# **[1Oracle® Retail Regula ] r Price Optimization**

User Guide for the RPAS Classic Client Release 16.0.2

January 2018

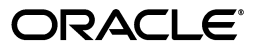

Oracle® Retail Regular Price Optimization User Guide for the RPAS Classic Client, Release 16.0.2

Copyright © 2018, Oracle and/or its affiliates. All rights reserved.

Primary Author: Melissa Artley

This software and related documentation are provided under a license agreement containing restrictions on use and disclosure and are protected by intellectual property laws. Except as expressly permitted in your license agreement or allowed by law, you may not use, copy, reproduce, translate, broadcast, modify, license, transmit, distribute, exhibit, perform, publish, or display any part, in any form, or by any means. Reverse engineering, disassembly, or decompilation of this software, unless required by law for interoperability, is prohibited.

The information contained herein is subject to change without notice and is not warranted to be error-free. If you find any errors, please report them to us in writing.

If this is software or related documentation that is delivered to the U.S. Government or anyone licensing it on behalf of the U.S. Government, then the following notice is applicable:

U.S. GOVERNMENT END USERS: Oracle programs, including any operating system, integrated software, any programs installed on the hardware, and/or documentation, delivered to U.S. Government end users are "commercial computer software" pursuant to the applicable Federal Acquisition Regulation and agency-specific supplemental regulations. As such, use, duplication, disclosure, modification, and adaptation of the programs, including any operating system, integrated software, any programs installed on the hardware, and/or documentation, shall be subject to license terms and license restrictions applicable to the programs. No other rights are granted to the U.S. Government.

This software or hardware is developed for general use in a variety of information management applications. It is not developed or intended for use in any inherently dangerous applications, including applications that may create a risk of personal injury. If you use this software or hardware in dangerous applications, then you shall be responsible to take all appropriate fail-safe, backup, redundancy, and other measures to ensure its safe use. Oracle Corporation and its affiliates disclaim any liability for any damages caused by use of this software or hardware in dangerous applications.

Oracle and Java are registered trademarks of Oracle and/or its affiliates. Other names may be trademarks of their respective owners.

Intel and Intel Xeon are trademarks or registered trademarks of Intel Corporation. All SPARC trademarks are used under license and are trademarks or registered trademarks of SPARC International, Inc. AMD, Opteron, the AMD logo, and the AMD Opteron logo are trademarks or registered trademarks of Advanced Micro Devices. UNIX is a registered trademark of The Open Group.

This software or hardware and documentation may provide access to or information about content, products, and services from third parties. Oracle Corporation and its affiliates are not responsible for and expressly disclaim all warranties of any kind with respect to third-party content, products, and services unless otherwise set forth in an applicable agreement between you and Oracle. Oracle Corporation and its affiliates will not be responsible for any loss, costs, or damages incurred due to your access to or use of third-party content, products, or services, except as set forth in an applicable agreement between you and Oracle.

#### **Value-Added Reseller (VAR) Language**

#### **Oracle Retail VAR Applications**

The following restrictions and provisions only apply to the programs referred to in this section and licensed to you. You acknowledge that the programs may contain third party software (VAR applications) licensed to Oracle. Depending upon your product and its version number, the VAR applications may include:

(i) the **MicroStrategy** Components developed and licensed by MicroStrategy Services Corporation (MicroStrategy) of McLean, Virginia to Oracle and imbedded in the MicroStrategy for Oracle Retail Data Warehouse and MicroStrategy for Oracle Retail Planning & Optimization applications.

(ii) the **Wavelink** component developed and licensed by Wavelink Corporation (Wavelink) of Kirkland, Washington, to Oracle and imbedded in Oracle Retail Mobile Store Inventory Management.

(iii) the software component known as **Access Via™** licensed by Access Via of Seattle, Washington, and imbedded in Oracle Retail Signs and Oracle Retail Labels and Tags.

(iv) the software component known as **Adobe Flex™** licensed by Adobe Systems Incorporated of San Jose, California, and imbedded in Oracle Retail Promotion Planning & Optimization application.

You acknowledge and confirm that Oracle grants you use of only the object code of the VAR Applications. Oracle will not deliver source code to the VAR Applications to you. Notwithstanding any other term or condition of the agreement and this ordering document, you shall not cause or permit alteration of any VAR Applications. For purposes of this section, "alteration" refers to all alterations, translations, upgrades, enhancements, customizations or modifications of all or any portion of the VAR Applications including all

reconfigurations, reassembly or reverse assembly, re-engineering or reverse engineering and recompilations or reverse compilations of the VAR Applications or any derivatives of the VAR Applications. You acknowledge that it shall be a breach of the agreement to utilize the relationship, and/or confidential information of the VAR Applications for purposes of competitive discovery.

The VAR Applications contain trade secrets of Oracle and Oracle's licensors and Customer shall not attempt, cause, or permit the alteration, decompilation, reverse engineering, disassembly or other reduction of the VAR Applications to a human perceivable form. Oracle reserves the right to replace, with functional equivalent software, any of the VAR Applications in future releases of the applicable program.

# **Contents**

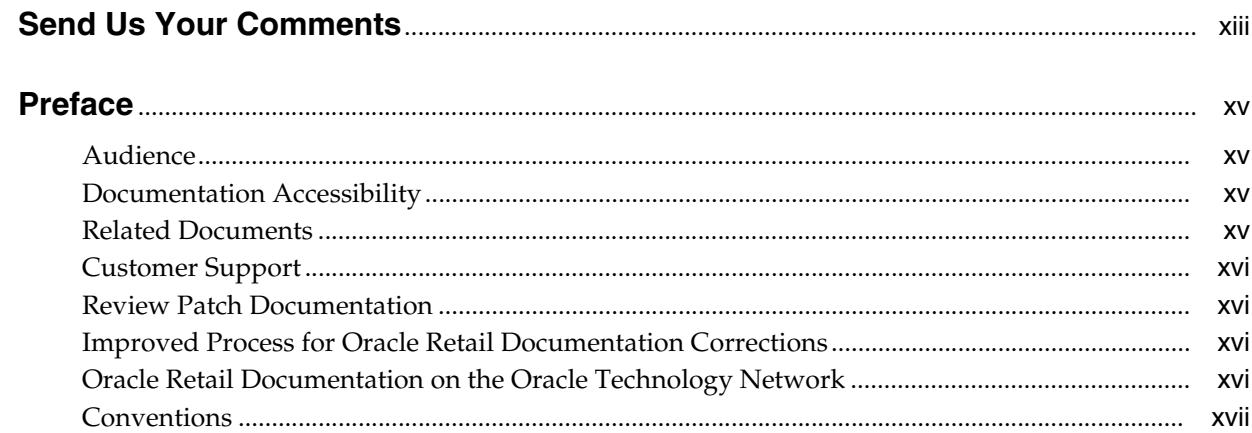

# 1 Getting Started

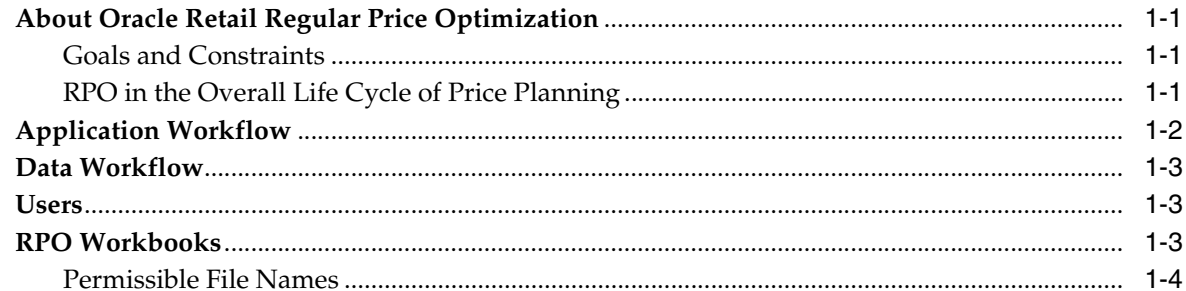

# 2 Business Administration Workbook

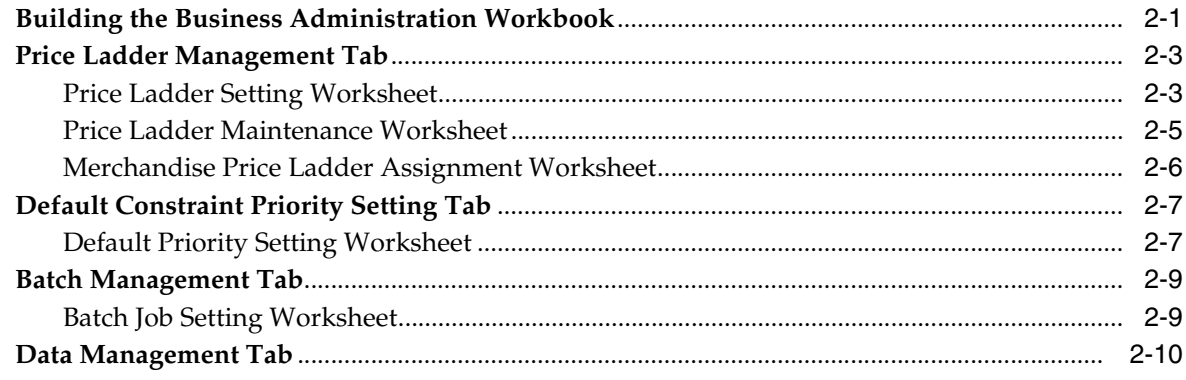

# 3 Scenario Management Workbook

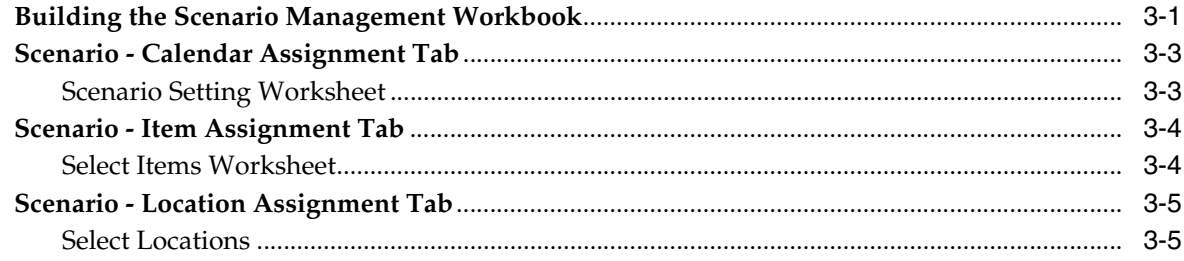

#### **Item Management Workbook**  $\overline{\mathbf{4}}$

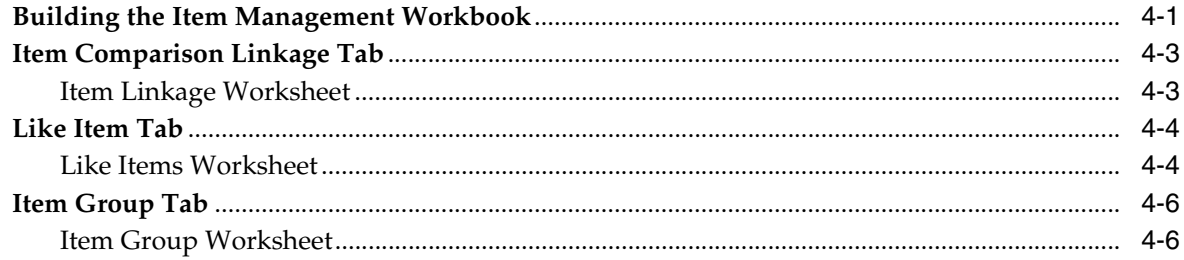

# **5 Price Analysis Workbook**

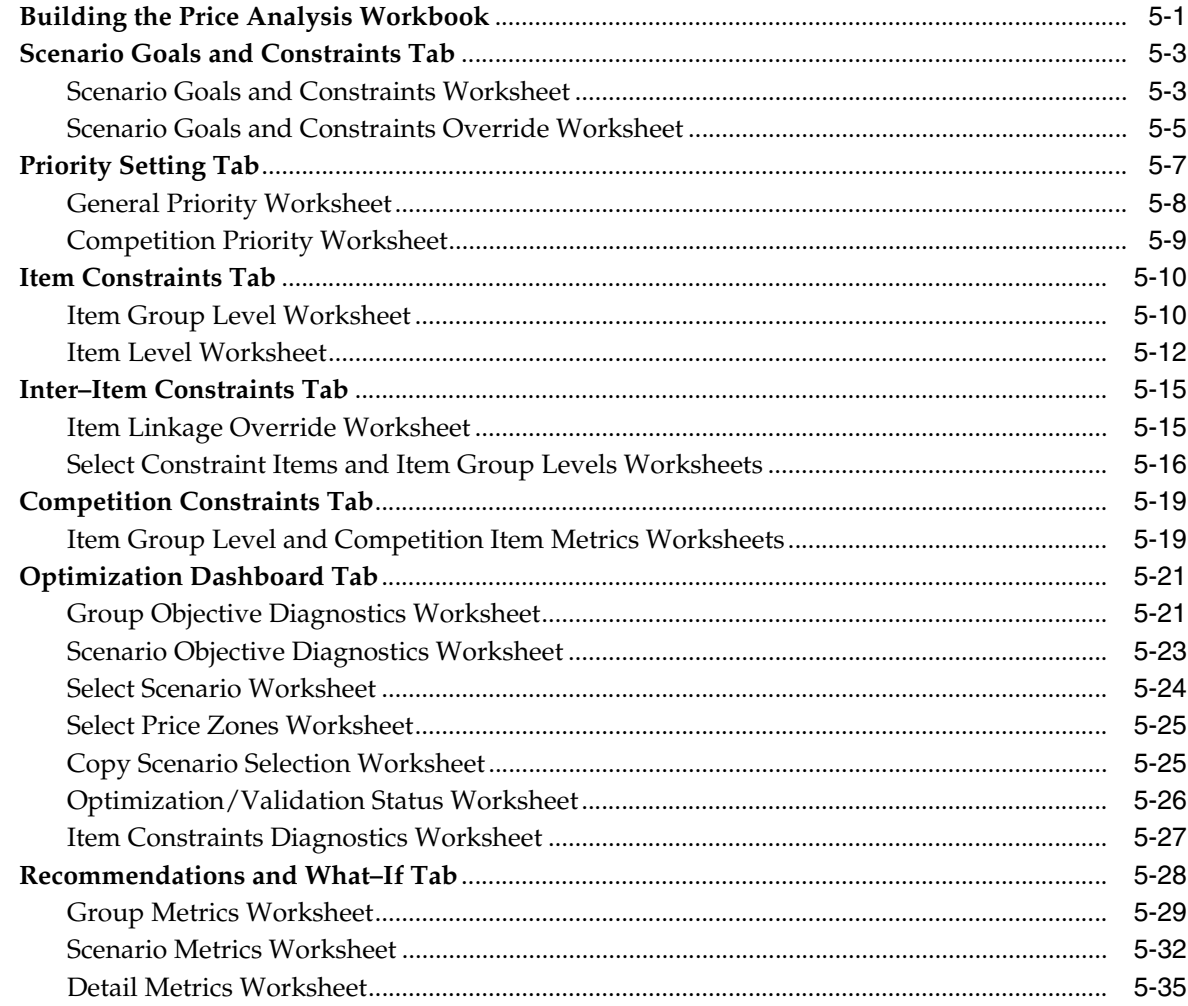

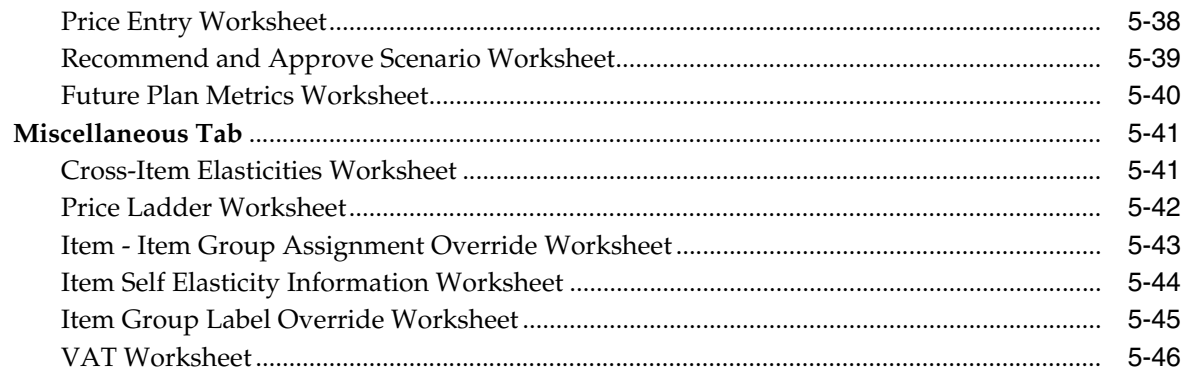

# 6 Post Price Analysis Workbook

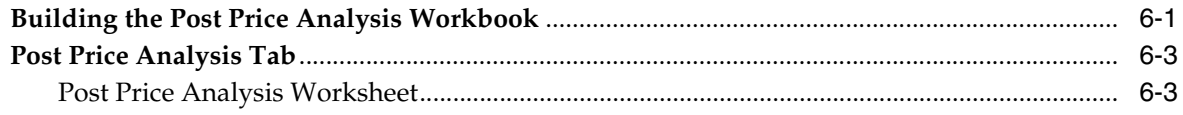

# Glossary

# **List of Figures**

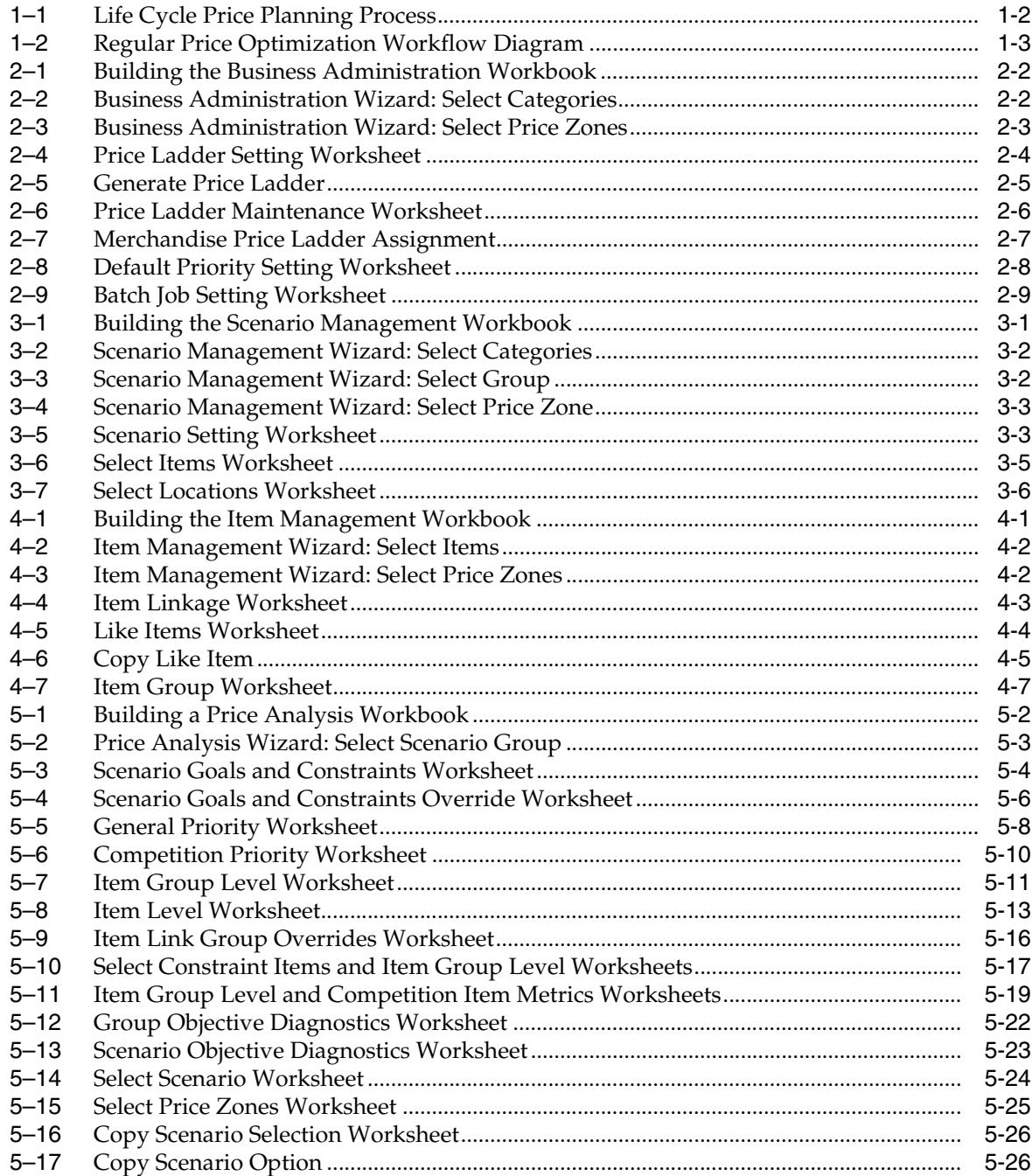

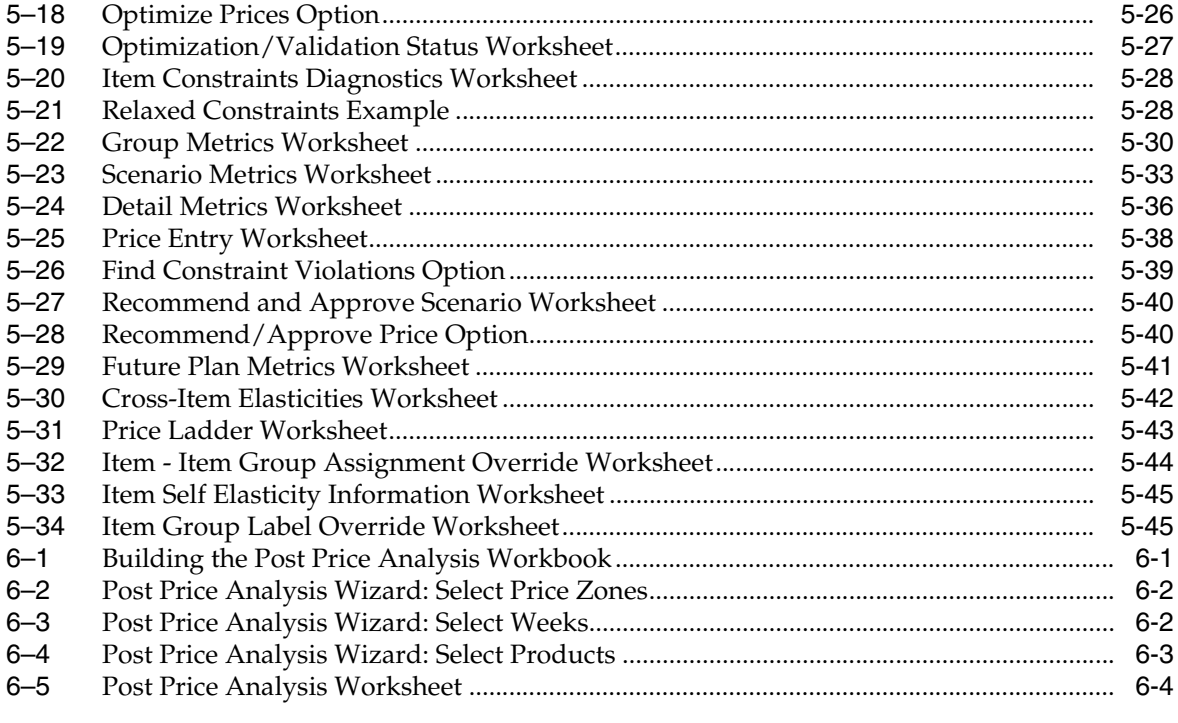

# **List of Tables**

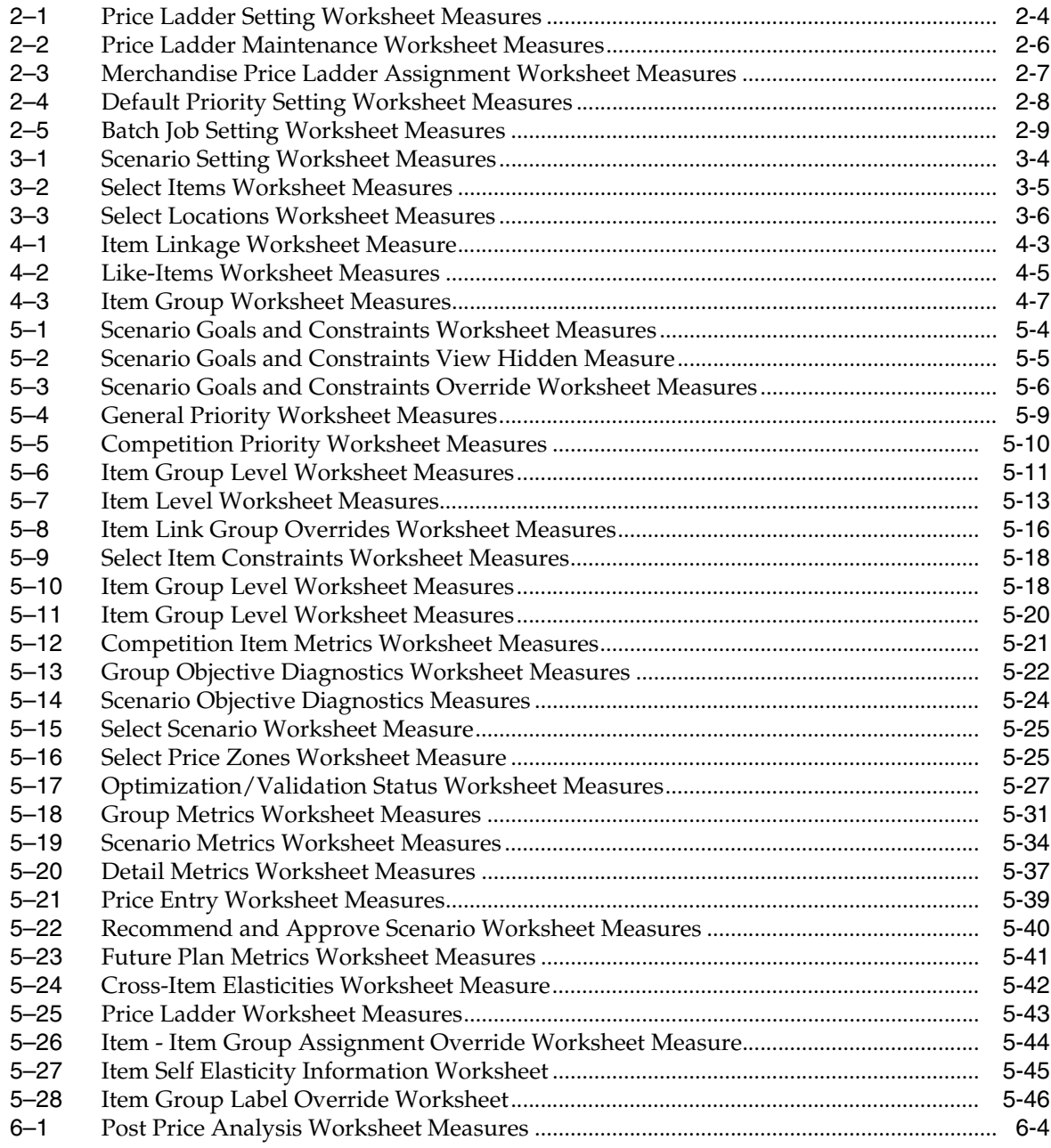

# **Send Us Your Comments**

<span id="page-12-0"></span>Oracle Retail Regular Price Optimization User Guide for the RPAS Classic Client, Release 16.0.2.

Oracle welcomes customers' comments and suggestions on the quality and usefulness of this document.

Your feedback is important, and helps us to best meet your needs as a user of our products. For example:

- Are the implementation steps correct and complete?
- Did you understand the context of the procedures?
- Did you find any errors in the information?
- Does the structure of the information help you with your tasks?
- Do you need different information or graphics? If so, where, and in what format?
- Are the examples correct? Do you need more examples?

If you find any errors or have any other suggestions for improvement, then please tell us your name, the name of the company who has licensed our products, the title and part number of the documentation and the chapter, section, and page number (if available).

**Note:** Before sending us your comments, you might like to check that you have the latest version of the document and if any concerns are already addressed. To do this, access the Online Documentation available on the Oracle Technology Network Web site. It contains the most current Documentation Library plus all documents revised or released recently.

Send your comments to us using the electronic mail address: retail-doc\_us@oracle.com

Please give your name, address, electronic mail address, and telephone number (optional).

If you need assistance with Oracle software, then please contact your support representative or Oracle Support Services.

If you require training or instruction in using Oracle software, then please contact your Oracle local office and inquire about our Oracle University offerings. A list of Oracle offices is available on our Web site at http://www.oracle.com.

# **Preface**

<span id="page-14-0"></span>This guide describes the Oracle Retail Regular Price Optimization user interface. It provides step-by-step instructions to complete most tasks that can be performed through the user interface.

### <span id="page-14-1"></span>**Audience**

This User Guide is for users and administrators of Oracle Retail Regular Price Optimization. This includes merchandisers, buyers, business analysts, and administrative personnel.

# <span id="page-14-2"></span>**Documentation Accessibility**

For information about Oracle's commitment to accessibility, visit the Oracle Accessibility Program website at http://www.oracle.com/pls/topic/lookup?ctx=acc&id=docacc.

#### **Access to Oracle Support**

Oracle customers that have purchased support have access to electronic support through My Oracle Support. For information, visit http://www.oracle.com/pls/topic/lookup?ctx=acc&id=info or visit http://www.oracle.com/pls/topic/lookup?ctx=acc&id=trs if you are hearing impaired.

### <span id="page-14-3"></span>**Related Documents**

For more information, see the following documents in the Oracle Retail Regular Price Optimization Release 16.0.2 documentation set:

- *Oracle Retail Regular Price Optimization Implementation Guide*
- *Oracle Retail Regular Price Optimization Installation Guide*
- *Oracle Retail Regular Price Optimization Release Notes*
- *Oracle Retail Regular Price Optimization User Guide for the RPAS Classic Client*
- *Oracle Retail Regular Price Optimization User Guide for the RPAS Fusion Client*
- Oracle Retail Predictive Application Server documentation

The following documentation may also be needed when implementing RPO:

*Oracle Retail Predictive Application Server Batch Script Architecture Implementation Guide*

For more information about the Analytic Parameter Calculator for Regular Price Optimization (APC-RPO) application, see the Oracle Retail Analytic Parameter Calculator for Regular Price Optimization documentation set.

### <span id="page-15-0"></span>**Customer Support**

To contact Oracle Customer Support, access My Oracle Support at the following URL:

https://support.oracle.com

When contacting Customer Support, please provide the following:

- Product version and program/module name
- Functional and technical description of the problem (include business impact)
- Detailed step-by-step instructions to re-create
- Exact error message received
- Screen shots of each step you take

### <span id="page-15-1"></span>**Review Patch Documentation**

When you install the application for the first time, you install either a base release (for example, 16.0) or a later patch release (for example, 16.0.2). If you are installing the base release, additional patch, and bundled hot fix releases, read the documentation for all releases that have occurred since the base release before you begin installation. Documentation for patch and bundled hot fix releases can contain critical information related to the base release, as well as information about code changes since the base release.

# <span id="page-15-2"></span>**Improved Process for Oracle Retail Documentation Corrections**

To more quickly address critical corrections to Oracle Retail documentation content, Oracle Retail documentation may be republished whenever a critical correction is needed. For critical corrections, the republication of an Oracle Retail document may at times not be attached to a numbered software release; instead, the Oracle Retail document will simply be replaced on the Oracle Technology Network Web site, or, in the case of Data Models, to the applicable My Oracle Support Documentation container where they reside.

This process will prevent delays in making critical corrections available to customers. For the customer, it means that before you begin installation, you must verify that you have the most recent version of the Oracle Retail documentation set. Oracle Retail documentation is available on the Oracle Technology Network at the following URL:

#### http://www.oracle.com/technetwork/documentation/oracle-retail-100266.html

An updated version of the applicable Oracle Retail document is indicated by Oracle part number, as well as print date (month and year). An updated version uses the same part number, with a higher-numbered suffix. For example, part number E123456-02 is an updated version of a document with part number E123456-01.

If a more recent version of a document is available, that version supersedes all previous versions.

# <span id="page-15-3"></span>**Oracle Retail Documentation on the Oracle Technology Network**

Oracle Retail product documentation is available on the following web site:

#### http://www.oracle.com/technetwork/documentation/oracle-retail-100266.html

(Data Model documents are not available through Oracle Technology Network. You can obtain them through My Oracle Support.)

# <span id="page-16-0"></span>**Conventions**

The following text conventions are used in this document:

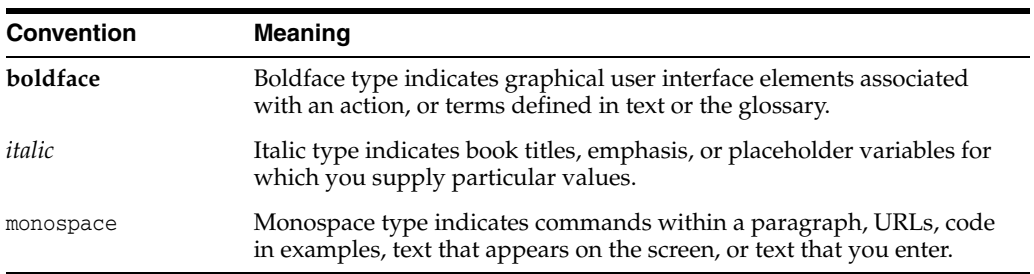

# **1 Getting Started**

<span id="page-18-0"></span>Oracle Retail Regular Price Optimization (RPO) assists retail price mangers in pricing hard-line and grocery items.

# <span id="page-18-1"></span>**About Oracle Retail Regular Price Optimization**

Oracle Retail Regular Price Optimization (RPO) assists retail price mangers in pricing hard-line and grocery items. It is suited for long lifecycle items with infrequent price changes. It recommends permanent prices based on initial estimates of an item's total sales volume over a planning period and on price-related sales of items and related items.

RPO includes grouping in its pricing analysis because it considers cross-item elasticities; that is, RPO considers how price changes for one item may affect the sales volume of other items. Users can input objective functions and pricing constraints that define the optimization problem. Once these inputs are defined, RPO recommends prices. Multiple scenarios can be created and evaluated side by side, and what–if analysis can be performed within the context of a pricing scenario. After analyzing the What-if results and recommended prices, the user can make a final decision to submit the recommended prices for the given set of merchandise items and locations.

#### <span id="page-18-2"></span>**Goals and Constraints**

As part of the RPO planning process, the price manager is trying to achieve a category objective. The category objective is a strategic understanding of the category in the larger plan for the year. RPO can be used to support the category objective. A price manager can run different scenarios (such as maximizing gross margin versus maximizing revenue) to support the category objective. This initial strategy could be optimized in detail as part of the RPO process. RPO is also very cognizant of how prices affect consumers and supports extensive business constraints on item prices.

Another important component of the RPO planning process is to strategize against the competition. In this regard, RPO supports price constraints at the item level and also supports optimization goals to maximize the gains against the competition for the entire category.

#### <span id="page-18-3"></span>**RPO in the Overall Life Cycle of Price Planning**

RPO fits at the intersection of category planning and price planning in hard-line and grocery implementation. It is a key step in the category planning process after the assortment for the current season has been planned. RPO optimizes the price of all the items towards the category objective.

RPO is also the first in a three-step lifecycle pricing process. It is possible to start with RPO and arrive at demand for the planning horizon by item/store/week. This demand can serve as the baseline demand for the promotion process. After the pricing plan is approved at the end of the RPO process, the demand estimate can be sent to a replenishment system or used as the baseline for the promotion planning process.

<span id="page-19-1"></span>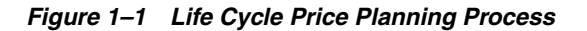

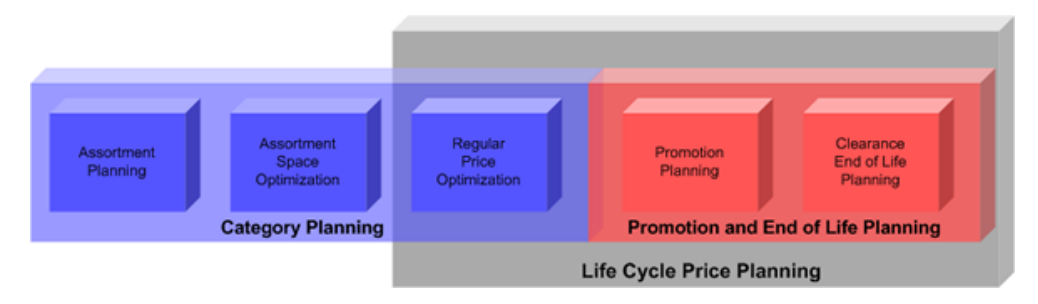

# <span id="page-19-0"></span>**Application Workflow**

The following steps describe the workflow of the RPO application:

- **1.** Set the price ladders and general business priorities in the Business [Administration Workbook.](#page-22-2)
- **2.** Create a scenario by selecting the merchandise, location, and calendar components to be included in the optimization. Use the [Scenario Management Workbook.](#page-32-3)
- **3.** Map items, inter-items, and item groups in the [Item Management Workbook](#page-38-3).
- **4.** Based on your business requirements, create constraints and pricing rules for each scenario in the [Price Analysis Workbook](#page-46-2).
- **5.** Using the What-if analysis and price recommendations, perform a scenario comparison. Select a scenario and submit it for pricing using the [Price Analysis](#page-46-2)  [Workbook](#page-46-2).
- **6.** Using the Post Price Analysis, you can review the time-phased historical data for your items in the [Post Price Analysis Workbook.](#page-92-3)

# <span id="page-20-0"></span>**Data Workflow**

<span id="page-20-3"></span>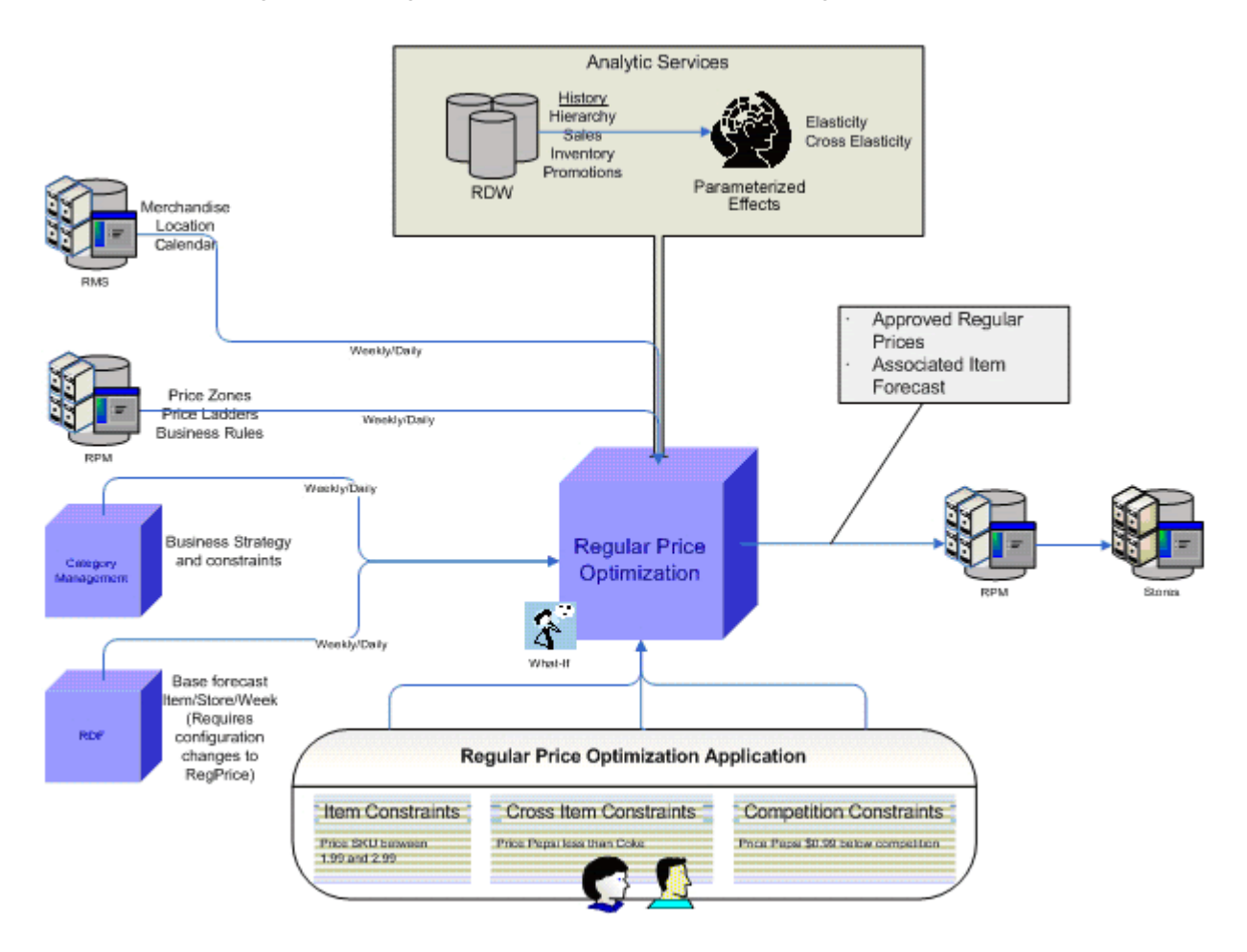

*Figure 1–2 Regular Price Optimization Workflow Diagram*

# <span id="page-20-1"></span>**Users**

RPO users may be category managers, price managers, planners, buyers, and merchandisers. In most organizations, price planning is managed by a price manager. The price manager consults the category manager for an overall goal. The price manager then creates a detailed scenario plan and makes a recommendation to the category manager for approval. The boundaries of each of their functions vary by organization; therefore, RPO is flexible to support different roles and functions associated with these roles.

The price planning approach is strategic and varies by organizational goal, competition, and category goals, especially in respect to chain or zone level pricing. RPO supports a flexible notion of this plan and allows the user to manage pricing at one, many, or all price zones.

# <span id="page-20-2"></span>**RPO Workbooks**

RPO contains the following workbooks:

**[Business Administration Workbook](#page-22-2)** 

- [Scenario Management Workbook](#page-32-3)
- [Item Management Workbook](#page-38-3)
- [Price Analysis Workbook](#page-46-2)
- [Post Price Analysis Workbook](#page-92-3)

#### <span id="page-21-0"></span>**Permissible File Names**

When saving a workbook (or saving a copy using the **Save As** command), there are restrictions on the length of the file name and the characters that can be used,

- The file name can be a maximum of 32 characters.
- The filename can contain the following standard characters:
	- **–** a z
	- **–** A Z
	- **–** 0 9
- The filename can contain the following special characters:
	- **–** . **–** | **–** \_ **–** - **–** / **–** \$ **–** & **–** spaces

Any file name not meeting these conditions results in an error message.

# <span id="page-22-2"></span>**Business Administration Workbook**

<span id="page-22-0"></span>The Business Administration workbook helps you to create price ladders, set optimization priorities, and manage batch processes. It has three tabs to help you achieve these tasks:

- [Price Ladder Management Tab](#page-24-0)
- [Default Constraint Priority Setting Tab](#page-28-0)
- **[Batch Management Tab](#page-30-0)**
- [Data Management Tab](#page-31-0)

# <span id="page-22-1"></span>**Building the Business Administration Workbook**

To build the Business Administration workbook, perform the following steps:

- **1.** From the File menu, click **New**, or click the **New** toolbar button. The New window appears.
- **2.** From the Reg Price Optimization tab, select the **Business Administration** workbook and click **OK**.

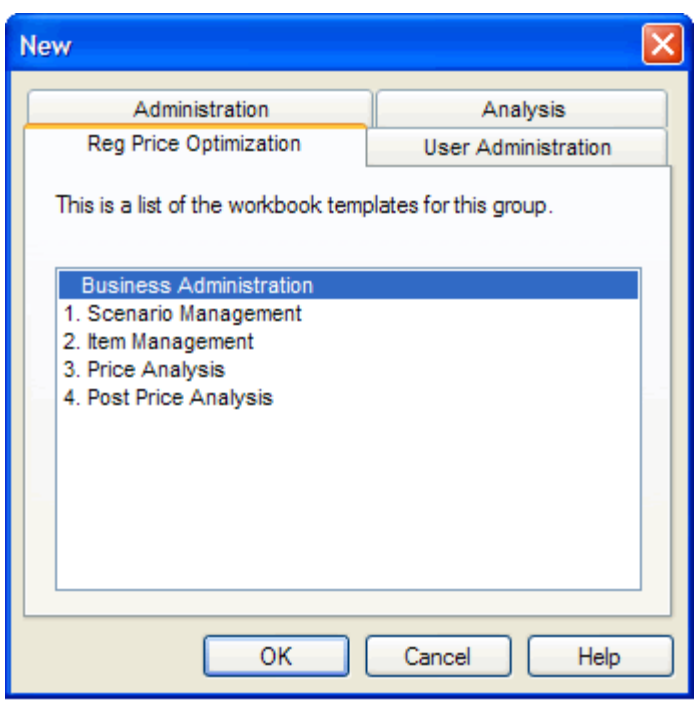

<span id="page-23-0"></span>*Figure 2–1 Building the Business Administration Workbook*

**3.** The Business Administration wizard opens. Select the categories you want to work with and click **Next**.

<span id="page-23-1"></span>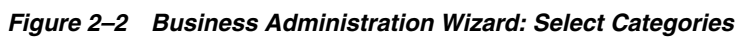

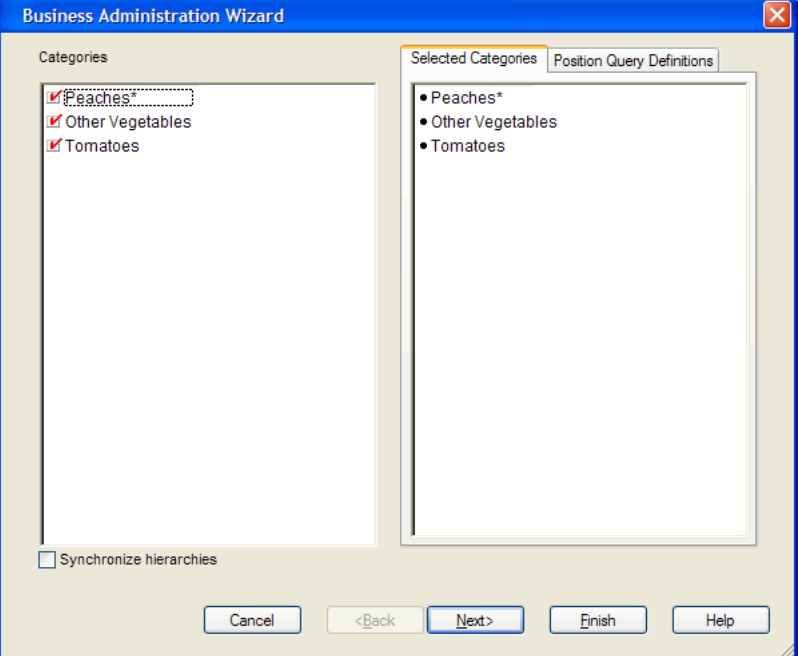

**4.** Select the price zones you want to work with and click **Finish**.

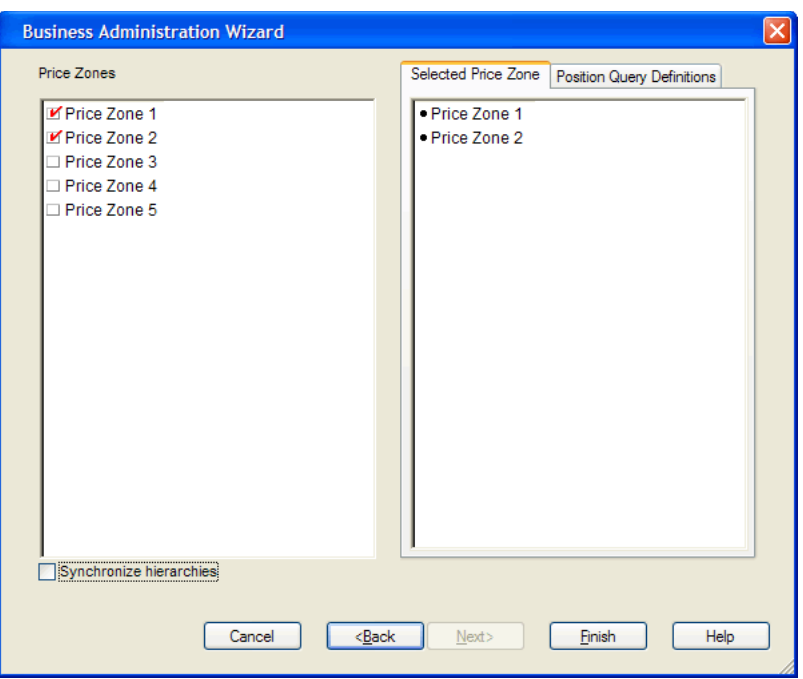

<span id="page-24-2"></span>*Figure 2–3 Business Administration Wizard: Select Price Zones*

The Business Administration workbook is built.

### <span id="page-24-0"></span>**Price Ladder Management Tab**

This tab contains worksheets to help you create price ladders, set optimization priorities, and manage batch processes. There are three worksheets:

- [Price Ladder Setting Worksheet](#page-24-1)
- [Price Ladder Maintenance Worksheet](#page-26-0)
- [Merchandise Price Ladder Assignment Worksheet](#page-27-0)

#### <span id="page-24-1"></span>**Price Ladder Setting Worksheet**

Use this worksheet to edit the price ladders that were loaded during the batch process.

A price ladder is a collection of acceptable price points for an item. Price ladders are loaded to ensure appropriate recommended prices are provided based upon optimization results. RPO recommends only prices that are price points on the price ladder.

For example, if the optimization engine recommends a price of \$11.93, but your price strategy is that all prices must end in .00 and price steps must occur every \$2.00, then RPO recommends \$12.00 instead of \$11.93.

Using this worksheet, you can set the range of prices for the price ladder, the price steps (the required difference between consecutive price points), and the ending digits of the price points.

| Price Ladder Setting   |                                                    | $\overline{\mathbf{x}}$<br>▣<br>-0-11            |
|------------------------|----------------------------------------------------|--------------------------------------------------|
|                        |                                                    | <b>Price Ladder</b>                              |
|                        | Price Ladder with \$0.2<br>step from 0.19 to 19.99 | Price Ladder with \$1 step<br>from 0.99 to 99.99 |
| Generate Price Ladder  | <u>V-</u>                                          | <u>V</u> -                                       |
| <b>High Price</b>      | 19.99                                              | 99.99                                            |
| Low Price              | 0.00                                               | 0.99                                             |
| Price Step             | 20                                                 | 10                                               |
| <b>Ending Digit At</b> | Hundredth                                          | Hundredth                                        |
| Ending Digit 0         |                                                    | ▬                                                |
| <b>Ending Digit 1</b>  | <u>v</u> -                                         | П                                                |
| <b>Ending Digit 2</b>  |                                                    |                                                  |
| <b>Ending Digit 3</b>  | <u>V-</u>                                          | п                                                |
| <b>Ending Digit 4</b>  |                                                    |                                                  |
| <b>Ending Digit 5</b>  | $V =$                                              |                                                  |
| Ending Digit 6         | □                                                  |                                                  |
| <b>Ending Digit 7</b>  | $V -$                                              |                                                  |
| <b>Ending Digit 8</b>  | □                                                  |                                                  |
| <b>Ending Digit 9</b>  | <b>M-</b>                                          | v-                                               |
| Message                |                                                    |                                                  |
| Measure<br>∢           | Ш                                                  |                                                  |

<span id="page-25-0"></span>*Figure 2–4 Price Ladder Setting Worksheet*

[Table](#page-25-2) 2–1 lists the measures in this worksheet.

<span id="page-25-2"></span><span id="page-25-1"></span>*Table 2–1 Price Ladder Setting Worksheet Measures*

| <b>Measure</b>        | <b>Description</b>                                                                                                    |
|-----------------------|----------------------------------------------------------------------------------------------------|
| Generate Price Ladder | Select this boolean measure to generate the price ladder you<br>have edited. After you have selected it, you must click the<br>Generate Price Ladder option in the RegPrice custom menu (as<br>described below).                                                                                                    |
| High Price            | The highest price on the price ladder. No item that uses this<br>price ladder can have a price higher than this amount.                                                                                                    |
| Low Price             | The lowest price on the price ladder. No item that uses this price<br>ladder can have a price lower than this amount.                                                                                                    |
| Price Step            | Use the picklist to set the price step value based on the Ending<br>Digit At measure. The price step value is calculated by<br>multiplying the selected value in the Price Step measure by the<br>Ending Digit At measure. For example, if the Price Step measure<br>is set to 10 and the Ending Digit At measure is set to<br>Hundredth, then the price step value is $10 \times 0.01 = 0.1$ . |
| Ending Digit At       | Use this measure to specify what the selected ending digit<br>means in the price ladder. Options are Ones, Tenth, or<br>Hundredth. For example, if you select the ending digits 1, 3, and<br>5 and you select Hundredth in this measure, then the ending<br>digits are 0.01, 0.03, and 0.05. If you selected Tenth in this<br>measure, then the ending digits are 0.1, 0.3, and 0.5.            |

| <b>Measure</b> | <b>Description</b>                                                                                                    |
|----------------|----------------------------------------------------------------------------------------------------|
| Ending Digit X | Use these measures to select the ending digits for the price<br>points. For example, Figure 2-4 shows the first price ladder with<br>five ending digits selected: 1, 3, 5, 7, and 9. Therefore, the price<br>points in that price ladder can only end with 1, 3, 5, 7, or 9. Its<br>price points could be \$0.19, \$0.21, \$0.23, \$0.25, \$0.27, and so on. |
| Message        | This is a read-only measure that displays the return message<br>from the Price Ladder Generation call.                                                                                                    |

*Table 2–1 (Cont.) Price Ladder Setting Worksheet Measures*

To edit and generate a price ladder, perform the following steps:

- **1.** Enter the lowest price for the price ladder in the Low Price measure. This means that no item that uses this price ladder can have a price below this amount.
- **2.** Enter the highest price for the price ladder in the High Price measure. This means that no item that uses this price ladder can have a price above this amount.
- **3.** Set the Price Step and Ending Digit At measures for this price ladder. The price step is the required difference between consecutive price points. For instance, if you want the prices on the price ladder to be \$1.00, \$1.10, \$1.20, \$1.30, and so on, you would select 10 in the Price Step measure and Tenth in the Ending Digit At measure.
- **4.** Using the Ending Digit measures, select the ending digits allowed for the price points. For instance, if you want all prices to end with 9, such as \$14.49 and \$14.99, then you would select only the Ending Digit 9 measure. If you want prices to end with only 1, 3, 5, 7, or 9, you would select those three measures, as shown in [Figure](#page-25-0) 2–4.
- **5.** After editing the price ladders, select the **Generate Price Ladder** measure for each of the price ladders you want to generate.
- **6.** From the RegPrice menu, click **Generate Price Ladder**. This action generates the price points shown in the [Price Ladder Maintenance Worksheet](#page-26-0).

#### <span id="page-26-1"></span>*Figure 2–5 Generate Price Ladder*

RegPrice Help Generate Price Ladder

After you have edited and generated the price ladders, continue to the [Price Ladder](#page-26-0)  [Maintenance Worksheet](#page-26-0) to review the price points and price ladders you created.

#### <span id="page-26-0"></span>**Price Ladder Maintenance Worksheet**

Use this worksheet to review and edit the price ladders and price points you created in the [Price Ladder Setting Worksheet.](#page-24-1)

To edit a specific price point, double-click it and enter a new price.

|     | O Price Ladder Maintenance                 |                                                    | ∥□∥× |
|-----|--------------------------------------------|----------------------------------------------------|------|
|     | Measure                                    | <b>Price Ladder</b>                                |      |
|     |                                            |                                                    |      |
|     | step from 0.19 to 19.99 from 0.99 to 99.99 | Price Ladder with \$0.2 Price Ladder with \$1 step |      |
| 001 | \$0.19                                     | \$0.99                                             |      |
| 010 | \$0.21                                     | \$1.99                                             |      |
| 100 | \$0.23                                     | \$2.99                                             |      |
| 011 | 0.26                                       | \$3.99                                             |      |
| 012 | \$0.27                                     | \$4.99                                             |      |
| 013 | \$0.39                                     | \$5.99                                             |      |
| 014 | \$0.41                                     | \$6.99                                             |      |
| 015 | \$0.43                                     | \$7.99                                             |      |
| 016 | \$0.45                                     | \$8.99                                             |      |
| 017 | \$0.47                                     | \$9.99                                             |      |
| 018 | \$0.59                                     | \$10.99                                            |      |
| 019 | \$0.61                                     | \$11.99                                            |      |
| 002 | \$0.63                                     | \$12.99                                            |      |
| 020 | \$0.65                                     | \$13.99                                            |      |
|     | Price Point   く                            | ШI                                                 | ≯    |

<span id="page-27-1"></span>*Figure 2–6 Price Ladder Maintenance Worksheet*

[Table](#page-27-3) 2–2 lists the measures in this worksheet.

<span id="page-27-3"></span><span id="page-27-2"></span>*Table 2–2 Price Ladder Maintenance Worksheet Measures*

| Measure                     | <b>Description</b>                                                                      |
|-----------------------------|-----------------------------------------------------------------------------------------|
| Price Points - Price Ladder | The price points on a given price ladder. Use this measure to<br>edit the price points. |

After you have reviewed and edited the price points, continue to the [Merchandise](#page-27-0)  [Price Ladder Assignment Worksheet.](#page-27-0)

#### <span id="page-27-0"></span>**Merchandise Price Ladder Assignment Worksheet**

Use this worksheet to to assign price ladders to a category and price zone.

Select a price ladder for each price zone. After you have assigned the price ladders, save and commit the workbook.

| O Merchandise Price Ladder Assignment                                                   |                         |                         |  |
|-----------------------------------------------------------------------------------------|-------------------------|-------------------------|--|
| Measure<br>Location<br>Default Price Ladder   <sup>14</sup> <sup>34</sup> <sup>38</sup> |                         |                         |  |
|                                                                                         | Price Zone 1            | Price Zone 2            |  |
| Other Vegetables                                                                        | Price Ladder with \$0.2 | Price Ladder with \$0.2 |  |
| Peaches*                                                                                | Price Ladder with \$1   | Price Ladder with \$1   |  |
| Tomatoes                                                                                | Price Ladder with \$1   | Price Ladder with \$1   |  |
|                                                                                         |                         |                         |  |
| Merchandise<br>к                                                                        |                         | Ш                       |  |

<span id="page-28-2"></span>*Figure 2–7 Merchandise Price Ladder Assignment*

[Table](#page-28-4) 2–3 lists the measures in this worksheet.

*Table 2–3 Merchandise Price Ladder Assignment Worksheet Measures*

| Measure              | <b>Description</b>                                               |
|----------------------|------------------------------------------------------------------|
| Default Price Ladder | The price ladder that will be used with a price zone by default. |

# <span id="page-28-4"></span><span id="page-28-3"></span><span id="page-28-0"></span>**Default Constraint Priority Setting Tab**

This tab contains one worksheet: Default Priority Setting.

#### <span id="page-28-1"></span>**Default Priority Setting Worksheet**

This worksheet displays all constraint types available in RPO. Constraints are rules that you define for RPO to obey when optimizing for prices. These constraints are created in the [Price Analysis Workbook.](#page-46-2) For instance, you can create a competition constraint that all canned peaches items are priced cheaper than the competition's prices.

Before you create these specific constraints, however, you should define the default priorities for each constraint type in this worksheet. For instance, if your main sales objective is to have lower prices than the competition, you would set the Competition Priority measure to a high priority such as Priority 1 or Priority 2. However, if your main objective is to increase your gross margin, you would set the Margin Priority measure to a high priority.

If you set a constraint to have a priority 2 through 10, RPO attempts to obey that constraint, but if it cannot, it relaxes or bends the rules of the constraint until it finds a feasible solution. However, if you set a constraint to priority 1 and RPO cannot obey that constraint, it returns a message stating there is no feasible solution. If RPO must choose between obeying two constraint types that conflict, it obeys the constraint with the highest priority. Note that multiple constraint types can have the same priority.

The default priorities that you assign to the constraint types in this worksheet are for all scenarios and price zones. These priorities can be overridden for specific scenarios and price zones in the [Priority Setting Tab](#page-52-1) of the [Price Analysis Workbook.](#page-46-2)

After you have set the default priorities, continue to the [Batch Management Tab.](#page-30-0)

| O Default Priority Setting                                                                                                    | $\blacksquare$ $\blacksquare$                                                                                                    |  |
|----------------------------------------------------------------------------------------------------|----------------------------------------------------------------------------------------------------|--|
| <b>Competition Priority</b><br>Inter Item Priority<br>Margin Priority<br>Max Percentage Price Change Priority<br>Min/Max Price Priority<br>Price Family Priority<br>Price Hold Priority | Priority 2<br>Priority 3<br>Priority 2<br>Priority 4<br>Priority 5<br>Priority 2<br>Priority 1<br>Priority 1<br>Priority 2<br>Priority 3<br>Priority 4<br>Priority 5<br>Priority 6<br>Priority 7<br>Priority 8<br>Priority 9<br>Priority 10<br>No Priority |  |
| Measure $\vert \leq$<br>ШI                                                                                                    |                                                                                                    |  |

<span id="page-29-0"></span>*Figure 2–8 Default Priority Setting Worksheet*

[Table](#page-29-2) 2–4 lists the measures in this worksheet.

<span id="page-29-2"></span><span id="page-29-1"></span>

| <b>Measure</b>                          | <b>Description</b>                                                                                                    |
|-----------------------------------------|----------------------------------------------------------------------------------------------------|
| <b>Competition Priority</b>             | Use this measure to set the priority for maintaining the<br>competition constraints that define the relationship between<br>your items and the competitor items. These competition<br>constraints are created in the Competition Constraints Tab of the<br>Price Analysis Workbook.                                                                                |
| Inter Item Priority                     | Use this measure to set the priority for maintaining the<br>inter-item constraints that define the relationship between two<br>items (for instance, the relationship between the prices of a<br>brand name item and the same private label item). These<br>inter-item constraints are created in the Inter-Item Constraints<br>Tab of the Price Analysis Workbook. |
| Margin Priority                         | Use this measure to set the priority for maintaining the margin<br>constraints. The margin constraints are created in the Scenario<br>Goals and Constraints Tab of the Price Analysis Workbook.                                                                                                    |
| Max Percentage Price<br>Change Priority | Use this measure to set the priority for maintaining the<br>maximum percentage price change constraint that defines how<br>much or how little change is allowed between the original price<br>and the recommended price. These constraints are created in the<br>Scenario Goals and Constraints Tab of the Price Analysis<br>Workbook.                             |
| Min/Max Price Priority                  | Use this measure to set the priority for maintaining the<br>min/max price priority constraint. The minimum and<br>maximum item price constraints are set in the Item Constraints<br>Tab of the Price Analysis Workbook.                                                                                                    |

*Table 2–4 Default Priority Setting Worksheet Measures*

| <b>Measure</b>               | <b>Description</b>                                                                                                    |
|------------------------------|----------------------------------------------------------------------------------------------------|
| <b>Price Family Priority</b> | Use this measure to set the priority for maintaining a price<br>family. A price family is a group of items that have the same<br>price. Price families are created in the Select Constraint Items<br>and Item Group Levels Worksheets in the Price Analysis<br>Workbook.           |
| Price Hold Priority          | Use this measure to set the priority for maintaining a price hold<br>on an item. Setting a price hold on an item means that you do<br>not want RPO to change that item's price. Price holds are<br>applied to items in the Item Constraints Tab of the Price<br>Analysis Workbook. |

*Table 2–4 (Cont.) Default Priority Setting Worksheet Measures*

# <span id="page-30-0"></span>**Batch Management Tab**

This tab contains one worksheet: Batch Job Setting.

#### <span id="page-30-1"></span>**Batch Job Setting Worksheet**

Use this worksheet to select the scenarios that you want to run during the batch process. This is useful because it allows you to select only the scenarios that you want to work with to be run during batch rather than all scenarios.

After the scenarios are run during batch, the Last Run Date measure displays the date of the run.

<span id="page-30-2"></span>*Figure 2–9 Batch Job Setting Worksheet*

| O Batch Job Setting |                               |   |         |
|---------------------|-------------------------------|---|---------|
|                     |                               |   | Measure |
|                     | Scenario to Run Last Run Date |   |         |
| Max Revenue         |                               |   |         |
| 2 Max Sale Units    |                               |   |         |
| 3 Max Margin        | $\blacksquare$                |   |         |
| 4 Max CPI           | ø                             |   |         |
| 5 Original          |                               |   |         |
|                     |                               |   |         |
|                     |                               |   |         |
|                     |                               |   |         |
| к<br>Scenario       |                               | Ш |         |

[Table](#page-30-4) 2–5 lists the measures in this worksheet.

<span id="page-30-4"></span><span id="page-30-3"></span>*Table 2–5 Batch Job Setting Worksheet Measures*

| <b>Measure</b>  | <b>Description</b>                                                             |
|-----------------|--------------------------------------------------------------------------------|
| Scenario to Run | Use this measure to select the scenarios that you want to run<br>during batch. |
| Last Run Date   | This is a read-only measure that displays the date of the last<br>batch run.   |

After you have selected the scenarios that you want to run during batch, commit the workbook. Build the [Scenario Management Workbook](#page-32-3) to define the items, locations, and time periods for the scenarios.

## <span id="page-31-0"></span>**Data Management Tab**

This tab has two measures that influence the price recommendations. First is the Value Added Tax (VAT) rate. The VAT affects the calculation of the margin as shown:

$$
Margin = Sales Units * (\frac{Price}{1+VAT} - Unit Cost)
$$

Margin=Sales Units\*(Price/(1+VAT)-Unit Cost)

Because the VAT rate can be different by geography, and potentially by type of merchandise, it is available to be set at the item/price zone level.

The VAT information is also available to be viewed in the Price Analysis workbook.

The second measure on the worksheet is the No Touch Period. It represents the minimum number of periods that have to elapse until a new price is recommended for an item. For instance, an item had a price recommendation on September 1st and the No Touch Period is set to 4 (weeks). This translates into a Price Hold constraint for the next 4 weeks, or until September 30th. However, in the Price Analysis workbook, in the Item Constraints worksheet, the user can override the Price Hold constraint. Also, the constraint's priority can be changed so the solver can relax it when optimizing the prices.

# <span id="page-32-3"></span>**Scenario Management Workbook**

<span id="page-32-0"></span>This chapter describes the Scenario Management workbook. A scenario defines a group of items for particular price zones during a particular time period. After you define the scenarios in this workbook, you use the [Price Analysis Workbook](#page-46-2) to define your optimization goals to find the optimized prices for the items in those scenarios. The Scenario Management workbook contains three tabs:

- [Scenario Calendar Assignment Tab](#page-34-0)
- [Scenario Item Assignment Tab](#page-35-0)
- [Scenario Location Assignment Tab](#page-36-0)

### <span id="page-32-1"></span>**Building the Scenario Management Workbook**

To build the Scenario Management workbook, perform the following steps:

**Note:** To build the Scenario Management workbook, you must be in a local domain.

- **1.** Select **New** from the File menu. The New window appears.
- **2.** From the Reg Price Optimization tab, select **Scenario Management** and click **OK**.

<span id="page-32-2"></span>*Figure 3–1 Building the Scenario Management Workbook*

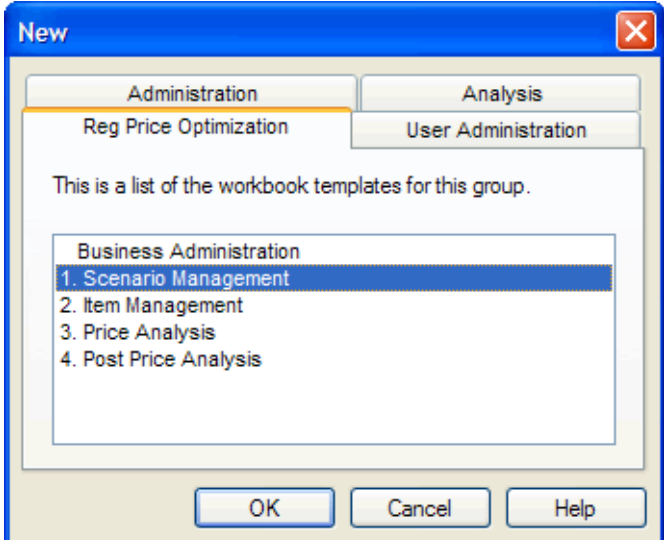

**3.** The Scenario Management wizard opens. Select the categories you want to work with and click **Next**.

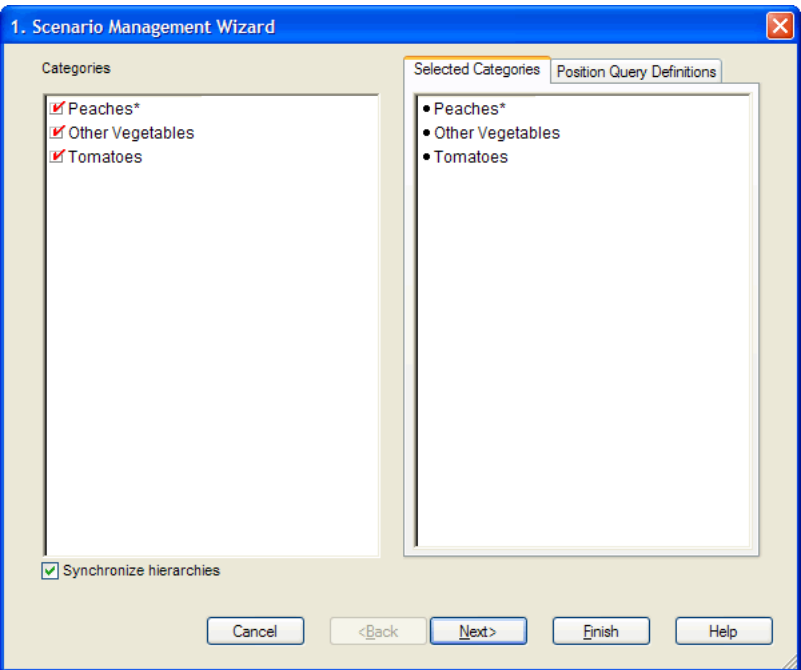

<span id="page-33-0"></span>*Figure 3–2 Scenario Management Wizard: Select Categories*

**4.** Select the groups you want to work with and click **Next**.

<span id="page-33-1"></span>*Figure 3–3 Scenario Management Wizard: Select Group*

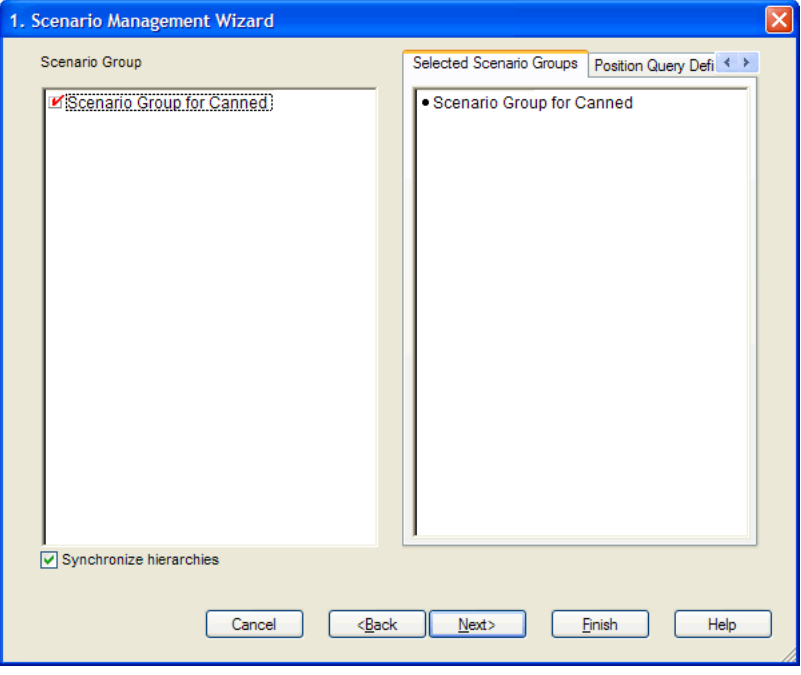

**5.** Select the price zones you want to work with and click **Finish**.

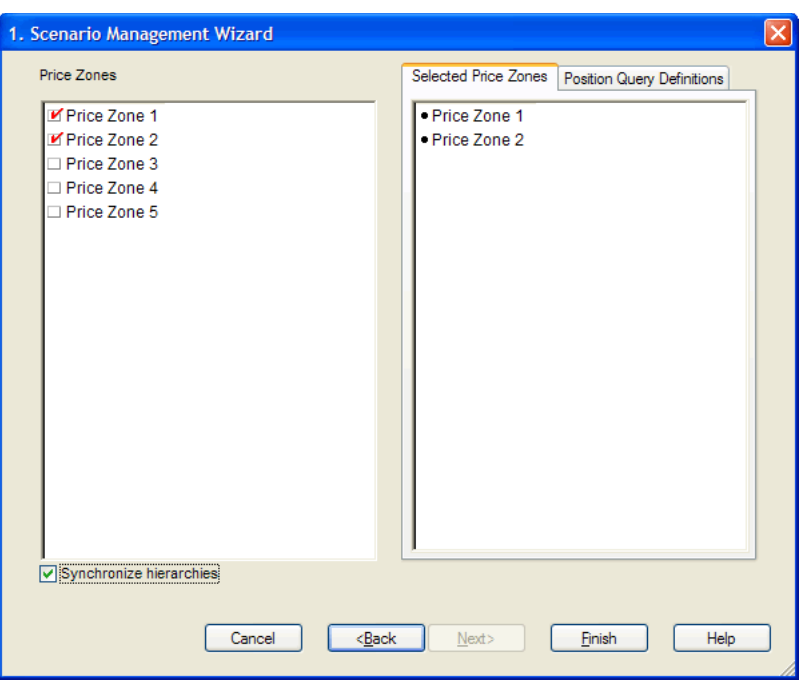

<span id="page-34-2"></span>*Figure 3–4 Scenario Management Wizard: Select Price Zone*

The Scenario Management workbook is built.

# <span id="page-34-0"></span>**Scenario - Calendar Assignment Tab**

This tab includes one worksheet: Scenario Setting.

#### <span id="page-34-1"></span>**Scenario Setting Worksheet**

Use this worksheet to set the time periods and enter descriptions for the scenarios that were loaded in the load process. These descriptions appear in the Price Analysis workbook wizard ([Figure](#page-48-4) 5–2). Entering a useful description here will help you select the scenarios in the [Price Analysis Workbook.](#page-46-2)

<span id="page-34-3"></span>*Figure 3–5 Scenario Setting Worksheet*

| O Scenario Setting |                           |          |
|--------------------|---------------------------|----------|
|                    |                           | Scenario |
|                    | Scenario Group for Canned |          |
| Description        | <b>BG</b> Scenario        |          |
| <b>Start Date</b>  | 1/1/2014                  |          |
| <b>End Date</b>    | 12/31/2018                |          |
| <b>Total Items</b> |                           |          |
|                    |                           |          |
| Measure            | Ш                         |          |

[Table](#page-35-3) 3–1 lists the measures in this worksheet.

| <b>Measure</b>     | <b>Description</b>                                                                                                    |
|--------------------|----------------------------------------------------------------------------------------------------|
| Description        | Use this measure to enter a short, useful description of the<br>scenario. This description appears in the Price Analysis wizard<br>$(Figure 5-2)$ . |
| <b>Start Date</b>  | The first day of the planning period.                                                                                                    |
| End Date           | The last day of the planning period.                                                                                                    |
| <b>Total Items</b> | The number of items in the scenario. This is a read-only<br>measure used for reference only.                                                        |

<span id="page-35-3"></span><span id="page-35-2"></span>*Table 3–1 Scenario Setting Worksheet Measures*

After you have defined the time period and description for each scenario, continue to the [Scenario - Item Assignment Tab](#page-35-0) to assign items to the scenario.

# <span id="page-35-0"></span>**Scenario - Item Assignment Tab**

This tab has one worksheet: Select Items.

#### <span id="page-35-1"></span>**Select Items Worksheet**

Use this worksheet to assign items to the scenario. When this scenario is selected in the [Price Analysis Workbook,](#page-46-2) the items selected here will be analyzed for price optimization.
| O Select Items                             |                           |          |
|--------------------------------------------|---------------------------|----------|
| Measure                                    |                           | Scenario |
| Scenario - Item Assignment   <   <   *   > |                           |          |
|                                            | Scenario Group for Canned |          |
| 100% Pure Pumpkin 15 oz                    | ⊻                         |          |
| Cranberry Sauce Jellied 15 oz              | И                         |          |
| Cranberry Sauce Whole Berry 15 oz          | v                         |          |
| Cut Yams 15 oz                             | V                         |          |
| Del Monte Diced Peaches 14.5 oz            | ø                         |          |
| Del Monte Diced Peaches 8.5 oz             | K                         |          |
| Del Monte Diced Tomatoes 14.5 oz           | ø                         |          |
| Del Monte Diced Tomatoes 28 oz             | V                         |          |
| Del Monte Halved Peaches 14.5 oz           | ø                         |          |
| Del Monte Halved Peaches 8.5 oz            | ø                         |          |
| Del Monte Sliced Peaches 14.5 oz           | V                         |          |
| Del Monte Sliced Peaches 8.5 oz.           | ø                         |          |
| Del Monte Whole Tomatoes 28 oz             | ø                         |          |
| Hunts Ketchup 14 oz                        | ø                         |          |
| Hunts Ketchup 32 oz                        | ø                         |          |
| Hunts Kethcup Squeeze Bottle 28 oz         | ø                         |          |
| Hunts Tomato Paste 5 oz                    | ø                         |          |
| Hunts Tomato Sauce 15.5 oz                 | K                         |          |
| Hunts Tomato Sauce 8 oz                    | Y,                        |          |
| Merchandise $\vert \langle$<br>Ш           |                           |          |

*Figure 3–6 Select Items Worksheet*

[Table](#page-36-0) 3–2 lists the measures in this worksheet.

<span id="page-36-0"></span>*Table 3–2 Select Items Worksheet Measures*

| <b>Measure</b> | <b>Description</b>                                                                       |
|----------------|------------------------------------------------------------------------------------------|
|                | Scenario - Item Assignment   Use this measure to select items to belong in the scenario. |

After you have selected the items for the scenario, continue to the [Scenario - Location](#page-36-1)  [Assignment Tab](#page-36-1) to assign price zones to the scenario.

# <span id="page-36-1"></span>**Scenario - Location Assignment Tab**

This tab has one worksheet: Select Locations.

## **Select Locations**

Use this worksheet to assign price zones to the scenario. When this scenario is selected in the [Price Analysis Workbook](#page-46-0), the price zones selected here will be analyzed for price optimization.

*Figure 3–7 Select Locations Worksheet*

| O Select Locations  |                           |  |
|---------------------|---------------------------|--|
| Scenario<br>Measure |                           |  |
| Select Location     |                           |  |
|                     | Scenario Group for Canned |  |
| Price Zone 1        |                           |  |
| Price Zone 2        |                           |  |
|                     |                           |  |
|                     |                           |  |
| Location            | ШI                        |  |

[Table](#page-37-0) 3–3 lists the measures in this worksheet.

*Table 3–3 Select Locations Worksheet Measures*

<span id="page-37-0"></span>

| <b>Measure</b>  | <b>Description</b>                                                |
|-----------------|-------------------------------------------------------------------|
| Select Location | Use this measure to select price zones to belong to the scenario. |

After you have defined the time period, items, and price zones for the scenario, commit this workbook. Or, you can save the workbook and work with it later. Then, build the [Item Management Workbook](#page-38-0) to define the relationships among items and create item groups.

# <span id="page-38-0"></span>**Item Management Workbook**

The Item Management workbook is used to define relationships among items and to create item groups. These relationships and groups are key to creating constraints in the [Price Analysis Workbook.](#page-46-0) This workbook contains three tabs:

- **[Item Comparison Linkage Tab](#page-40-0)**
- [Like Item Tab](#page-41-0)
- **[Item Group Tab](#page-43-0)**

# **Building the Item Management Workbook**

To build the Item Management workbook, perform the following steps:

- **1.** Select **New** from the File menu, or click the **New** toolbar button. The New window appears.
- **2.** From the Reg Price Optimization tab, select the **Item Management** workbook, and click **OK**.

*Figure 4–1 Building the Item Management Workbook*

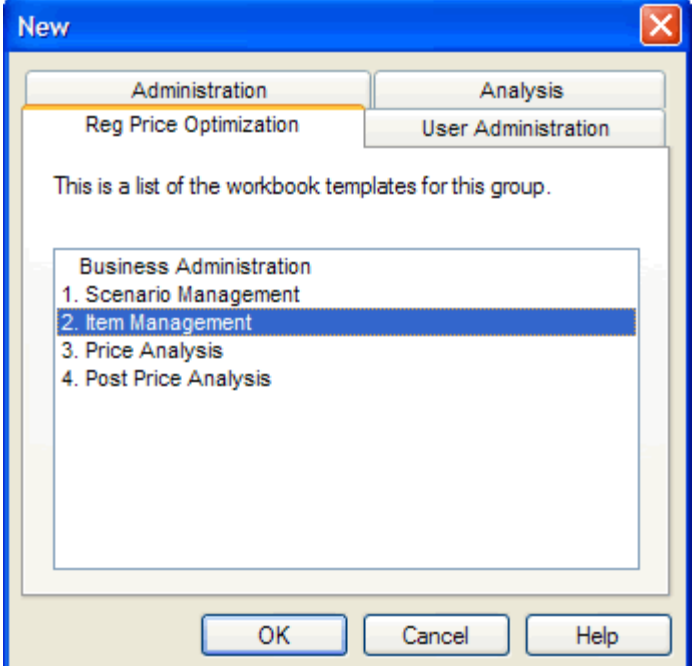

**3.** The Item Management wizard opens. Select the items that you want to include in the workbook. These items should include both the new items and the like items that you want to associate the new items with. Click **Next**.

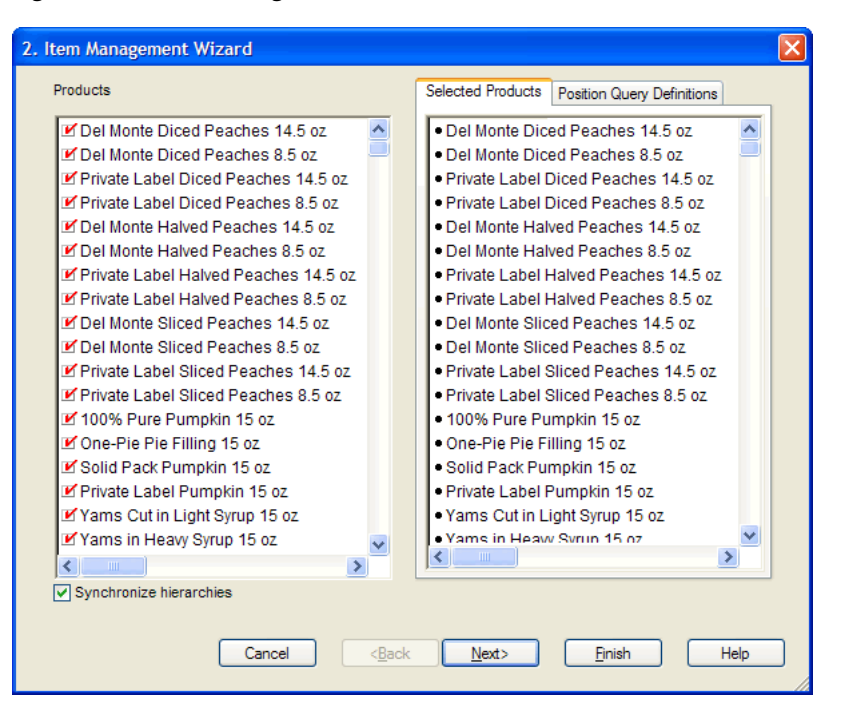

*Figure 4–2 Item Management Wizard: Select Items*

**4.** Select the price zones that you want to work with and click **Finish**.

*Figure 4–3 Item Management Wizard: Select Price Zones*

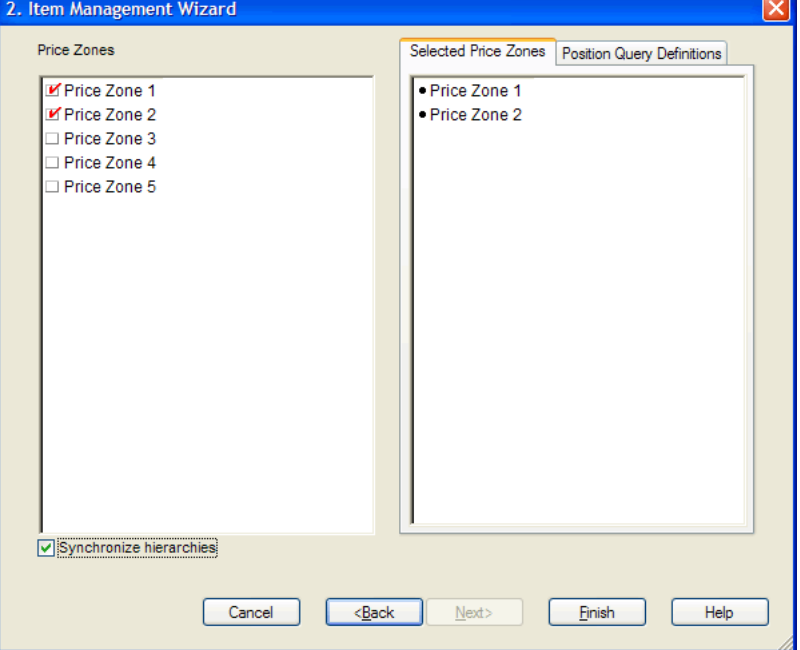

The Item Management workbook is built.

# <span id="page-40-0"></span>**Item Comparison Linkage Tab**

This tab contains one worksheet: Item Linkage.

## <span id="page-40-3"></span>**Item Linkage Worksheet**

Use this worksheet to link items that have a relationship with other items. After items are linked, you can create constraints and rules in the [Price Analysis Workbook](#page-46-0) based on those links. For instance, if you link 8.5 oz. Diced Peaches to 8.5 oz. Sliced Peaches in this worksheet (as shown in [Figure](#page-40-2) 4–4), you can create a rule in the Price Analysis workbook that specifies that these two items should always have the same price.

To link an item to another, select the boolean measure at the intersection of the item in the Merchandise hierarchy and an item in the RHS (Right Hand Side) Merchandise hierarchy. After you have finished linking items, continue to the [Like Item Tab](#page-41-0).

**Note:** The items in the RHS Merchandise hierarchy only represent the items in the Merchandise hierarchy, they are not the true items. Therefore, linking Item A in the Merchandise hierarchy and Item B in the RHS hierarchy does not automatically link Item B in the Merchandise hierarchy and Item A in the RHS hierarchy.

| Item Linkage                            |                                    |                         |  |
|-----------------------------------------|------------------------------------|-------------------------|--|
| Measure                                 |                                    | RHS - Merchandise       |  |
| Item Linkage   <sup>[</sup> < ( )   ≥ { | Del Monte Diced<br>Peaches 14.5 oz | Del Monte Diced         |  |
| Del Monte Diced Peaches 14.5 oz         |                                    |                         |  |
| Del Monte Diced Peaches 8.5 oz          |                                    |                         |  |
| Del Monte Halved Peaches 14.5 oz        | V                                  | □                       |  |
| Del Monte Halved Peaches 8.5 oz         | п                                  | $\overline{\mathbf{K}}$ |  |
| Del Monte Sliced Peaches 14.5 oz        | V                                  | □                       |  |
| Del Monte Sliced Peaches 8.5 oz         | п                                  | $\overline{\mathbf{K}}$ |  |
| Private Label Diced Peaches 14.5 oz     | V                                  | $\Box$                  |  |
| Private Label Diced Peaches 8.5 oz      | п                                  | V                       |  |
| Private Label Halved Peaches 14.5 oz    | V                                  | □                       |  |
| Private Label Halved Peaches 8.5 oz     | $\blacksquare$                     | v                       |  |
| Private Label Sliced Peaches 14.5 oz    | v                                  | П                       |  |
| Merchandise<br>∢                        |                                    |                         |  |

<span id="page-40-2"></span>*Figure 4–4 Item Linkage Worksheet*

[Table](#page-40-1) 4–1 lists the measures in this worksheet.

<span id="page-40-1"></span>*Table 4–1 Item Linkage Worksheet Measure*

| <b>Measure</b> | <b>Description</b>                                                                                        |
|----------------|----------------------------------------------------------------------------------------------------|
| Item Linkage   | Use this measure to link items in the Merchandise hierarchy to<br>items in the RHS Merchandise hierarchy. |

# <span id="page-41-0"></span>**Like Item Tab**

This tab contains one worksheet: Like Items.

## **Like Items Worksheet**

Use this worksheet to assign like items to new items and to specify the like item's parameters to apply to the new item. You can apply the like item's cost, price, base demand, or demand group to the new item. The new item's self elasticity measure is pre-populated with the value obtained from the lowest possible escalation levels inside RPO.

However, you may choose to override that value with the elasticity of a like item. The like item functionality is useful if you have a new item with no sales history that is expected to perform in the same way as an existing item.

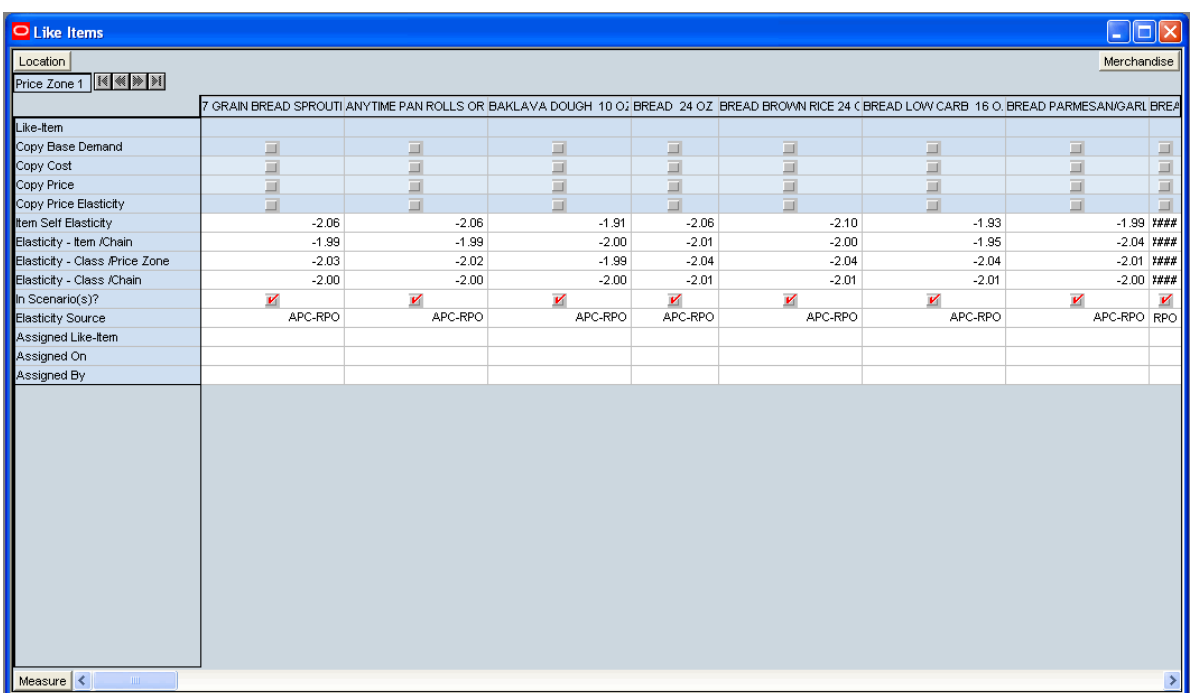

#### *Figure 4–5 Like Items Worksheet*

To assign like items:

- **1.** Locate the item that needs a like item in the Merchandise hierarchy. In the intersection of that item and the Like-Item measure, double-click the cell.
- **2.** The Select Item window appears. Select the item to use as the like item. Click **OK**.
- **3.** Select the attributes of the like item that you want to use. You can choose one or more of the following options: Copy Base Demand, Copy Cost, Copy Price, and Copy Price Elasticity. (For the descriptions of these options, see [Table](#page-42-0) 4–2.)
- **4.** After you have mapped all the like items and like price zones to the new items, select the **Copy Like Item** option from the RegPrice custom menu.

#### *Figure 4–6 Copy Like Item*

RegPrice Help Copy Like Item

**5.** From the File menu, select **Commit Now**.

[Table](#page-42-0) 4–2 lists the measures in this worksheet.

<span id="page-42-0"></span>*Table 4–2 Like-Items Worksheet Measures*

| Measure                          | <b>Description</b>                                                                                                    |  |
|----------------------------------|----------------------------------------------------------------------------------------------------|--|
| Assigned By                      | This is a read-only measure that displays the user who assigned<br>the like item to the item.                                                                                         |  |
| Assigned Like-Item               | This is a read-only measure that displays the like item that was<br>assigned to the item.                                                                                             |  |
| Assigned On                      | This is a read-only measure that displays the date that the like<br>item was assigned to the item.                                                                                    |  |
| Copy Base Demand                 | Use this measure to copy the like item's forecast to the new<br>item.                                                                                                    |  |
| Copy Cost                        | Use this measure to copy the like item's cost to the new item.                                                                                                    |  |
| Copy Price                       | Use this measure to copy the like item's price to the new item.                                                                                                    |  |
| Copy Price Elasticity            | Use this measure to copy the like item's price elasticity for the<br>new item. The price elasticity is calculated in APC-RPO.                                                         |  |
|                                  | Note: When copying elasticities for new items, only cross-item<br>elasticities for items that are included in the workbook are<br>copied.                                             |  |
| Elasticity - Class/Chain         | This is a read-only measure that displays the elasticity from the<br>class/chain escalation level.                                                                                    |  |
| Elasticity - Class/Price<br>Zone | This is a read-only measure that displays the elasticity from the<br>class/price zone escalation level.                                                                               |  |
| Elasticity - Item/Chain          | This is a read-only measure that displays the elasticity from the<br>item/chain escalation level.                                                                                     |  |
| <b>Elasticity Source</b>         | This is a read-only measure that displays where the self<br>elasticity is coming from. The default options are:                                                                       |  |
|                                  | APC-RPO: The elasticity is calculated in APC-RPO and<br>$\blacksquare$<br>imported in RPO. This item is very likely not new, but<br>rather a candidate for like item.                 |  |
|                                  | Like-Item: The elasticity is calculated by assigning a like<br>٠<br>item and running the Copy Like Item custom menu.                                                                  |  |
|                                  | Escalation from Item: The elasticity is calculated in the RPO<br>п<br>batch and the item/chain level elasticity is used.                                                              |  |
|                                  | Escalation from Class/Price Zone: The elasticity is<br>■<br>calculated in the RPO batch and the class/price zone level<br>elasticity is used.                                         |  |
|                                  | Escalation from Class: The elasticity is calculated in the<br>RPO batch and the class/chain level elasticity is used.                                                                 |  |
|                                  | Note: These options are configurable through Configuration<br>Tools.                                                                                                    |  |
| In Scenario(s)?                  | This is a read-only measure that displays whether the item is in<br>a scenario. Items are assigned to scenarios in the Select Items<br>Worksheet in the Scenario Management Workbook. |  |

| <b>Measure</b>       | <b>Description</b>                                                                                                    |
|----------------------|----------------------------------------------------------------------------------------------------|
| Item Self Elasticity | This is a read-only measure that displays the self elasticity of an<br>item. While running the batch, RPO checks for items with zero<br>self elasticity. If it finds such items, it automatically assignes a<br>value obtained from the lowest possible escalation levels inside<br>RPO. This value can be overridden by assigning a like item,<br>enabling the Copy Price Elasticity measure.for that item, and<br>running the Copy Like Item custom menu. |
| Like-Item            | Use this measure to select the like item you want to associate<br>with the new item.                                                                                                    |

*Table 4–2 (Cont.) Like-Items Worksheet Measures*

After you have assigned like items and like price zones to the new items, continue to the [Item Group Tab](#page-43-0).

# <span id="page-43-0"></span>**Item Group Tab**

This tab contains one worksheet: Item Group.

## **Item Group Worksheet**

Use this worksheet to select the items you want to assign to the item groups that were loaded in the batch load. By assigning items to an item group, you can treat a group of items similarly by applying a constraint to the item group in the [Price Analysis](#page-46-0)  [Workbook](#page-46-0). This is easier and faster than applying constraints to each item individually.

For instance, you can assign all canned peach items to Item Group 01. Then, in the Price Analysis workbook, you can create a constraint that applies to the entire group.

**Note:** All items within item groups must exist in the same domain.

| <b>Item Group</b>                 |               |                             |  |
|-----------------------------------|---------------|-----------------------------|--|
| Measure<br>Item Group             |               |                             |  |
| Item - Item Group Assignment   1  | ∛             |                             |  |
|                                   | Item Group 01 | Item Group 02 Item Group 03 |  |
| 100% Pure Pumpkin 15 oz           |               |                             |  |
| Cranberry Sauce Jellied 15 oz     |               |                             |  |
| Cranberry Sauce Whole Berry 15 oz |               |                             |  |
| Cut Yams 15 oz                    |               |                             |  |
| Del Monte Diced Peaches 14.5 oz   | v             |                             |  |
| Del Monte Diced Peaches 8.5 oz    | v             |                             |  |
| Del Monte Diced Tomatoes 14.5 oz  |               | И                           |  |
| Del Monte Diced Tomatoes 28 oz    |               | И                           |  |
| Del Monte Halved Peaches 14.5 oz  | И             |                             |  |
| Del Monte Halved Peaches 8.5 oz   | v             |                             |  |
| Del Monte Sliced Peaches 14.5 oz  | И             |                             |  |
| Del Monte Sliced Peaches 8.5 oz   | И             |                             |  |
| Del Monte Whole Tomatoes 28 oz    |               | И                           |  |
| Merchandise                       |               |                             |  |

*Figure 4–7 Item Group Worksheet*

[Table](#page-44-0) 4–3 lists the measures in this worksheet.

*Table 4–3 Item Group Worksheet Measures*

<span id="page-44-0"></span>

| Measure                         | <b>Description</b>                                 |
|---------------------------------|----------------------------------------------------|
| Item - Item Group<br>Assignment | Use this measure to assign items to an item group. |

After you have assigned items to an item group, save and commit the workbook. Next, build the [Price Analysis Workbook.](#page-46-0)

# <span id="page-46-0"></span>**Price Analysis Workbook** <sup>5</sup>

The Price Analysis workbook is used to optimize prices for the scenarios you have created in the [Business Administration Workbook,](#page-22-0) [Scenario Management Workbook,](#page-32-0) and [Item Management Workbook.](#page-38-0) Using this workbook, you can specify pricing constraints, optimize prices, override recommendations, specify business goals, and analyze the effect of price changes on decision variables such as gross margin and revenue.

The tabs contained within the Price Analysis workbook are outlined below:

- [Scenario Goals and Constraints Tab](#page-48-0)
- [Priority Setting Tab](#page-52-0)
- **[Item Constraints Tab](#page-55-0)**
- [Inter–Item Constraints Tab](#page-60-0)
- **[Competition Constraints Tab](#page-64-0)**
- **[Optimization Dashboard Tab](#page-66-0)**
- [Recommendations and What–If Tab](#page-73-0)
- [Miscellaneous Tab](#page-86-0)

The basic workflow of this workbook is described below:

- **1.** Choose the business goals you want to optimize in the [Scenario Goals and](#page-48-0)  [Constraints Tab](#page-48-0). Override the scenario goals and objectives at the item group level in the [Scenario Goals and Constraints Override Worksheet.](#page-50-0)
- **2.** Set the general and competition constraint priorities for the scenario you are analyzing in the [Priority Setting Tab](#page-52-0).
- **3.** Enter specific constraints in the [Item Constraints Tab](#page-55-0), [Inter–Item Constraints Tab,](#page-60-0) and [Competition Constraints Tab.](#page-64-0)
- **4.** Review the optimization results in the [Optimization Dashboard Tab](#page-66-0).
- **5.** Make adjustments and create What-if simulations in the [Recommendations and](#page-73-0)  [What–If Tab](#page-73-0). Select and approve the scenario to use.

# **Building the Price Analysis Workbook**

In order to build the Price Analysis workbook, you must use the Price Analysis wizard. To use the wizard:

#### **Notes:**

- The Price Analysis workbook cannot be build in the master domain.
- You must have a scenario created to build a Price Analysis workbook.
- **1.** Select **New** from the File menu, or click the **New** toolbar button. The New window appears.
- **2.** From the Reg Price Optimization tab, select **Price Analysis** and click **OK.** to open the Price Analysis wizard.

*Figure 5–1 Building a Price Analysis Workbook*

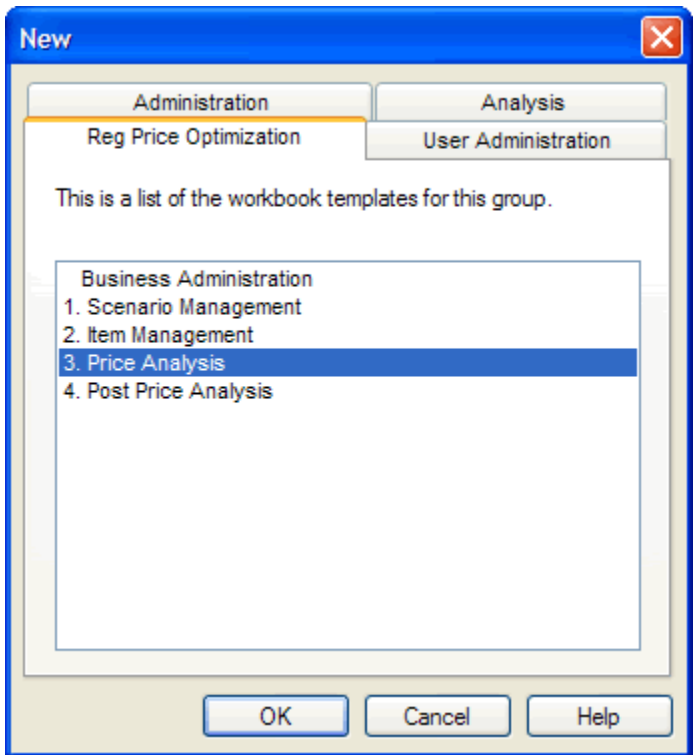

**3.** The Price Analysis wizard opens. Select the scenario group you want to optimize. All scenarios belonging to a particular scenario group are included in the workbook. The scenarios contain the item, location, and calendar information that you specified for it in the [Scenario Management Workbook.](#page-32-0) Click **Finish**.

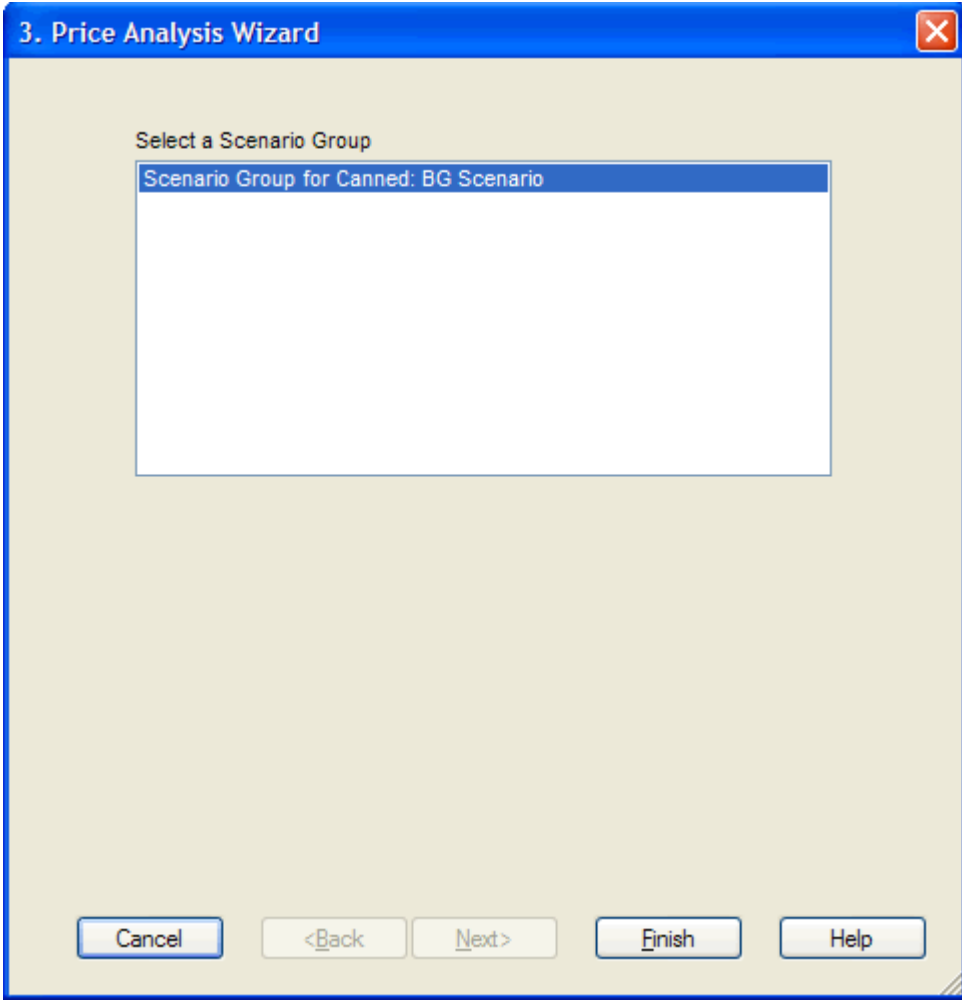

*Figure 5–2 Price Analysis Wizard: Select Scenario Group*

The Price Analysis workbook is built.

# <span id="page-48-0"></span>**Scenario Goals and Constraints Tab**

This tab contains these worksheets:

- [Scenario Goals and Constraints Worksheet](#page-48-1)
- [Scenario Goals and Constraints Override Worksheet](#page-50-0)

## <span id="page-48-1"></span>**Scenario Goals and Constraints Worksheet**

Use this worksheet to choose the parameters you want to optimize for the scenario. For instance, if you want to optimize the Max Revenue scenario to return the most revenue while maintaining at least 75% of the original Gross Margin and 80% of the original volume, you would select Revenue as the Goal for Full Optimization and set the Gross Margin and volume objectives.

After selecting the optimization goal and entering constraints, continue to the [Priority](#page-52-0)  [Setting Tab](#page-52-0).

| O Scenario Goals and Constraints          |                               |  |
|-------------------------------------------|-------------------------------|--|
| Scenario<br>Location                      |                               |  |
| Scenario 001 Price Zone 1   K   K   H   H |                               |  |
|                                           |                               |  |
| Optimization Capacity                     | Full Optimizatio <sup>V</sup> |  |
| Goal for Full Optimization                | <b>Revenue</b>                |  |
| Min Gross Margin (Absolute)               |                               |  |
| Min Gross Margin (% of Original)          |                               |  |
| Min Revenue (Absolute)                    |                               |  |
| Min Revenue (% of Original)               |                               |  |
| Min Volume (Absolute)                     |                               |  |
| Min Volume (% of Original)                |                               |  |
| CPI (Absolute)                            |                               |  |
| CPI (% of Original)                       |                               |  |
| Max # Price Changes (Absolute)            |                               |  |
| Max # Price Changes (% of Total Prices)   |                               |  |
| Price Drift                               | Unrestricted                  |  |
| Original Gross Margin                     | \$0.00                        |  |
| Original Gross Margin %                   | 0.00%                         |  |
| Original Revenue                          | \$0.00                        |  |
| Original Volume                           | 0.00                          |  |
| Original CPI                              | 100.00                        |  |
| Active Item Number                        |                               |  |
|                                           |                               |  |
| $\prec$<br>Measure                        | Ш                             |  |

*Figure 5–3 Scenario Goals and Constraints Worksheet*

[Table](#page-49-0) 5–1 lists the measures in this worksheet.

<span id="page-49-0"></span>*Table 5–1 Scenario Goals and Constraints Worksheet Measures*

| <b>Measure</b>                                | <b>Description</b>                                                                                                    |
|-----------------------------------------------|----------------------------------------------------------------------------------------------------|
| <b>Active Item Number</b>                     | This measure displays the number of active items included in the scenario. An item is<br>considered to be active if the original price of the item is not zero, and the item has<br>non-zero forecast. RPO only recommends prices for active items.                                                               |
| Goal for Full Optimization                    | When Full Optimization is chosen for the Optimization Capacity measure, use this<br>measure to select the goal. Options are Gross Margin, Revenue, and Volume.                                                                                                    |
|                                               | If you choose Price Simulation or Rule Management as the Optimization Capacity,<br>you do not have to set this measure.                                                                                                    |
| Max # of Price Changes<br>(% of Total Prices) | Stores the entry for the maximum number of price change recommendations that<br>RPO is allowed to make. This value is treated as a percent and should never be<br>greater than 100. If this measure is empty for a certain intersection, the cell has the<br>NA value but is not displayed in the user interface. |
| Max # of Price Changes<br>(Absolute)          | Stores the entry for the maximum number of price change recommendations that<br>RPO is allowed to make. If this measure is empty for a certain intersection, the cell<br>has the NA value but is not displayed in the user interface.                                                                             |
| Min Gross Margin (% of<br>Original)           | Stores the entry for the minimum gross margin that you want RPO to achieve. The<br>minimum percentage is expressed to the base of 100%, where 100% is calculated<br>using the current price. If a 10% improvement is desired, the user should enter 110%.                                                         |
|                                               | If this measure is empty for a certain intersection, the cell has the NA value but is not<br>displayed in the user interface.                                                                                                    |

| <b>Measure</b>                 | <b>Description</b>                                                                                                    |
|--------------------------------|----------------------------------------------------------------------------------------------------|
| Min Gross Margin<br>(Absolute) | Stores the entry for the minimum gross margin dollars that you want RPO to achieve.<br>If this measure is empty for a certain intersection, the cell has the NA value but is not<br>displayed in the user interface.                                |
| Min Revenue (% of<br>Original) | Stores the entry for the minimum revenue that you want RPO to achieve. The<br>minimum percentage is expressed to the base of 100%, where 100% is calculated<br>using the current price. If a 10% improvement is desired, enter 110%.                |
|                                | If this measure is empty for a certain intersection, the cell has the NA value but is not<br>displayed in the user interface.                                                                                                    |
| Min Revenue (Absolute)         | Stores the entry for the minimum revenue that you want RPO to achieve. If this<br>measure is empty for a certain intersection, the cell has the NA value but is not<br>displayed in the user interface.                                             |
| Min Volume (% of<br>Original)  | Stores the entry for the minimum volume that you want RPO to achieve. The<br>minimum percentage is expressed to the base of 100%, where 100% is calculated<br>using the current price. If a 10% improvement is desired, the user should enter 110%. |
|                                | If this measure is empty for a certain intersection, the cell has the NA value but is not<br>displayed in the user interface.                                                                                                    |
| Min Volume (Absolute)          | Stores the entry for the minimum volume that you want RPO to achieve. If this<br>measure is empty for a certain intersection, the cell has the NA value but is not<br>displayed in the user interface.                                              |
| <b>Optimization Capacity</b>   | Options are Full Optimization, Price Simulation, and Rule Management.                                                                                                    |
| Original CPI                   | This is a read-only measure that displays the current Competitor Price Index (CPI).                                                                                                    |
| Original Gross Margin          | This is a read-only measure that displays the gross margin based on the current<br>prices.                                                                                                    |
| Original Gross Margin %        | This is a read-only measure that displays the gross margin expressed as a percentage<br>ratio of (revenue - cost)/revenue, based on the current prices.                                                                                             |
| Original Revenue               | This is a read-only measure that displays the revenue based on the current prices.                                                                                                    |
| Original Volume                | This is a read-only measure that displays the volume based on the current prices.                                                                                                    |

*Table 5–1 (Cont.) Scenario Goals and Constraints Worksheet Measures*

[Table](#page-50-1) 5–2 lists the measure in this view that is hidden when using the default template.

<span id="page-50-1"></span>*Table 5–2 Scenario Goals and Constraints View Hidden Measure*

| <b>Hidden Measure</b> | <b>Description</b>                                                                                                    |
|-----------------------|----------------------------------------------------------------------------------------------------|
| Linkage Mode          | This measure is to define whether the item linkage is one way or two way when<br>group level inter item constraint is set up. For example, if you set up the item A links<br>to Item B in the Item Linkage Override worksheet, in the one way case, you can only<br>set up the constraints with item A in the LHS side and item B is RHS side. Using the<br>two way mode, you can set Item A to be linked in both LHS and RHS. |

### <span id="page-50-0"></span>**Scenario Goals and Constraints Override Worksheet**

Use this worksheet to choose the metrics you want to optimize for certain item groups. For instance, the scenario goal may be to optimize the volume, while maintaining at least 80% of the original margin. For item group 1 you can specify the goal to be revenue, while maintaining 90% margin. There is no restriction on how many item groups can have the goals and objectives overwritten.

**Note:** A given item cannot be part of two item groups that each have their goals overwritten

After selecting the optimization goal and entering constraints, continue to the [Priority](#page-52-0)  [Setting Tab](#page-52-0).

| O Scenario Goals and Constraints Override   |         |         |         |                                                                                                 |         |            |              |          |
|---------------------------------------------|---------|---------|---------|-------------------------------------------------------------------------------------------------|---------|------------|--------------|----------|
| Location<br>Scenario                        |         |         |         |                                                                                                 |         | Item Group |              |          |
|                                             |         |         |         |                                                                                                 |         |            |              |          |
|                                             |         |         |         | ltem Group1_ltem Group10_ltem Group11_ltem Group12_ltem Group13_ltem Group14_ltem Group15_lteil |         |            |              |          |
| Group Level Goal                            | Revenue | Revenue | Revenue | Revenue                                                                                         | Revenue | Revenue    | Revenue   le |          |
| Group Level Min Gross Margin                |         |         |         |                                                                                                 |         |            |              |          |
| Group Level Min Gross Margin (% of Current) |         |         |         |                                                                                                 |         |            |              |          |
| Group Level Min Revenue                     |         |         |         |                                                                                                 |         |            |              |          |
| Group Level Min Revenue (% of Current)      |         |         |         |                                                                                                 |         |            |              |          |
| Group Level Min Volume                      |         |         |         |                                                                                                 |         |            |              |          |
| Group Level Min Volume (% of Current)       |         |         |         |                                                                                                 |         |            |              |          |
| Group Level CPI                             |         |         |         |                                                                                                 |         |            |              |          |
| Group Level CPI (% Better than Competitor)  |         |         |         |                                                                                                 |         |            |              |          |
| Override Global Goal or Constraints         | No      | No      | No      | No.                                                                                             | No      | No.        | No           | $\Omega$ |
| Original Gross Margin                       |         |         |         |                                                                                                 |         |            |              |          |
| Original Gross Margin %                     |         |         |         |                                                                                                 |         |            |              |          |
| Original Revenue                            |         |         |         |                                                                                                 |         |            |              |          |
| Original Volume                             |         |         |         |                                                                                                 |         |            |              |          |
| Original CPI                                |         |         |         |                                                                                                 |         |            |              |          |
|                                             |         |         |         |                                                                                                 |         |            |              |          |
| <b>TIII</b><br>Measure<br>≺                 |         |         |         |                                                                                                 |         |            |              |          |

*Figure 5–4 Scenario Goals and Constraints Override Worksheet*

[Table](#page-51-0) 5–3 lists the measures in this worksheet.

<span id="page-51-0"></span>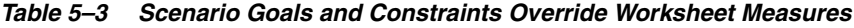

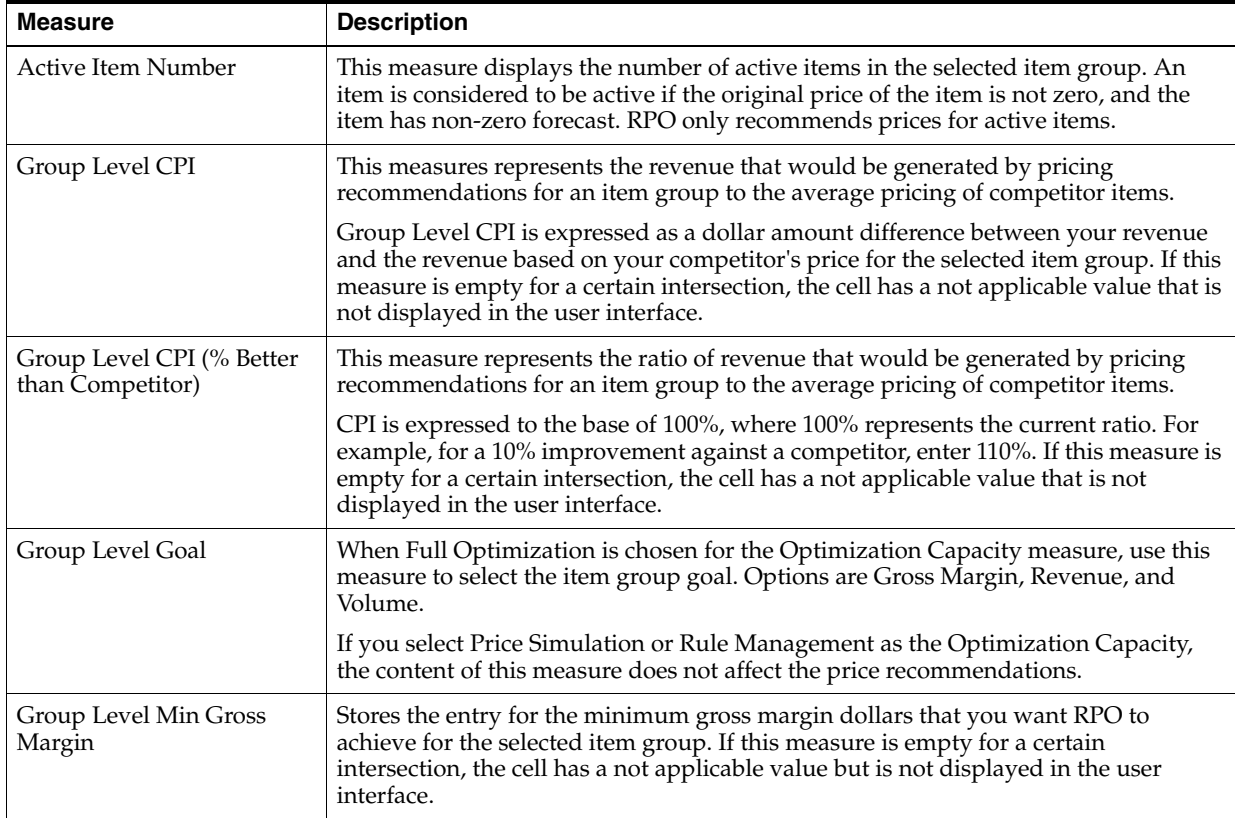

| <b>Measure</b>                                 | <b>Description</b>                                                                                                    |
|------------------------------------------------|----------------------------------------------------------------------------------------------------|
| Group Level Min Gross<br>Margin (% of Current) | Stores the entry for the minimum gross margin that you want RPO to achieve for<br>the selected item group. The minimum percentage is expressed to the base of 100%,<br>where 100% is calculated using the current price. If a 10% improvement is desired,<br>the user should enter 110%. |
|                                                | If this measure is empty for a certain intersection, the cell has a not applicable value<br>that is not displayed in the user interface.                                                                                                    |
| Group Level Min Revenue                        | Stores the entry for the minimum revenue that you want RPO to achieve for the<br>selected item group. If this measure is empty for a certain intersection, the cell has a<br>not applicable value that is not displayed in the user interface.                                           |
| Group Level Min Revenue<br>% of Current        | Stores the entry for the minimum revenue that you want RPO to achieve for the<br>selected item group. The minimum percentage is expressed to the base of 100%,<br>where 100% is calculated using the current price. If a 10% improvement is desired,<br>enter $110\%$ .                  |
|                                                | If this measure is empty for a certain intersection, the cell has a not applicable value<br>that is not displayed in the user interface.                                                                                                    |
| Group Level Min Volume                         | Stores the entry for the minimum volume that you want RPO to achieve for the<br>selected item group. If this measure is empty for a certain intersection, the cell has a<br>not applicable value that is not displayed in the user interface.                                            |
| Group Level Min Volume<br>(% of Current)       | Stores the entry for the minimum volume that you want RPO to achieve for the<br>selected item group. The minimum percentage is expressed to the base of 100%,<br>where 100% is calculated using the current price. If a 10% improvement is desired,<br>the user should enter 110%.       |
|                                                | If this measure is empty for a certain intersection, the cell has a not applicable value<br>that is not displayed in the user interface.                                                                                                    |
| Original CPI                                   | This is a read-only measure that displays the current Competitor Price Index (CPI)<br>for the items in the selected item group.                                                                                                    |
| Original Gross Margin                          | This is a read-only measure that displays the gross margin based on the current<br>prices, realized by the items in the selected item group.                                                                                                    |
| Original Gross Margin %                        | This is a read-only measure that displays the gross margin expressed as a<br>percentage ratio of (revenue - cost)/revenue, based on the current prices, for the<br>items in the selected item group.                                                                                     |
| Original Revenue                               | This is a read-only measure that displays the revenue based on the current prices,<br>realized by the items in the selected item group.                                                                                                    |
| Original Volume                                | This is a read-only measure that displays the volume based on the current prices,<br>realized by the items in the selected item group.                                                                                                    |
| Override Scenario Goal or<br>Constraints       | This measure enables or disables the override functionality for an item group. A<br>setting of No means that no override will happen, while a setting of Yes will enable<br>the functionality.                                                                                           |
|                                                | For instance, even if the Group Level Goal has an entry, and values are entered for<br>various metrics, no override is considered during the optimization unless this<br>measure is set to Yes.                                                                                          |

*Table 5–3 (Cont.) Scenario Goals and Constraints Override Worksheet Measures*

# <span id="page-52-0"></span>**Priority Setting Tab**

The Priority Settings tab allows you to set priority levels for business rules and competitor price constraints for each scenario and price zone level. These priority levels override the scenario priorities you set for all scenarios and price zones in the [Business Administration Workbook.](#page-22-0) For more information about how priority levels work, see the [Default Priority Setting Worksheet](#page-28-0) section.

There are two worksheets contained within this tab:

- **[General Priority Worksheet](#page-53-0)**
- **[Competition Priority Worksheet](#page-54-0)**

# <span id="page-53-0"></span>**General Priority Worksheet**

This worksheet allows you to set specific priority levels for each scenario. These priority levels can differ and will override the priority levels you set for all scenarios in the [Business Administration Workbook](#page-22-0), which are represented by the read-only default measures in this worksheet.

**Note:** Constraints set to Priority 1 must be met. If RPO is unable to satisfy any Priority 1 constraints, the optimization run returns with an Infeasible result, meaning that no satisfactory solution can be found.

After you have set the general priority levels for each scenario, continue to the [Competition Priority Worksheet.](#page-54-0)

| O General Priority                           |                           |                          |          |
|----------------------------------------------|---------------------------|--------------------------|----------|
| Scenario                                     |                           |                          | Location |
| Max Revenue   K   K   M   M                  |                           |                          |          |
|                                              | Price Zone 1 Price Zone 2 |                          |          |
| Inter Item Priority                          | Priority 3                | Priority 3               |          |
| <b>Margin Priority</b>                       | Priority 2                | <b>Priority 2</b>        |          |
| Max Percentage Price Change Priority         | Priority 3                | Priority 3               |          |
| Min/Max Price Priority                       | Priority 3                | <b>Priority 3</b>        |          |
| <b>Price Family Priority</b>                 | Priority 2                | Priority 2               |          |
| Price Hold Priority                          | Priority 2                | Priority $2 \vee$        |          |
| Default Inter Item Priority                  | Priority 3                | Priority 1               |          |
| Default Margin Priority                      | Priority 2                | Priority 2               |          |
| Default Max Percentage Price Change Priority | Priority 4                | Priority 3               |          |
| Default Min/Max Price Priority               | Priority 5                | Priority 4               |          |
| Default Price Family Priority                | Priority 2                | Priority 5<br>Priority 6 |          |
| Default Price Hold Priority                  | Priority 1                | Priority 7               |          |
|                                              |                           | Priority 8               |          |
|                                              |                           | Priority 9               |          |
|                                              |                           | Priority 10              |          |
|                                              |                           | No Priority              |          |
| Measure<br>≺                                 | Ш                         |                          |          |

*Figure 5–5 General Priority Worksheet*

[Table](#page-54-1) 5–4 lists the measures in this worksheet.

| <b>Measure</b>                                  | <b>Description</b>                                                                                                    |
|-------------------------------------------------|----------------------------------------------------------------------------------------------------|
| Inter Item Priority                             | Use this measure to set the priority for the inter-item constraint. Inter-item<br>constraints define the relationship between two items. For instance, the<br>relationship between the prices of a brand name item and the same private label<br>item. |
| Margin Priority                                 | Use this measure to set the priority for the margin constraint.                                                                                                    |
| Max Percentage Price<br>Change Priority         | Use this measure to set the priority for the max percentage price change. The<br>maximum percentage price change constraint defines how much or how little<br>change is allowed between the original price and the recommended price.                  |
| Max/Min Price Priority                          | Use this measure to set the priority for the max/min price constraint.                                                                                                    |
| Price Family Priority                           | Use this measure to set the priority for the price family constraint. A price family<br>is a group of items that have the same price.                                                                                                    |
| Price Hold Priority                             | Use this measure to set the priority for the price hold. Setting a price hold on an<br>item means that you do not want RPO to change that item's price.                                                                                                |
| Default Inter Item Rule<br>Priority             | The default priority setting for the inter-item constraint. This was set up in the<br>Default Priority Setting Worksheet.                                                                                                    |
| Default Margin Rule<br>Priority                 | The default priority setting for the margin constraint. This was set up in the<br>Default Priority Setting Worksheet.                                                                                                    |
| Default Max Percentage<br>Price Change Priority | The default priority setting for the max percentage price change constraint. This<br>was set up in the Default Priority Setting Worksheet.                                                                                                    |
| Default Max/Min Price<br>Priority               | The default priority setting for the max/min price constraint. This was set up in<br>the Default Priority Setting Worksheet.                                                                                                    |
| Default Price Family<br>Priority                | The default priority setting for the price family constraint. This was set up in the<br>Default Priority Setting Worksheet.                                                                                                    |
| Default Price Hold Priority                     | The default priority setting for the price hold constraint. This was set up in the<br><b>Default Priority Setting Worksheet.</b>                                                                                                    |

<span id="page-54-1"></span>*Table 5–4 General Priority Worksheet Measures*

# <span id="page-54-0"></span>**Competition Priority Worksheet**

The Competition Priority worksheet allows you to specify which competitor takes priority in the price optimization. Note that you can give the same priority to more than one competitor.

Use the Competition Priority measure to set priorities for specific competitors or competitor metrics. As a reference, the default measures display the general priority that you set in the [Default Priority Setting Worksheet](#page-28-0) in the [Business Administration](#page-22-0)  [Workbook](#page-22-0).

**Note:** Constraints set to Priority 1 must be met. If RPO is unable to satisfy any Priority 1 constraints, the optimization run returns with an Infeasible result, meaning that no satisfactory solution can be found.

| <b>Competition Priority</b>  |                      |                                     |         |
|------------------------------|----------------------|-------------------------------------|---------|
| Location<br>Scenario         |                      |                                     | Measure |
| Price Zone 1   1 Max Revenue | 1≼   ≪∣              |                                     |         |
|                              | Competition Priority | <b>Default Competition Priority</b> |         |
|                              |                      |                                     |         |
| @Average Competitor Price    |                      | Priority 2                          |         |
| <b>@Max Competitor Price</b> |                      | Priority 2                          |         |
| @Min Competitor Price        |                      | Priority 2                          |         |
| J Mart                       |                      | Priority 2                          |         |
| Smith                        | Priority 1           | Priority 2                          |         |
| Competition                  | Ш                    |                                     |         |

*Figure 5–6 Competition Priority Worksheet*

[Table](#page-55-1) 5–5 lists the measures in this worksheet:

<span id="page-55-1"></span>*Table 5–5 Competition Priority Worksheet Measures*

| Measure                         | <b>Description</b>                                                                                                    |
|---------------------------------|----------------------------------------------------------------------------------------------------|
| <b>Competition Priority</b>     | Allows you to specify which competitor takes priority in the price optimization.                                                        |
| Default Competition<br>Priority | This read-only measure displays the priority level you set for all competitors in<br>general in the Default Priority Setting Worksheet. |

After you have set the priority levels for the competition metrics, continue to the [Item](#page-55-0)  [Constraints Tab](#page-55-0) to set up the business rules for price optimization.

# <span id="page-55-0"></span>**Item Constraints Tab**

This tab is used to create item constraints for items and item groups. This tab contains two worksheets:

- **[Item Group Level Worksheet](#page-55-2)**
- **[Item Level Worksheet](#page-57-0)**

### <span id="page-55-2"></span>**Item Group Level Worksheet**

Use this worksheet to create constraints for item groups. For instance, if you had an item group of all 8.5 oz. canned peaches, you could create a constraint that defines a minimum price of \$1.00. This constraint would be applied to every item in that item group. You can create more specific constraints by specifying classes, sub categories, or brands, or even classes, subcategories, and brands within an existing item group.

<span id="page-56-1"></span>

| O Item Group Level                      |                       |            |            |            |          |
|-----------------------------------------|-----------------------|------------|------------|------------|----------|
| Location<br>Scenario                    | Item Group Constraint |            |            |            |          |
|                                         |                       |            |            |            |          |
|                                         | C00001                | C00002     | C00003     | C00004     | C00005   |
| Note                                    |                       |            |            |            |          |
| Price Hold                              | π                     | □          | $\Box$     | $\Box$     | $\Box$   |
| ltern                                   |                       |            |            |            |          |
| Class                                   |                       |            |            |            |          |
| Sub Category                            |                       |            |            |            |          |
| <b>Brand</b>                            |                       |            |            |            |          |
| Selected Item Group                     |                       |            |            |            |          |
| Treat as Price Family                   | □                     | □          | □          | □          | □        |
| Apply Min/Max Price                     | $\Box$                | $\Box$     | п          | п          | π        |
| Min Price                               |                       |            |            |            |          |
| Max Price                               |                       |            |            |            |          |
| Default Price Constraint Priority       | Priority 1            | Priority 1 | Priority 1 | Priority 1 | Priority |
| Price Constraint Priority               | Default               | Default    | Default    | Default    | Default  |
| Apply Min/Max Margin                    | □                     | □          | п          | □          | □        |
| Min Margin                              |                       |            |            |            |          |
| Max Marqin                              |                       |            |            |            |          |
| Default Margin Constraint Priority      | Priority 1            | Priority 1 | Priority 1 | Priority 1 | Priority |
| Margin Constraint Priority              | Default               | Default    | Default    | Default    | Default  |
| Apply Max % Price Change                | п                     | п          | п          | ш          |          |
| Max % Price Down                        | 30.00%                | 30.00%     | 30.00%     | 30.00%     | 30.00%   |
| Max % Price Up                          | 30.00%                | 30.00%     | 30.00%     | 30.00%     | 30.00%   |
| Default Max % Price Change Priority     | Priority 1            | Priority 1 | Priority 1 | Priority 1 | Priority |
| Max % Price Change Priority             | Default               | Default    | Default    | Default    | Default  |
| Message                                 |                       |            |            |            |          |
|                                         |                       |            |            |            |          |
| $\left\langle \right\rangle$<br>Measure |                       |            |            |            |          |

*Figure 5–7 Item Group Level Worksheet*

[Table](#page-56-0) 5–6 lists the measures in this worksheet.

<span id="page-56-0"></span>*Table 5–6 Item Group Level Worksheet Measures*

| <b>Measure</b>                            | <b>Description</b>                                                                                                    |
|-------------------------------------------|----------------------------------------------------------------------------------------------------|
| Apply Max % Price<br>Change               | Select this option to allow the price constraints to be applied.                                                                                                    |
| Apply Min/Max<br>Margin                   | Select this option to apply the margin constraints to be applied.                                                                                                    |
| Apply Min/Max Price                       | Select this option to apply minimum and maximum price constraints. If selected, you<br>must enter values for the minimum and maximum price.                                   |
| <b>Brand</b>                              | Use this measure to select a specific brand to apply the constraint to.                                                                                                    |
| Class                                     | Select a specific product class to apply the constraint to.                                                                                                    |
| Default Margin<br><b>Constraint Level</b> | This read-only measure displays the default priority level that you set for the margin<br>constraint in the Default Constraint Priority Setting Tab.                          |
| Default Max % Price<br>Change Level       | This read-only measure displays the default priority level that you set for the maximum<br>percentage price change constraint in the Default Constraint Priority Setting Tab. |
| Default Price<br><b>Constraint Level</b>  | This read-only measure displays the default priority level you set for the price<br>constraint in the Default Constraint Priority Setting Tab.                                |
| Item                                      | Select a specific item to apply the constraint to.                                                                                                    |

| <b>Measure</b>                      | <b>Description</b>                                                                                                    |
|-------------------------------------|----------------------------------------------------------------------------------------------------|
| Margin Constraint<br>Priority       | Use this measure to override the default priority level for the margin constraint. The<br>default priority level is displayed in the Default Margin Constraint Level measure.                              |
| Max % Price Change<br>Priority      | Use this measure to override the default priority level for the price change constraint.<br>The default priority level is displayed in the Default Max % Price Change Level<br>measure.                    |
| Max % Price Down                    | The maximum percentage that the price can be decreased.                                                                                                    |
| Max % Price Up                      | The maximum percentage that the price can be increased.                                                                                                    |
| Max Margin                          | Use this measure to set the maximum margin allowed for an item.                                                                                                    |
| Max Price                           | Use this measure to set the maximum price allowed for an item.                                                                                                    |
| Message                             | After RPO has run the optimization, this measure displays any rule relaxations or<br>violations that occurred for the constraint.                                                                          |
| Min Margin                          | Use this measure to set the minimum margin allowed for an item.                                                                                                    |
| Min Price                           | Use this measure to set the minimum price allowed for an item.                                                                                                    |
| Note                                | Use this measure to create a description of the constraint.                                                                                                    |
| <b>Price Constraint</b><br>Priority | Use this measure to override the default priority level for the price constraint. The<br>default priority level is displayed in the Default Price Constraint Level measure.                                |
| Price Hold                          | Select this option if you do not want the price to change.                                                                                                    |
| Selected Item Group                 | Use this measure to select an item group to apply the constraint to. If you edited the<br>label of the item group in the Item Group Label Override Worksheet, the edited label<br>appears in this measure. |
| Sub Category                        | Select a specific product sub category to apply the constraint to.                                                                                                    |
| Treat as Price Family               | Select this option to treat the item group as a price family. If this measure is selected, all<br>specified will have the same price.                                                                      |
| Treat Min/Max Price<br>as $%$       | Select this option if the minimum and maximum prices should be treated as a<br>percentage rather than an absolute value.                                                                                   |

*Table 5–6 (Cont.) Item Group Level Worksheet Measures*

## <span id="page-57-0"></span>**Item Level Worksheet**

After you have created constraints for item groups, use this worksheet to create constraints for items that do not belong to item groups. Or, you can create exceptions for items that do belong to item groups by creating specific constraints for those items.

For instance, you can create an individual item constraint for the 8.5oz diced peaches item that belongs to Item Group 01. Even though Item Group 01 has an item group constraint (as shown in [Figure](#page-56-1) 5–7), the constraint you create for the item in this worksheet overrides that item group constraint.

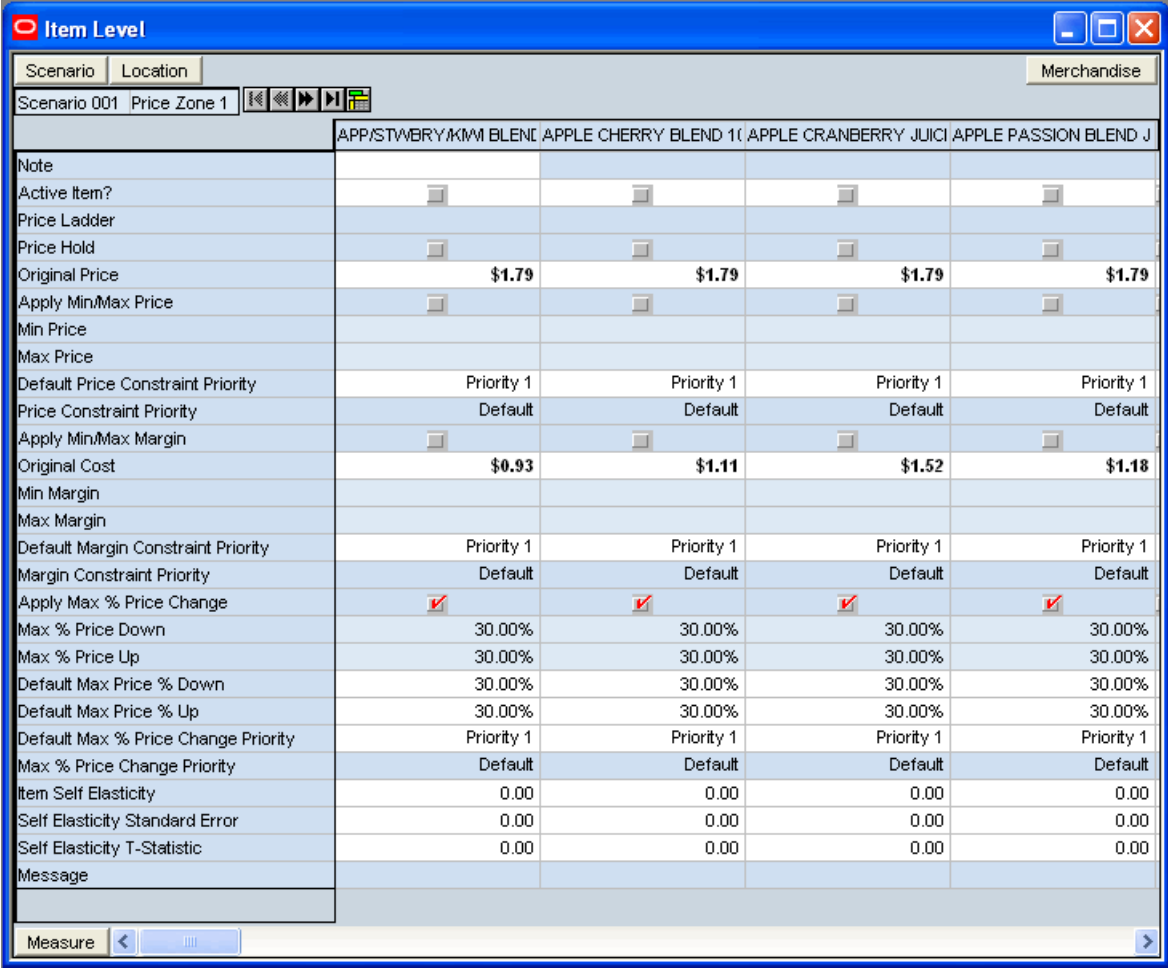

#### *Figure 5–8 Item Level Worksheet*

[Table](#page-58-0) 5–7 lists the measures in this worksheet.

| <b>Measure</b>                | <b>Description</b>                                                                                                    |
|-------------------------------|----------------------------------------------------------------------------------------------------|
| Active Item?                  | A read-only measure that displays whether an item is being considered for<br>optimization.                                                                                                    |
| Apply Max % Price Change      | Select this option to allow the price constraints to be applied.                                                                                                    |
| Apply Min/Max Margin          | Select this option to apply the margin constraints to be applied.                                                                                                    |
| Apply Min/Max Price           | Select this option to apply minimum and maximum price constraints. If selected,<br>you must enter values for the minimum and maximum price.                                                                                                    |
| Apply Minimum Price<br>Change | Select this option to allow minimum price constraints to be applied. If selected, you<br>must enter values for the minimum price change amount or percentage.                                                                                                    |
|                               | The intention is to avoid price recommendations that are too close to the original<br>price. Accepting small price changes may prove ineffective because the price of<br>modifying the original price may be higher than the benefit. Make sure the<br>minimum price change is within the range defined by the Max Price Down and<br>Max Price Up constraints. |
|                               | Note that this is a priority 1 constraint. If it can not be satisfied, the solution will not<br>recommend any price.                                                                                                    |

<span id="page-58-0"></span>*Table 5–7 Item Level Worksheet Measures*

| <b>Measure</b>                      | <b>Description</b>                                                                                                    |
|-------------------------------------|----------------------------------------------------------------------------------------------------|
| Minimum Price Change<br>Amount      | Use this measure to set the minimum price change allowed for an item. For<br>example, for an item with an original cost of \$9.99, you may not want to get a price<br>recommendation that is less than 10.49, yielding a minimum price change amount<br>of \$0.50.                                                                                                    |
| Minimum Price Change %              | Use this measure to set the minimum price change percentage allowed for an item.<br>For example, for an item with an original cost of \$9.99, you may not want to get a<br>price recommendation that is less than 10.49, yielding a minimum price change<br>percent of 5%.                                                                                                    |
| Default Margin Constraint<br>Level  | This read-only measure displays the default priority level that you set for the<br>margin constraint in the Default Constraint Priority Setting Tab.                                                                                                    |
| Default Max % Price<br>Change Level | This read-only measure displays the default priority level that you set for the<br>maximum percentage price change constraint in the Default Constraint Priority<br>Setting Tab.                                                                                                    |
| Default Max Price % Down            | The data in this measure is imported from the APC-RPO application. It defines the<br>maximum price percent decrease in the history.                                                                                                    |
| Default Max Price % Up              | The data in this measure is imported from the APC-RPO application. It defines the<br>maximum price percent increase in the history.                                                                                                    |
| Default Price Constraint<br>Level   | This read-only measure displays the default priority level you set for the price<br>constraint in the Default Constraint Priority Setting Tab.                                                                                                    |
| Item No Touch Period                | Use this measure to set the minimum number of periods that have to elapse from<br>the last date a price recommendation was approved until a new price can be<br>recommended for an item. For instance, an item had a price recommendation on<br>September 1st and the No Touch Period is set to 4 (weeks). This translates into a<br>Price Hold constraint for the next 4 weeks, or until September 30th. However, in the<br>Price Analysis workbook, in the Item Constraints worksheet, the user can override<br>the Price Hold constraint. Also, the constraint's priority can be changed so the<br>solver can relax it when optimizing the prices. |
| Item Self Elasticity                | This measure displays the item's self elasticity in the given location.                                                                                                    |
| Last Price Change Date              | This measure displays the date when a recommended or user price was last<br>approved for an item.                                                                                                    |
| Margin Constraint Priority          | Use this measure to override the default priority level for the margin constraint. The<br>default priority level is displayed in the Default Margin Constraint Level measure.                                                                                                    |
| Max % Price Change<br>Priority      | Use this measure to override the default priority level for the price change<br>constraint. The default priority level is displayed in the Default Max % Price<br>Change Level measure.                                                                                                    |
| Max % Price Down                    | Use this measure to set the maximum percentage that the price can be decreased.                                                                                                    |
| Max % Price Up                      | Use this measure to set the maximum percentage that the price can be increased.                                                                                                    |
| Max Margin                          | Use this measure to set the maximum margin allowed for an item.                                                                                                    |
| Max Price                           | Use this measure to set the maximum price allowed for an item.                                                                                                    |
| Note                                | Enter a short description of the constraint.                                                                                                    |
| Message                             | After RPO has run the optimization, this measure displays any rule relaxations or<br>violations that occurred for the constraint.                                                                                                    |
| Min Margin                          | Use this measure to set the minimum margin allowed for an item.                                                                                                    |
| Min Price                           | Use this measure to set the minimum price allowed for an item.                                                                                                    |
| Note                                | Use this measure to create a description of the constraint.                                                                                                    |
| Original Cost                       | This read-only measure displays the original cost of the item.                                                                                                    |
| Original Price                      | This read-only measure displays the original price of the item.                                                                                                    |

*Table 5–7 (Cont.) Item Level Worksheet Measures*

| <b>Measure</b>                      | <b>Description</b>                                                                                                    |
|-------------------------------------|----------------------------------------------------------------------------------------------------|
| <b>Price Constraint Priority</b>    | Use this measure to override the default priority level for the price constraint. The<br>default priority level is displayed in the Default Price Constraint Level measure.                                                                                                    |
| Price Hold Override                 | This measure overrides the Price Hold measure. If you select to override, the value<br>of Price Hold is flipped.                                                                                                    |
| Price Hold (In No Touch)<br>Period) | This measure specifies if a certain number of weeks (set in the No Touch Period<br>measure) have elapsed since the last time a price recommendation was approved<br>for an item. If it is true it means that the number of weeks between the scenario start<br>date and the date of the last price change is less than the value specified in the No<br>Touch Period measure. |
| Price Ladder                        | This measure specifies which price ladder to use for an item at a certain price zone.                                                                                                    |
| Self Elasticity Standard<br>Error   | The data in this measure is imported from the APC-RPO application. It displays the<br>standard error information while calculating the self price elasticity for the given<br>item/price zone in APC-RPO.                                                                                                    |
| Self Elasticity T-Statistic         | The data in this measure is imported from the APC-RPO application. It displays the<br>T-statistic information while calculating the self price elasticity for the given<br>item/price zone in APC-RPO.                                                                                                    |
| Treat Min/Max Price<br>as $%$       | Select this option if the minimum and maximum prices should be treated as a<br>percentage rather than an absolute value.                                                                                                    |

*Table 5–7 (Cont.) Item Level Worksheet Measures*

After you have created constraints for individual items as well as item groups, continue to the [Inter–Item Constraints Tab.](#page-60-0)

# <span id="page-60-0"></span>**Inter–Item Constraints Tab**

This tab provides three worksheets that are used to create inter-item constraints.

- [Item Linkage Override Worksheet](#page-60-1)
- [Select Constraint Items and Item Group Levels Worksheets](#page-61-0)

## <span id="page-60-1"></span>**Item Linkage Override Worksheet**

Use this worksheet to override the item links you created in the [Item Linkage](#page-40-3)  [Worksheet](#page-40-3) in the [Item Management Workbook.](#page-38-0) The item links you created previously were for all scenarios. In this worksheet, however, you can create item links for specific scenario, location, and inter-item constraint combinations. For instance, if you want to create an inter-item constraint that defines a relationship between halved peaches and sliced peaches for a specific scenario, you can link those items here.

For more information about item links in general, see the [Item Linkage Worksheet](#page-40-3) section.

*Figure 5–9 Item Link Group Overrides Worksheet*

|                                                   | Item Linkage Override  |                             |                                     |                                    |              |              |  |  |  |
|---------------------------------------------------|------------------------|-----------------------------|-------------------------------------|------------------------------------|--------------|--------------|--|--|--|
| Measure                                           | Location               | Inter-Item-Group Constraint |                                     |                                    | Scenario     |              |  |  |  |
| Item Linkage Override                             | C00001<br>Price Zone 1 |                             | 1 Max Revenue                       | ≼  ≪                               |              |              |  |  |  |
|                                                   |                        |                             | Del Monte Sliced<br>Peaches 14.5 oz | Del Monte Sliced<br>Peaches 8.5 oz | Del Monte Wh |              |  |  |  |
| Del Monte Diced Peaches 8.5 oz                    |                        |                             | □                                   | $\Box$                             | п            |              |  |  |  |
| Del Monte Diced Tomatoes 14.5 oz                  |                        | Ξ                           |                                     | $\Box$                             | Ξ            |              |  |  |  |
| Del Monte Diced Tomatoes 28 oz                    |                        |                             | Ξ                                   | □                                  | Ξ            |              |  |  |  |
| Del Monte Halved Peaches 14.5 oz                  |                        |                             | И                                   | $\Box$                             | $\Box$       |              |  |  |  |
| Del Monte Halved Peaches 8.5 oz                   |                        |                             | Ξ                                   | V                                  | π            |              |  |  |  |
| Del Monte Sliced Peaches 14.5 oz                  |                        | $\Box$                      |                                     | Ξ                                  | $\Box$       |              |  |  |  |
| Del Monte Sliced Peaches 8.5 oz                   |                        |                             | □                                   | п                                  | $\Box$       |              |  |  |  |
| Del Monte Whole Tomatoes 28 oz                    |                        |                             | Ξ                                   | π                                  | Ξ            | $\checkmark$ |  |  |  |
| Merchandise<br>$\left\langle \cdot \right\rangle$ |                        |                             |                                     |                                    |              |              |  |  |  |

[Table](#page-61-1) 5–8 lists the measure in this worksheet.

*Table 5–8 Item Link Group Overrides Worksheet Measures*

<span id="page-61-1"></span>

| Measure               | <b>Description</b>                                                                                                    |
|-----------------------|----------------------------------------------------------------------------------------------------|
| Item Linkage Override | Use this measure to override item links at the<br>scenario/location/inter-item constraint level. These links<br>override the default item links you made at the all scenario level<br>in the Item Linkage Worksheet. |

## <span id="page-61-0"></span>**Select Constraint Items and Item Group Levels Worksheets**

**Note:** The Select Constraint Items and Item Group Level worksheets are shown together so that you can see how they are related.

Use the Select Constraint Items and Item Group Level worksheets to create inter-item constraints. An inter-item constraint describes a relationship among items. For instance, you could create an inter-item constraint that specifies 8.5 oz. canned peaches items be less expensive than the 14.5 oz. canned peaches items.

For the inter-item constraint to work properly, specific 8.5 oz. items need to be linked to specific 14.5 oz. items. Even though you want the 8.5 oz. items to be less expensive than the 14.5 oz. items, you may not want the most expensive 8.5 oz. item (such as name brand peaches) to be less expensive than the cheapest 14.5 oz. peaches (such as store brand peaches). Therefore, you should link the name brand 8.5 oz. peaches to the name brand 14.5 oz. peaches and do the same for the store brand 14.5 oz. peaches using the [Item Linkage Override Worksheet.](#page-60-1) That way, when you create the constraint that states 8.5 oz. peaches should be less expensive than 14.5 oz. peaches, RPO will use the inter-item linkages to ensure that the correct items are compared.

In this example, using the Select Constraint Items worksheet, you would specify Item Group 01 (8.5 oz. peaches) in the LHS (Left Hand Side) Item Group measure and Item Group 02 (14.5oz. peaches) in the RHS (Right Hand Side) Item Group measure. In [Figure](#page-62-0) 5–10, these item groups were specified in the C00001 constraint.

|                                                     | <b>Select Constraint Items</b><br>∥⊡<br>$\sim$ |                     |                            |                          |                            |                           |                     |                        |             |                           |                  |               |   |
|-----------------------------------------------------|------------------------------------------------|---------------------|----------------------------|--------------------------|----------------------------|---------------------------|---------------------|------------------------|-------------|---------------------------|------------------|---------------|---|
| Location<br>Scenario<br>Measure                     |                                                |                     |                            |                          |                            |                           |                     |                        |             |                           |                  |               |   |
| $\ket{K}$ $\ket{N}$<br>Price Zone 1   1 Max Revenue |                                                |                     |                            |                          |                            |                           |                     |                        |             |                           |                  |               |   |
|                                                     | <b>LHS</b><br><b>Item</b>                      | <b>LHS</b><br>Class | <b>LHS Sub</b><br>Category | <b>LHS</b> Item<br>Group | <b>LHS</b><br><b>Brand</b> | <b>RHS</b><br><b>Item</b> | <b>RHS</b><br>Class | RHS Sub<br>Category    |             | RHS Item Group            | <b>RHS Brand</b> |               | へ |
| C00001                                              |                                                |                     |                            | Item Group 01            |                            |                           |                     |                        |             | Item Group 02             |                  |               |   |
| C00002                                              |                                                |                     |                            |                          |                            |                           |                     |                        |             |                           |                  |               |   |
| C00003                                              |                                                |                     |                            |                          |                            |                           |                     |                        |             |                           |                  |               |   |
| C00004                                              |                                                |                     |                            |                          |                            |                           |                     |                        |             |                           |                  |               |   |
| Channe                                              |                                                |                     |                            |                          |                            |                           |                     |                        |             |                           |                  |               |   |
|                                                     | Inter-Item-Group Constraint   <                |                     |                            |                          |                            |                           |                     | <b>IIII</b>            |             |                           |                  |               | ≯ |
| o                                                   | <b>Item Group Level</b>                        |                     |                            |                          |                            |                           |                     |                        |             |                           |                  | <u>- 10 X</u> |   |
| Location                                            | Scenario                                       |                     |                            |                          |                            |                           |                     |                        |             |                           |                  | Measure       |   |
| Price Zone 1   1 Max Revenue                        |                                                |                     |                            | RN≫N                     |                            |                           |                     |                        |             |                           |                  |               |   |
|                                                     | <b>Note</b>                                    | Apply<br>Constraint | <b>LHS</b><br>Multiplier   | Operator                 | <b>RHS</b><br>Multiplier   | <b>RHS</b><br>Constant    |                     | Constraint<br>Priority | <b>Type</b> | Default Constrain Message |                  |               | ∧ |
| C00001                                              | Peaches                                        | K.                  | 100.00%                    | K.                       | 80.00%                     |                           |                     | Priority 2             | Item        |                           | Priority 3       |               |   |
| C00002                                              |                                                | □                   | 100.00%                    | <=                       | 100.00%                    |                           |                     | Default                | Item        |                           | Priority 3       |               |   |
| C00003                                              |                                                | $\Box$              | 100.00%                    | ⋖⋍                       | 100.00%                    |                           |                     | Default                | Item        |                           | Priority 3       |               | × |
|                                                     | Inter-Item-Group Constraint                    |                     | ∢                          |                          | ШI                         |                           |                     |                        |             |                           |                  |               | × |

<span id="page-62-0"></span>*Figure 5–10 Select Constraint Items and Item Group Level Worksheets*

Then, in the Item Group Level worksheet, in the same C00001 constraint, you would specify how much less expensive the 8.5 oz. peaches should be. In [Figure](#page-62-0) 5–10, it is specified that all 8.5 oz. canned peach items have prices that are less than 80% of the 14.5 oz. canned peach item prices.

You can select specific items, class, sub categories, item groups, brands, or a combination of those as the LHS or RHS component. You can enter multiple constraints that have the same item as the LHS or RHS component.

To create inter-item constraints, perform the following steps:

- <span id="page-62-1"></span>**1.** In the Select Constraint Items worksheet, select the LHS component or components for one of the constraints. You can select an item, class, sub category, item group, brand, or combination of those components.
- <span id="page-62-2"></span>**2.** Select the RHS component or components.
- **3.** In the Item Group Level worksheet, enter a description for the same constraint in steps [1](#page-62-1) and [2.](#page-62-2)
- **4.** Using the LHS Multiplier, Operator, RHS Multiplier, and RHS Constant measures, create the constraint rule:
	- LHS Multiplier: Use this measure to specify the percentage of the LHS item price to be used in the constraint equation.
	- Operator: Use this measure to specify one of the following operators: less than or equal to, equal, or greater than or equal.
	- RHS Multiplier: Use this measure to specify the percentage of the RHS item price to be used in the constraint equation.

■ RHS Constant: Use this measure to add or subtract an amount from the right hand side of the equation. For instance, if the constraint equation specifies

```
 LHS 100% = RHS 100% , RHS Constant -$0.20
```
then LHS item would be \$0.20 less than the RHS item.

- **5.** In the Constraint Priority measure, enter the priority level for the constraint. Use the Default Constraint Level measure as a reference. For more information about constraints, see the [Default Priority Setting Worksheet](#page-28-0) section.
- **6.** In the Type measure, enter the aspect of the constraint items you are comparing. Options are Item (the item as a whole), UOM (the item's unit of measure), and EUOM (item's equivalent unit of measure).
- **7.** If you want to apply the constraint to the optimization, select the check box in the Apply Constraint measure. Otherwise, the constraint can be saved in this worksheet for later use.

[Table](#page-63-0) 5–9 lists the measures in this worksheet.

<span id="page-63-0"></span>*Table 5–9 Select Item Constraints Worksheet Measures*

| <b>Measure</b>   | <b>Description</b>                                                                                                    |
|------------------|----------------------------------------------------------------------------------------------------|
| LHS Brand        | Use this measure to specify the brand used on the left hand side of the equation.<br>This measure can be used in combination with any other LHS measure.         |
| <b>LHS Class</b> | Use this measure to specify the class used on the left hand side of the equation. This<br>measure can be used in combination with any other LHS measure.         |
| LHS Item         | Use this measure to specify the item used on the left hand side of the equation. This<br>measure can be used in combination with any other LHS measure.          |
| LHS Item Group   | Use this measure to specify the item group used on the left hand side of the<br>equation. This measure can be used in combination with any other LHS measure.    |
| LHS Sub Category | Use this measure to specify the sub category used on the left hand side of the<br>equation. This measure can be used in combination with any other LHS measure.  |
| RHS Brand        | Use this measure to specify the brand used on the right hand side of the equation.<br>This measure can be used in combination with any other RHS measure.        |
| <b>RHS Class</b> | Use this measure to specify the class used on the right hand side of the equation.<br>This measure can be used in combination with any other RHS measure.        |
| RHS Item         | Use this measure to specify the item used on the right hand side of the equation.<br>This measure can be used in combination with any other RHS measure.         |
| RHS Item Group   | Use this measure to specify the item group used on the right hand side of the<br>equation. This measure can be used in combination with any other RHS measure.   |
| RHS Sub Category | Use this measure to specify the sub category used on the right hand side of the<br>equation. This measure can be used in combination with any other RHS measure. |

[Table](#page-63-1) 5–10 lists the measures in this worksheet.

<span id="page-63-1"></span>*Table 5–10 Item Group Level Worksheet Measures*

| <b>Measure</b>             | <b>Description</b>                                                                                         |
|----------------------------|----------------------------------------------------------------------------------------------------|
| <b>Apply Constraint</b>    | Select this option to apply the inter-item constraint to the optimization.                                 |
| <b>Constraint Priority</b> | Use this measure to specify the priority level for the constraint.                                         |
| LHS Multiplier             | Use this measure to specify the percentage of the LHS item price to be used in the constraint<br>equation. |

| <b>Measure</b>      | <b>Description</b>                                                                                                    |
|---------------------|----------------------------------------------------------------------------------------------------|
| Message             | After RPO has run the optimization, this measure displays any rule relaxations or violations<br>that occurred for the constraint.                                                    |
| Note                | Use this measure to enter a description of the constraint.                                                                                                    |
| Operator            | Use this measure to specify the operator that relates the LHS to the RHS.                                                                                                    |
| <b>RHS</b> Constant | Use this measure to specify the amount to add or subtract from the RHS price.                                                                                                    |
| RHS Multiplier      | Use this measure to specify the percentage of the RHS item price to be used in the constraint<br>equation.                                                                           |
| Type                | Use this measure to specify the constraint type. This field determines how relationships are<br>handled between items. Relationships can be defined according to item, UOM, or EUOM. |
|                     | <b>Item:</b> Item to related item (Brand $X$ pen to Brand $Y$ pen)                                                                                                    |
|                     | <b>UOM</b> : Unit of measures (24-pack to 6-pack)                                                                                                    |
|                     | EUOM: Equivalent units (24.6 oz. to 32.8 oz.)                                                                                                    |

*Table 5–10 (Cont.) Item Group Level Worksheet Measures*

# <span id="page-64-0"></span>**Competition Constraints Tab**

This tab provides two worksheets to create competition constraints: Item Group Level and Competition Item Metrics.

## **Item Group Level and Competition Item Metrics Worksheets**

Use the Item Group Level and Competition Item Metrics worksheets to create competition constraints at the item group level. Competition constraints describe a relationship among your items and the competitor items. For instance, you could create a competition constraint that specifies that your canned peach item is priced less expensive than a competitor's.

*Figure 5–11 Item Group Level and Competition Item Metrics Worksheets*

| <b>Item Group Level</b><br>▭                                                                                                    |                                   |                                       |                                                   |       |                                                           |              |               |                     |         |                                               |        |                                                       |                        |             |   |
|----------------------------------------------------------------------------------------------------|-----------------------------------|---------------------------------------|---------------------------------------------------|-------|-----------------------------------------------------------|--------------|---------------|---------------------|---------|-----------------------------------------------|--------|-------------------------------------------------------|------------------------|-------------|---|
|                                                                                                    | Scenario<br>Location  <br>Measure |                                       |                                                   |       |                                                           |              |               |                     |         |                                               |        |                                                       |                        |             |   |
| Price Zone 1   1 Max Revenue   $\frac{1}{2}$   $\frac{1}{2}$   $\frac{1}{2}$   $\frac{1}{2}$   $\frac{1}{2}$   $\frac{1}{2}$   $\frac{1}{2}$   $\frac{1}{2}$   $\frac{1}{2}$   $\frac{1}{2}$   $\frac{1}{2}$   $\frac{1}{2}$   $\frac{1}{2}$   $\frac{1}{2}$   $\frac{1}{2}$   $\frac{1}{2}$ |                                   |                                       |                                                   |       |                                                           |              |               |                     |         |                                               |        |                                                       |                        |             |   |
|                                                                                                    | <b>Note</b>                       | Apply<br>Constraint                   | <b>Item</b>                                       | Class | Sub<br>Category                                           | <b>Brand</b> | Item<br>Group | Operator Multiplier |         |                                               |        | Default<br>Competitor Constant Constraint<br>Priority | Constraint<br>Priority | Message     |   |
| C00001                                                                                                    | <b>Diced</b>                      | K                                     | Del<br>Monte<br><b>Diced</b><br>Peaches<br>8.5 oz |       |                                                           |              |               | Ξ                   | 100.00% | J Mart                                        | \$0.20 | Priority 2                                            | Default                |             | v |
|                                                                                                    |                                   | Competition Item Group Constraint     | к                                                 |       |                                                           |              | $\rm{III}$    |                     |         |                                               |        |                                                       |                        |             |   |
| <b>Competition Item Metrics</b><br>$\circ$<br>∥□                                                                                                    |                                   |                                       |                                                   |       |                                                           |              |               |                     |         |                                               |        |                                                       |                        |             |   |
|                                                                                                    |                                   |                                       |                                                   |       |                                                           |              |               |                     |         |                                               |        |                                                       |                        | ÷           |   |
| Location                                                                                                    | Measure                           |                                       |                                                   |       |                                                           |              |               |                     |         |                                               |        |                                                       |                        | Competition |   |
|                                                                                                    |                                   | Price Zone 1 Current Competitor Price |                                                   |       | $ \mathcal{E} $ $\mathcal{E}$ $\mathcal{E}$ $\mathcal{E}$ |              |               |                     |         |                                               |        |                                                       |                        |             |   |
|                                                                                                    |                                   |                                       |                                                   |       | @Average<br><b>Competitor Price</b>                       |              |               |                     |         | @Max Competitor Price   @Min Competitor Price |        | J Mart                                                | Smith                  |             |   |
|                                                                                                    |                                   | Del Monte Diced Peaches 14.5 oz       |                                                   |       |                                                           | 0.00         |               |                     | 0.00    |                                               | 0.00   | 0.00                                                  |                        | 0.00        |   |
|                                                                                                    |                                   | Del Monte Diced Peaches 8.5 oz        |                                                   |       |                                                           | 0.00         |               |                     | 0.00    |                                               | 0.00   | 0.00                                                  |                        | 0.00        |   |
|                                                                                                    |                                   | Del Monte Diced Tomatoes 14.5 oz      |                                                   |       |                                                           | 0.00         |               |                     | 0.00    |                                               | 0.00   | 0.00                                                  |                        | 0.00        | ▽ |

Before creating competitor constraints, review the Competition Item Metrics worksheet to see the competitor prices and metrics. Then, use the Item Group Level worksheet to create constraints around those competitor prices and metrics.

To create competitor constraints, perform the following steps in the Item Group Level worksheet:

- **1.** In the Note measure, enter a short description of the constraint.
- **2.** Select the item component or components for the constraint equation. You can select an item, class, sub category, item group, brand, or combination of these components.
- **3.** In the Operator measure, select the operator for the equation. The options are less than or equal to, equal, and greater than or equal.
- **4.** In the Competitor measure, select the competitor or competitor metric that you want to compare the item to.
- **5.** In the Multiplier measure, specify the percentage of the competitor's item price to be used in the constraint equation.
- **6.** In the Constant measure, enter the amount to add or subtract from the competitor side of the equation. For instance, if the constraint equation specifies

Item 100% = Competitor A 100% , Constant \$0.20

then the competitor item would be at least \$0.20 more than your item item.

- **7.** In the Constraint Priority measure, enter the priority level for the constraint. Use the Default Constraint Level measure as a reference. For more information about constraints, see the [Default Priority Setting Worksheet](#page-28-0) section.
- **8.** If you want to apply the constraint to the optimization, select the check box in the Apply Constraint measure. Otherwise, the constraint can be saved in this worksheet for later use.

[Table](#page-65-0) 5–11 lists the measures in this worksheet.

| <b>Measure</b>             | <b>Description</b>                                                                                                    |
|----------------------------|----------------------------------------------------------------------------------------------------|
| Apply Constraint           | Select this option to apply the competition constraint to the optimization.                                                                                                    |
| Brand                      | Use this measure to specify the brand to be used in the constraint equation. This<br>measure can be used in combination with any product measure.                              |
| Class                      | Use this measure to specify the class to be used in the constraint equation. This<br>measure can be used in combination with any product measure.                              |
| <b>Constraint Priority</b> | Use this measure to override the default priority level for the competition<br>constraint. The default priority level is displayed in the Default Constraint Level<br>measure. |
| Default Constraint Level   | This read-only measure displays the priority level you set for all competition<br>constraints in the Default Priority Setting Worksheet.                                       |
| Item                       | Use this measure to specify your item to be used in the constraint equation. This<br>measure can be used in combination with any product measure.                              |
| Item Group                 | Use this measure to specify the item group to be used in the constraint equation.<br>This measure can be used in combination with any product measure.                         |
| Message                    | After RPO has run the optimization, this measure displays any rule relaxations or<br>violations that occurred for the constraint.                                              |

<span id="page-65-0"></span>*Table 5–11 Item Group Level Worksheet Measures*

| <b>Measure</b> | <b>Description</b>                                                                                                    |
|----------------|----------------------------------------------------------------------------------------------------|
| Multiplier     | Use this measure to specify the percentage of the competitor item price or metric to<br>be used in the constraint equation.                              |
| <b>Note</b>    | Use this measure to enter a description of the constraint.                                                                                               |
| Operator       | Use this measure to specify the operator that relates the LHS with the RHS<br>merchandise.                                                               |
| RHS Constant   | Use this measure to specify the amount to add or subtract from the competitor price<br>or metric.                                                        |
| Sub Category   | Use this measure to specify the sub category to be used in the constraint equation.<br>This measure can be used in combination with any product measure. |

*Table 5–11 (Cont.) Item Group Level Worksheet Measures*

[Table](#page-66-1) 5–12 lists the measure in this worksheet.

<span id="page-66-1"></span>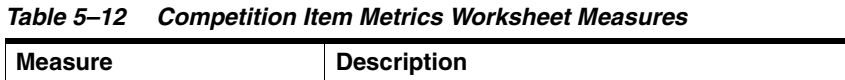

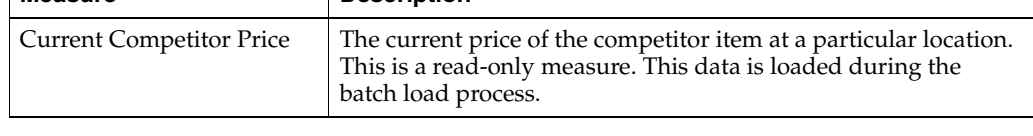

After you have set the competition constraints, continue to the Optimization [Dashboard Tab](#page-66-0) to run the optimization of scenarios and review the results.

# <span id="page-66-0"></span>**Optimization Dashboard Tab**

Use the worksheets in this tab to select the scenarios to optimize, copy scenario selections, and worksheet the optimization and validation status of the optimization run.

This tab contains these worksheets:

- [Group Objective Diagnostics Worksheet](#page-66-2)
- [Scenario Objective Diagnostics Worksheet](#page-68-0)
- **[Select Scenario Worksheet](#page-69-0)**
- **[Select Price Zones Worksheet](#page-70-0)**
- **[Copy Scenario Selection Worksheet](#page-70-1)**
- [Optimization/Validation Status Worksheet](#page-71-0)
- **[Item Constraints Diagnostics Worksheet](#page-72-0)**

### <span id="page-66-2"></span>**Group Objective Diagnostics Worksheet**

Use this read-only worksheet to review the desired and recommended item group objectives. If the objective for a certain metric is not met, a message is displayed.

| O Group Objective Diagnostics                                |             |                       |  |            |  |  |  |
|--------------------------------------------------------------|-------------|-----------------------|--|------------|--|--|--|
| Scenario<br>Location                                         |             |                       |  | Item Group |  |  |  |
| Scenario 001 Price Zone 1   <sup>14</sup> <sup>34</sup> DH H |             |                       |  |            |  |  |  |
|                                                              | Item Group1 | Item Group10 Item Gro |  |            |  |  |  |
| Group Level Expected Min Gross Margin                        |             |                       |  |            |  |  |  |
| Group Level Recommended GM Amount                            |             |                       |  |            |  |  |  |
| Group Level Gross Margin Objective                           |             |                       |  |            |  |  |  |
| Group Level Expected Min Revenue                             |             |                       |  |            |  |  |  |
| Group Level Recommended Revenue                              |             |                       |  |            |  |  |  |
| Group Level Revenue Objective                                |             |                       |  |            |  |  |  |
| Group Level Expected Min Volume                              |             |                       |  |            |  |  |  |
| Group Level Recommended Volume                               |             |                       |  |            |  |  |  |
| Group Level Volume Objective                                 |             |                       |  |            |  |  |  |
| Group Level Expected Min CPI                                 |             |                       |  |            |  |  |  |
| Group Level Recommended CPI                                  |             |                       |  |            |  |  |  |
| Group Level CPI Ojective                                     |             |                       |  |            |  |  |  |
|                                                              |             |                       |  |            |  |  |  |
| Measure<br>ШI<br>≺                                           |             |                       |  |            |  |  |  |

*Figure 5–12 Group Objective Diagnostics Worksheet*

[Table](#page-67-0) 5–13 lists the measures in this worksheet.

<span id="page-67-0"></span>*Table 5–13 Group Objective Diagnostics Worksheet Measures*

| <b>Measure</b>                           | <b>Description</b>                                                                                                    |  |
|------------------------------------------|----------------------------------------------------------------------------------------------------|--|
| Group Level Expected<br>Min Gross Margin | This measure represents the lesser of the Group Level Min Gross Margin and Group<br>Level Min Gross Margin (% of Current) objectives set in the Group Goals and<br>Constraints Worksheet. |  |
| Group Level Expected<br>Min Revenue      | This measure represents the lesser of the Group Level Min Revenue and Group Level<br>Min Revenue (% of Current) objectives set in the Group Goals and Constraints<br>Worksheet.           |  |
| Group Level Expected<br>Min Volume       | This measure represents the lesser of the Group Level Min Volume and Group Level<br>Min Volume (% of Current) objectives set in the Group Goals and Constraints<br>Worksheet.             |  |
| Group Level Gross<br>Margin Objective    | This measure indicates whether or not the objective was met, that is, if the<br>recommended gross margin is higher than the expected gross margin.                                        |  |
|                                          | When the objective is met, no message is displayed. When the objective is not met, the<br>message displays, Relaxed.                                                                      |  |
| Group Level<br>Recommended CPI           | This measure represents the CPI achieved with the recommended prices for the selected<br>item group.                                                                                      |  |
| Group Level<br>Recommended GM<br>Amount  | This measure represents the gross margin achieved with the recommended prices for the<br>selected item group.                                                                             |  |
| Group Level<br>Recommended<br>Revenue    | This measure represents the revenue achieved with the recommended prices for the<br>selected item group.                                                                                  |  |

| <b>Measure</b>      | <b>Description</b>                                                                                                   |  |
|---------------------|----------------------------------------------------------------------------------------------------|--|
| Group Level         | This measure represents the volume achieved with the recommended prices for the                                      |  |
| Recommended Volume  | selected item group.                                                                                                 |  |
| Group Level Revenue | This measure indicates whether or not the objective was met, that is, if the                                         |  |
| Objective           | recommended revenue is higher than the expected revenue                                                              |  |
|                     | When the objective is met, no message is displayed. When the objective is not met, the<br>message displays, Relaxed. |  |
| Group Level Volume  | This measure indicates whether or not the objective was met, that is, if the                                         |  |
| Objective           | recommended volume is higher than the expected revenue                                                               |  |
|                     | When the objective is met, no message is displayed. When the objective is not met, the<br>message displays, Relaxed. |  |

*Table 5–13 (Cont.) Group Objective Diagnostics Worksheet Measures*

# <span id="page-68-0"></span>**Scenario Objective Diagnostics Worksheet**

Use this read-only worksheet to review the desired and recommended scenario objectives. If the objective for a certain metric is not met, a message is displayed.

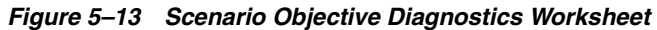

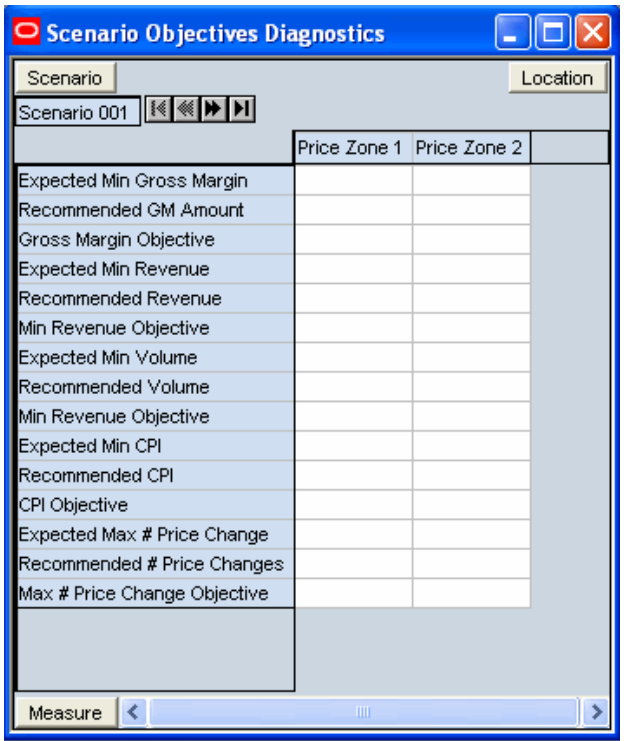

[Table](#page-69-1) 5–14 lists the measures in this worksheet.

| <b>Measure</b>                   | <b>Description</b>                                                                                                    |  |
|----------------------------------|----------------------------------------------------------------------------------------------------|--|
| Expected Max % Price             | This measure represents the lesser of the Max # Price Changes (Absolute) and Max<br># Price Changes (% of Total Prices) objectives set in the Scenario Goals and<br>Constraints Worksheet. |  |
| <b>Expected Min Gross Margin</b> | This measure represents the lesser of the Min Gross Margin (Absolute) and Min<br>Gross Margin (% of Original) objectives set in the Scenario Goals and Constraints<br>Worksheet.           |  |
| <b>Expected Min Revenue</b>      | This measure represents the lesser of the Min Revenue (Absolute) and Min Revenue<br>(% of Original) objectives set in the Scenario Goals and Constraints Worksheet.                        |  |
| <b>Expected Min Volume</b>       | This measure represents the lesser of the Min Volume (Absolute) and Min Volume<br>(% of Original) objectives set in the Scenario Goals and Constraints Worksheet.                          |  |
| Gross Margin Objective           | This measure indicates whether or not the objective was met, that is, if the<br>recommended gross margin is higher than the expected gross margin.                                         |  |
|                                  | When the objective is met, no message is displayed. When the objective is not met,<br>the message displays, Relaxed.                                                                       |  |
| Max # Price Change               | This measure indicates whether or not the objective was met, that is, if the<br>recommended number of price changes is less than the expected number of price<br>changes.                  |  |
|                                  | When the objective is met, no message is displayed. When the objective is not met,<br>the message displays, Relaxed.                                                                       |  |
| Min Revenue Objective            | This measure indicates whether or not the objective was met, that is, if the<br>recommended revenue is higher than the expected revenue.                                                   |  |
|                                  | When the objective is met, no message is displayed. When the objective is not met,<br>the message displays, Relaxed.                                                                       |  |
| Min Volume Objective             | This measure indicates whether or not the objective was met, that is, if the<br>recommended volume is higher than the expected revenue.                                                    |  |
|                                  | When the objective is met, no message is displayed. When the objective is not met,<br>the message displays, Relaxed.                                                                       |  |
| Recommended # Price              | This measure represents the actual number of price changes for the selected<br>scenario.                                                                                                   |  |
| Recommended GM<br>Amount         | This measure represents the gross margin achieved with the recommended prices<br>for the selected scenario.                                                                                |  |
| Recommended Revenue              | This measure represents the revenue achieved with the recommended prices for the<br>selected scenario.                                                                                     |  |
| Recommended Volume               | This measure represents the volume achieved with the recommended prices for the<br>selected scenario.                                                                                      |  |

<span id="page-69-1"></span>*Table 5–14 Scenario Objective Diagnostics Measures*

# <span id="page-69-0"></span>**Select Scenario Worksheet**

Use this worksheet to select the scenario you want to optimize.

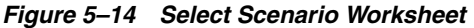

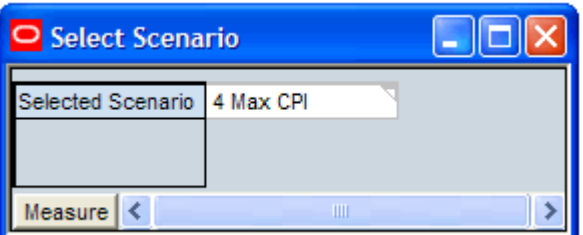

[Table](#page-70-2) 5–15 lists the measure in this worksheet.

<span id="page-70-2"></span>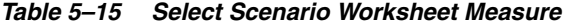

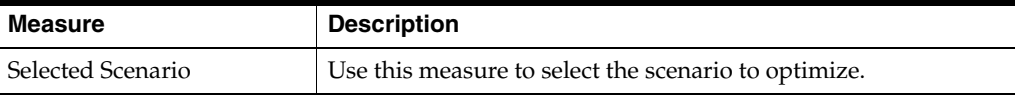

After you have selected the scenario, click **Calculate**. Then, continue to the [Select Price](#page-70-0)  [Zones Worksheet](#page-70-0).

#### <span id="page-70-0"></span>**Select Price Zones Worksheet**

Use this worksheet to select the price zones of the scenario selected in the [Select](#page-69-0)  [Scenario Worksheet](#page-69-0) that you want to optimize.

*Figure 5–15 Select Price Zones Worksheet*

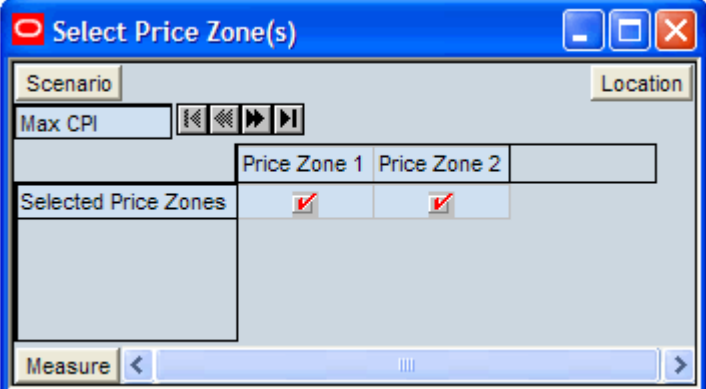

[Table](#page-70-3) 5–16 lists the measure in this worksheet.

<span id="page-70-3"></span>*Table 5–16 Select Price Zones Worksheet Measure*

| Measure              | <b>Description</b>                                                                                       |  |
|----------------------|----------------------------------------------------------------------------------------------------|--|
| Selected Price Zones | Use this measure to select the price zones of the scenario<br>selected in the Select Scenario worksheet. |  |

After you have selected the price zones, continue to the [Copy Scenario Selection](#page-70-1)  [Worksheet.](#page-70-1)

### <span id="page-70-1"></span>**Copy Scenario Selection Worksheet**

If you want to create a scenario that is similar to one you have already created, you can use this worksheet to copy the constraints of one scenario to another.

*Figure 5–16 Copy Scenario Selection Worksheet*

| O Copy Scenario Selection |               |  |
|---------------------------|---------------|--|
| Copy From 4 Max CPI       |               |  |
|                           | 1 Max Revenue |  |
|                           |               |  |
|                           |               |  |
| Measure                   | ШI            |  |

To copy a scenario selection, perform the following steps:

- **1.** In the Copy From measure, select the scenario that has the constraints you want to copy to another scenario.
- **2.** In the Copy To measure, select the scenario to receive the copied constraints.
- **3.** From the RegPrice menu, click **Copy Scenario**.

*Figure 5–17 Copy Scenario Option*

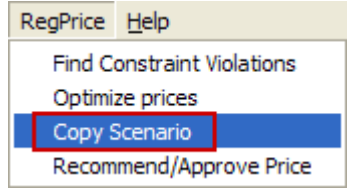

After you have copied the scenario selections, you can return to the previous tabs in the Price Analysis workbook to customize the new scenario.

When finished copying scenarios, continue to the [Optimization/Validation Status](#page-71-0)  [Worksheet.](#page-71-0)

## <span id="page-71-1"></span><span id="page-71-0"></span>**Optimization/Validation Status Worksheet**

After you have selected the scenario and price zones you want to optimize, click the **Optimize Prices** option in the RegPrice menu [\(Figure](#page-71-1) 5–18). RPO will run the optimization on the selected scenario/price zone combinations.

*Figure 5–18 Optimize Prices Option*

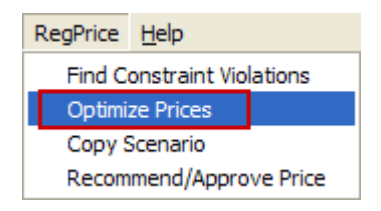

Then, use the Optimization/Validation Status worksheet to review the results. The optimization measures display the optimization results. The validation measures describe the What-if scenarios you created in the [Price Entry Worksheet.](#page-83-0)
| <b>Optimization/Validation Status</b>              |              |                                                |                        |                                         |                                                |                      |  |
|----------------------------------------------------|--------------|------------------------------------------------|------------------------|-----------------------------------------|------------------------------------------------|----------------------|--|
| Location<br>Measure  <br>DH∣M<br>⋘<br>Price Zone 1 |              |                                                |                        |                                         |                                                |                      |  |
|                                                    | Optimization | Last Optimization<br>Run Message Run Date Time | Optimization<br>Run By | <b>Validation Run</b><br>Message        | <b>Last Validation</b><br><b>Run Date Time</b> | Validation<br>Run By |  |
| 1 Max Revenue                                      |              |                                                |                        |                                         |                                                |                      |  |
| 2 Max Sale uints                                   |              |                                                |                        |                                         |                                                |                      |  |
| 3 Max Margin                                       |              |                                                |                        |                                         |                                                |                      |  |
| 4 Max CPI                                          | Feasible     | 12/21/2010                                     | adm                    | No price conflict<br>with constraint(s) | 12/21/2010                                     | adm                  |  |
| 5 Original                                         |              |                                                |                        |                                         |                                                |                      |  |
|                                                    |              |                                                |                        |                                         |                                                |                      |  |
| Scenario                                           |              |                                                | <b>TITL</b>            |                                         |                                                |                      |  |

*Figure 5–19 Optimization/Validation Status Worksheet*

[Table](#page-72-1) 5–17 lists the measures in this worksheet.

<span id="page-72-1"></span>*Table 5–17 Optimization/Validation Status Worksheet Measures*

| <b>Measure</b>                  | <b>Description</b>                                                                                                    |
|---------------------------------|----------------------------------------------------------------------------------------------------|
| Last Optimization Run Date Time | This measure displays the last date that the optimization was run.                                                                       |
| Last Validation Run Date Time   | This measure displays the last date that the validation was run.                                                                         |
| Optimization Run By             | This measure displays the user who ran the last optimization.                                                                            |
| <b>Optimization Run Message</b> | This measure displays the results of the optimization run. The results are<br>messages such as Feasible, Range infeasibility, and so on. |
| Validation Run By               | This measure displays the user who ran the last validation.                                                                              |
| Validation Run Message          | This measure displays the results of the validation run.                                                                                 |

After you have reviewed the results of the optimization or validation, continue to the [Item Constraints Diagnostics Worksheet](#page-72-0) to see if any constraints were relaxed to attain the optimization.

## <span id="page-72-0"></span>**Item Constraints Diagnostics Worksheet**

Use this read-only worksheet to review the constraints that were relaxed or violated for items in the scenario/location combination.

<span id="page-73-0"></span>*Figure 5–20 Item Constraints Diagnostics Worksheet*

| <b>Item Constraints Diagnostics</b>  |               |                  |        |                       |                      |                 |             |                 |                          |
|--------------------------------------|---------------|------------------|--------|-----------------------|----------------------|-----------------|-------------|-----------------|--------------------------|
| Scenario<br>Measure<br>Location      |               |                  |        |                       |                      |                 |             |                 |                          |
| Price Zone 1    14   14<br>4 Max CPI |               |                  |        |                       |                      |                 |             |                 |                          |
|                                      | Price<br>Hold | Min/Max<br>Price | Margin | Max % Price<br>Change | <b>Inter</b><br>Item | Price<br>Family | Competition | Price<br>Ladder |                          |
| Del Monte Diced Peaches 14.5 oz      |               |                  |        | Relaxed               |                      |                 |             |                 |                          |
| Del Monte Diced Peaches 8.5 oz       |               |                  |        | Relaxed               |                      |                 |             |                 |                          |
| Del Monte Diced Tomatoes 14.5 oz     |               |                  |        |                       |                      |                 |             |                 |                          |
| Del Monte Diced Tomatoes 28 oz       |               |                  |        |                       |                      |                 |             |                 |                          |
| Del Monte Halved Peaches 14.5 oz     |               |                  |        | Relaxed               |                      |                 |             |                 |                          |
| Del Monte Halved Peaches 8.5 oz      |               |                  |        | Relaxed               |                      |                 |             |                 |                          |
| Del Monte Whole Tomatoes 28 oz       |               |                  |        |                       |                      |                 |             |                 | $\overline{\phantom{a}}$ |
| <b>Merchandise</b>                   |               |                  |        | ШL                    |                      |                 |             |                 |                          |

If a constraint was relaxed or violated for an item, as shown in [Figure](#page-73-0) 5–20, return to that constraint tab to see more details about the relaxation or violation.

For example, many of the items in Item Group 01 were relaxed. This item group had a minimum/maximum price constraint applied to it. In [Figure](#page-73-1) 5–21, the Message measure for this constraint shows that the price range was the aspect of the constraint that was relaxed to achieve the Max Volume optimization.

| O Item Group Level                                                                 |                              |  |  |  |
|------------------------------------------------------------------------------------|------------------------------|--|--|--|
| Location<br>Scenario                                                               | <b>Item Group Constraint</b> |  |  |  |
| $ \mathbb{R} \leqslant  \mathbb{R} \mathbb{R} \mathbb{R} $<br>Price Zone 1 Max CPI |                              |  |  |  |
|                                                                                    | C00001                       |  |  |  |
|                                                                                    |                              |  |  |  |
| Label                                                                              | Apple 12oz                   |  |  |  |
| <b>Price Hold</b>                                                                  |                              |  |  |  |
| Apply Min/Max Price                                                                | V                            |  |  |  |
| Min Price                                                                          | \$1.00                       |  |  |  |
| Max Price                                                                          | \$2.00                       |  |  |  |
| Treat Min/Max Price as %                                                           | $\blacksquare$               |  |  |  |
| Default Price Constraint Level                                                     | Priority 5                   |  |  |  |
| <b>Price Constraint Priority</b>                                                   | Default                      |  |  |  |
| Message                                                                            | * Price Range                |  |  |  |
| ≺<br>Measure                                                                       |                              |  |  |  |

<span id="page-73-1"></span>*Figure 5–21 Relaxed Constraints Example*

To see the optimization results at a high level, continue to the [Recommendations and](#page-73-2)  [What–If Tab](#page-73-2).

# <span id="page-73-2"></span>**Recommendations and What–If Tab**

This tab is used to analyze price recommendations beside the What-if price overrides. These metrics include gross margin dollars, volume, revenue, and CPI (Competitive

Price Index). The workbook also includes the percent change from the original and recommended prices and the total number of price changes made in each case.

The Recommendations and What-if tab contain five worksheets:

- **[Group Metrics Worksheet](#page-74-0)**
- [Scenario Metrics Worksheet](#page-77-0)
- [Detail Metrics Worksheet](#page-80-0)
- [Price Entry Worksheet](#page-83-0)
- [Recommend and Approve Scenario Worksheet](#page-84-0)
- **[Future Plan Metrics Worksheet](#page-85-0)**

#### <span id="page-74-0"></span>**Group Metrics Worksheet**

Use this worksheet to review the results of the optimization at the price zone and item group level. This worksheet displays data about the original, recommended, and user (What-if) simulations.

After reviewing this worksheet, continue to the [Detail Metrics Worksheet.](#page-80-0)

| O Group Metrics                                           |             | $\Box$ $\Box$      |
|-----------------------------------------------------------|-------------|--------------------|
| Location<br>l Scenario                                    |             | ltem Group         |
| Price Zone 1 Scenario 001   1                             |             |                    |
|                                                           | Item Group1 | ltern Group10   li |
| Group Level Original Volume                               |             |                    |
| Group Level Recommended Volume                            |             |                    |
| Group Level User Volume                                   |             |                    |
| % Change (Rec vs Orig) Volume                             |             |                    |
| % Change (User vs Orig) Volume                            |             |                    |
| % Change (Orig vs Rec) Volume                             |             |                    |
| % Change (User vs Rec) Volumn                             |             |                    |
| Group Level Original Revenue                              |             |                    |
| Group Level Recommended Revenue                           |             |                    |
| Group Level User Revenue                                  |             |                    |
| % Change (Rec vs Orig) Revenue                            |             |                    |
| % Change (User vs Orig) Revenue                           |             |                    |
| % Change (Orig vs Rec) Revenue                            |             |                    |
| % Change (User vs Rec) Revenue                            |             |                    |
| Group Level Original GM Amount                            |             |                    |
| Group Level Recommended GM Amount                         |             |                    |
| Group Level User GM Amount                                |             |                    |
| % Change (Rec vs Orig) GM Amount                          |             |                    |
| % Change (User vs Orig) GM Amount                         |             |                    |
| % Change (Orig vs Rec) GM Amount                          |             |                    |
| % Change (User vs Rec) GM Amount                          |             |                    |
| Group Level Original GM %                                 |             |                    |
| Group Level Recommended GM %                              |             |                    |
| Group Level User GM %                                     |             |                    |
| % Change (Rec vs Orig) GM %                               |             |                    |
| % Change (User vs Orig) GM %                              |             |                    |
| % Change (Orig vs Rec) GM %                               |             |                    |
| % Change (User vs Rec) GM %                               |             |                    |
| Group Level Original CPI                                  |             |                    |
| Group Level Recommended CPI                               |             |                    |
| Group Level User CPI                                      |             |                    |
| % Change (Rec vs Orig) CPI<br>% Change (User vs Orig) CPI |             |                    |
|                                                           |             |                    |
| % Change (Orig vs Rec) CPI.<br>% Change (User vs Rec) CPI |             |                    |
|                                                           |             |                    |
| Measure<br>∢<br><b>TIII</b>                               |             |                    |

*Figure 5–22 Group Metrics Worksheet*

[Table](#page-76-0) 5–18 lists the measures in this worksheet.

| <b>Measure</b>                       | <b>Description</b>                                                                                                    |
|--------------------------------------|----------------------------------------------------------------------------------------------------|
| % Change (Orig vs Rec) CPI           | The percent of change between the original and recommended Competitive<br>Price Index for the items in the selected item group. |
| % Change (Orig vs Rec) GM %          | The percent of change between the original and recommended gross margin<br>percentage for the items in the selected item group. |
| % Change (Orig vs Rec) GM<br>Amount  | The percent of change between the original and recommended gross margin<br>for the items in the selected item group.            |
| % Change (Orig vs Rec) Revenue       | The percent of change between the original and recommended revenue for<br>the items in the selected item group.                 |
| % Change (Orig vs Rec) Volume        | The percent of change between the original and recommended volume for<br>the items in the selected item group.                  |
| % Change (Rec vs Orig) CPI           | The percent of change between the recommended and original Competitive<br>Price Index for the items in the selected item group. |
| % Change (Rec vs Orig) GM %          | The percent of change between the recommended and original gross margin<br>percentage for the items in the selected item group. |
| % Change (Rec vs Orig) GM<br>Amount  | The percent of change between the recommended and original gross margin<br>for the items in the selected item group.            |
| % Change (Rec vs Orig) Revenue       | The percent of change between the recommended and original revenue for<br>the items in the selected item group.                 |
| % Change (Rec vs Orig) Volume        | The percent of change between the recommended and original volume for<br>the items in the selected item group.                  |
| % Change (User vs Orig) CPI          | The percent of change between the What-if and recommended Competitive<br>Price Index for the items in the selected item group.  |
| % Change (User vs Orig) GM %         | The percent of change between the What-if and recommended gross margin<br>percentage for the items in the selected item group.  |
| % Change (User vs Orig) GM<br>Amount | The percent of change between the What-if and recommended gross margin<br>for the items in the selected item group.             |
| % Change (User vs Orig) Revenue      | The percent of change between the What-if and recommended revenue for<br>the items in the selected item group.                  |
| % Change (User vs Orig) Volume       | The percent of change between the What-if and recommended volume for<br>the items in the selected item group.                   |
| % Change (User vs Rec) CPI           | The percent of change between the What-if and recommended Competitive<br>Price Index for the items in the selected item group.  |
| % Change (User vs Rec) GM %          | The percent of change between the What-if and recommended gross margin<br>percentage for the items in the selected item group.  |
| % Change (User vs Rec) GM<br>Amount  | The percent of change between the What-if and recommended gross margin<br>for the items in the selected item group.             |
| % Change (User vs Rec) Revenue       | The percent of change between the What-if and recommended revenue for<br>the items in the selected item group.                  |
| % Change (User vs Rec) Volume        | The percent of change between the What-if and recommended volume for<br>the items in the selected item group.                   |
| Group Level Original CPI             | The original Competitor Price Index loaded in the batch load for the items in<br>the selected item group.                       |
| Group Level Original GM %            | The original gross margin percentage loaded in the batch load for the items<br>in the selected item group.                      |
| Group Level Original GM Amount       | The original gross margin loaded in the batch load for the items in the<br>selected item group.                                 |

<span id="page-76-0"></span>*Table 5–18 Group Metrics Worksheet Measures*

| <b>Measure</b>                       | <b>Description</b>                                                                                              |
|--------------------------------------|----------------------------------------------------------------------------------------------------|
| Group Level Original Revenue         | The original revenue loaded in the batch load for the items in the selected<br>item group.                      |
| Group Level Original Volume          | The original volume loaded in the batch load for the items in the selected<br>item group.                       |
| Group Level Recommended CPI          | The Competitor Price Index that the optimization recommends for the items<br>in the selected item group.        |
| Group Level Recommended GM %         | The gross margin percentage that the optimization recommends for the<br>items in the selected item group.       |
| Group Level Recommended GM<br>Amount | The gross margin that the optimization recommends for the items in the<br>selected item group.                  |
| Group Level Recommended<br>Revenue   | The revenue that the optimization recommends for the items in the selected<br>item group.                       |
| Group Level Recommended<br>Volume    | The volume that the optimization recommends for the items in the selected<br>item group.                        |
| Group Level User CPI                 | The Competitive Price Index that the What-if simulation recommends for<br>the items in the selected item group. |
| Group Level User GM %                | The gross margin percentage that the What-if simulation recommends for<br>the items in the selected item group. |
| Group Level User GM Amount           | The gross margin that the What-if simulation recommends for the items in<br>the selected item group.            |
| Group Level User Revenue             | The revenue that the What-if simulation recommends for the items in the<br>selected item group.                 |
| Group Level User Volume              | The volume that the What-if simulation recommends for the items in the<br>selected item group.                  |

*Table 5–18 (Cont.) Group Metrics Worksheet Measures*

## <span id="page-77-0"></span>**Scenario Metrics Worksheet**

Use this worksheet to review the results of the optimization at the price zone level. This worksheet displays data about the original, recommended, and user (What-if) simulations. After reviewing this worksheet, continue to the [Detail Metrics Worksheet](#page-80-0).

*Figure 5–23 Scenario Metrics Worksheet*

| O Scenario Metrics                |              |                 |  |
|-----------------------------------|--------------|-----------------|--|
| Location                          |              | Scenario        |  |
| Price Zone 1   <b>&lt; W   M</b>  |              |                 |  |
|                                   | Scenario 001 | Scenario 002 Sc |  |
| Original Volume                   |              |                 |  |
| Recommended Volume                |              |                 |  |
| User Volume                       |              |                 |  |
| % Change (Rec vs Orig) Volume     |              |                 |  |
| % Change (User vs Orig) Volume    |              |                 |  |
| % Change (Orig vs Rec) Volume     |              |                 |  |
| % Change (User vs Rec) Volume     |              |                 |  |
| Original Revenue                  |              |                 |  |
| Recommended Revenue               |              |                 |  |
| User Revenue                      |              |                 |  |
| % Change (Rec vs Orig) Revenue    |              |                 |  |
| % Change (User vs Orig) Revenue   |              |                 |  |
| % Change (Orig vs Rec) Revenue    |              |                 |  |
| % Change (User vs Rec) Revenue    |              |                 |  |
| Original GM Amount                |              |                 |  |
| Recommended GM Amount             |              |                 |  |
| User GM Amount                    |              |                 |  |
| % Change (Rec vs Orig) GM Amount  |              |                 |  |
| % Change (User vs Orig) GM Amount |              |                 |  |
| % Change (Orig vs Rec) GM Amount  |              |                 |  |
| % Change (User vs Rec) GM Amount  |              |                 |  |
| Original GM %                     |              |                 |  |
| Recommended GM %                  |              |                 |  |
| User GM %                         |              |                 |  |
| % Change (Rec vs Orig) GM %       |              |                 |  |
| % Change (User vs Orig) GM %      |              |                 |  |
| % Change (Orig vs Rec) GM %       |              |                 |  |
| % Change (User vs Rec) GM %       |              |                 |  |
| Original CPI                      |              |                 |  |
| Recommended CPI                   |              |                 |  |
| User CPI                          |              |                 |  |
| % Change (Rec vs Orig) CPI        |              |                 |  |
| % Change (User vs Orig) CPI       |              |                 |  |
| % Change (Orig vs Rec) CPI        |              |                 |  |
| % Change (User vs Rec) CPI        |              |                 |  |
| Recommended # Price Changes       |              |                 |  |
| Jser # Price Changes              |              |                 |  |
|                                   |              |                 |  |
| Ш<br>Measure<br><                 |              |                 |  |

[Table](#page-79-0) 5–19 lists the measures in this worksheet.

<span id="page-79-0"></span>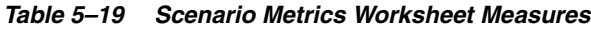

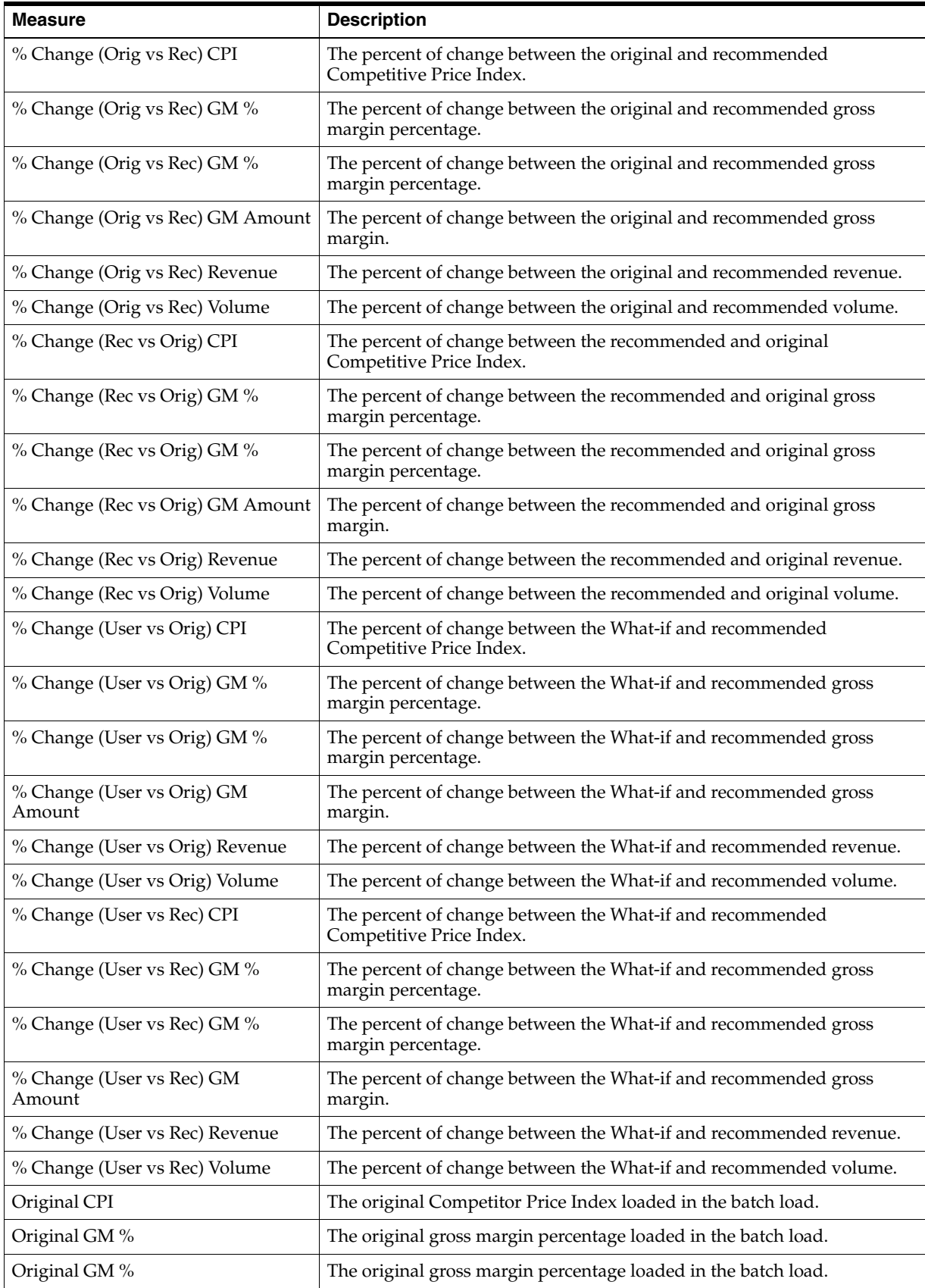

| <b>Measure</b>        | <b>Description</b>                                                  |
|-----------------------|---------------------------------------------------------------------|
| Original GM Amount    | The original gross margin loaded in the batch load.                 |
| Original Revenue      | The original revenue loaded in the batch load.                      |
| Original Volume       | The original volume loaded in the batch load.                       |
| Recommended CPI       | The Competitor Price Index that the optimization recommends.        |
| Recommended GM %      | The gross margin percentage that the optimization recommends.       |
| Recommended GM %      | The gross margin percentage that the optimization recommends.       |
| Recommended GM Amount | The gross margin that the optimization recommends.                  |
| Recommended Revenue   | The revenue that the optimization recommends.                       |
| Recommended Volume    | The volume that the optimization recommends.                        |
| User # Price Changes  | The number of price changes that the What-if simulation changed.    |
| User CPI              | The Competitive Price Index that the What-if simulation recommends. |
| User GM %             | The gross margin percentage that the What-if simulation recommends. |
| User GM %             | The gross margin percentage that the What-if simulation recommends. |
| User GM Amount        | The gross margin that the What-if simulation recommends.            |
| <b>User Revenue</b>   | The revenue that the What-if simulation recommends.                 |
| User Volume           | The volume that the What-if simulation recommends.                  |

*Table 5–19 (Cont.) Scenario Metrics Worksheet Measures*

### <span id="page-80-0"></span>**Detail Metrics Worksheet**

Use this worksheet to review the results of the optimization for each item. This worksheet displays data about the original, recommended, and user (What-if) simulations. After reviewing this worksheet, continue to the [Price Entry Worksheet](#page-83-0).

#### *Figure 5–24 Detail Metrics Worksheet*

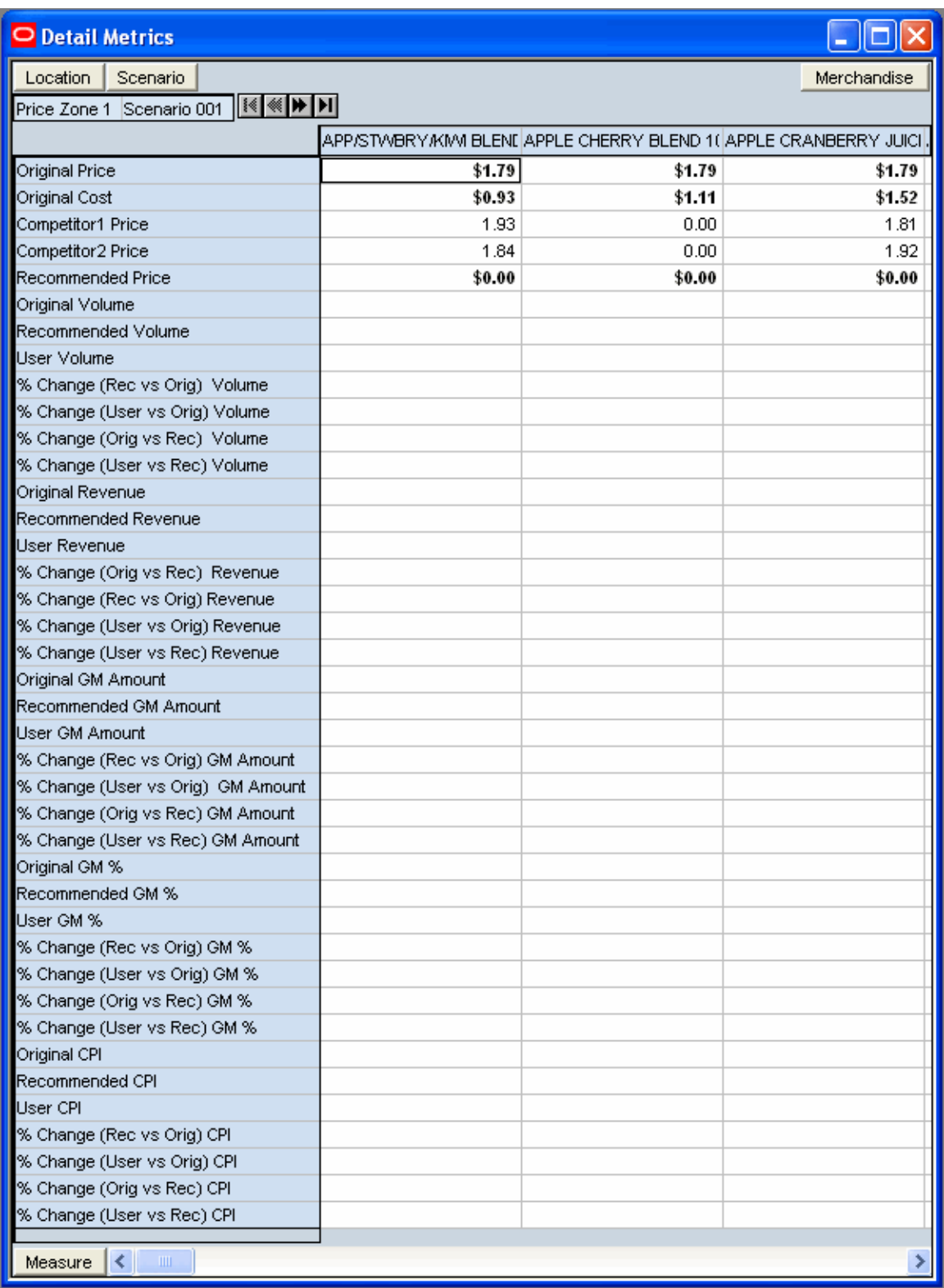

[Table](#page-82-0) 5–20 lists the measures in this worksheet.

| <b>Measure</b>                       | <b>Description</b>                                                                     |
|--------------------------------------|----------------------------------------------------------------------------------------|
| % Change (Orig vs Rec) CPI           | The percent of change between the original and recommended<br>Competitive Price Index. |
| % Change (Orig vs Rec) GM %          | The percent of change between the original and recommended gross<br>margin percentage. |
| % Change (Orig vs Rec) GM %          | The percent of change between the original and recommended gross<br>margin percentage. |
| % Change (Orig vs Rec) GM Amount     | The percent of change between the original and recommended gross<br>margin.            |
| % Change (Orig vs Rec) Revenue       | The percent of change between the original and recommended revenue.                    |
| % Change (Orig vs Rec) Volume        | The percent of change between the original and recommended volume.                     |
| % Change (Rec vs Orig) CPI           | The percent of change between the recommended and original<br>Competitive Price Index. |
| % Change (Rec vs Orig) GM %          | The percent of change between the recommended and original gross<br>margin percentage. |
| % Change (Rec vs Orig) GM %          | The percent of change between the recommended and original gross<br>margin percentage. |
| % Change (Rec vs Orig) GM Amount     | The percent of change between the recommended and original gross<br>margin.            |
| % Change (Rec vs Orig) Revenue       | The percent of change between the recommended and original revenue.                    |
| % Change (Rec vs Orig) Volume        | The percent of change between the recommended and original volume.                     |
| % Change (User vs Orig) CPI          | The percent of change between the What-if and recommended<br>Competitive Price Index.  |
| % Change (User vs Orig) GM %         | The percent of change between the What-if and recommended gross<br>margin percentage.  |
| % Change (User vs Orig) GM %         | The percent of change between the What-if and recommended gross<br>margin percentage.  |
| % Change (User vs Orig) GM<br>Amount | The percent of change between the What-if and recommended gross<br>margin.             |
| % Change (User vs Orig) Revenue      | The percent of change between the What-if and recommended revenue.                     |
| % Change (User vs Orig) Volume       | The percent of change between the What-if and recommended volume.                      |
| % Change (User vs Rec) CPI           | The percent of change between the What-if and recommended<br>Competitive Price Index.  |
| % Change (User vs Rec) GM %          | The percent of change between the What-if and recommended gross<br>margin percentage.  |
| % Change (User vs Rec) GM %          | The percent of change between the What-if and recommended gross<br>margin percentage.  |
| % Change (User vs Rec) GM<br>Amount  | The percent of change between the What-if and recommended gross<br>margin.             |
| % Change (User vs Rec) Revenue       | The percent of change between the What-if and recommended revenue.                     |
| % Change (User vs Rec) Volume        | The percent of change between the What-if and recommended volume.                      |
| Competitor 1 Price                   | Displays the price of Competitor 1.                                                    |
| Competitor 2 Price                   | Displays the price of Competitor 2.                                                    |
| Original Cost                        | The original cost of the item loaded in the batch load.                                |

<span id="page-82-0"></span>*Table 5–20 Detail Metrics Worksheet Measures*

| <b>Measure</b>        | <b>Description</b>                                                  |
|-----------------------|---------------------------------------------------------------------|
| Original CPI          | The original Competitive Price Index loaded in the batch load.      |
| Original GM %         | The original gross margin percentage loaded in the batch load.      |
| Original GM %         | The original gross margin percentage loaded in the batch load.      |
| Original GM Amount    | The original gross margin loaded in the batch load.                 |
| Original Price        | The original price of the item loaded in the batch load.            |
| Original Revenue      | The original revenue loaded in the batch load.                      |
| Original Volume       | The original volume of the item loaded in the batch load.           |
| Recommended CPI       | The Competitive Price Index that the optimization recommends.       |
| Recommended GM %      | The gross margin percentage that the optimization recommends.       |
| Recommended GM %      | The gross margin percentage that the optimization recommends.       |
| Recommended GM Amount | The gross margin that the optimization recommends.                  |
| Recommended Revenue   | The revenue that the optimization recommends.                       |
| Recommended Volume    | The volume that the optimization recommends.                        |
| User CPI              | The Competitive Price Index that the What-if simulation recommends. |
| User GM %             | The gross margin percentage that the What-if simulation recommends. |
| User GM %             | The gross margin percentage that the What-if simulation recommends. |
| User GM Amount        | The gross margin that the What-if simulation recommends.            |
| <b>User Revenue</b>   | The revenue that the What-if simulation recommends.                 |
| User Volume           | The volume that the What-if simulation recommends.                  |

*Table 5–20 (Cont.) Detail Metrics Worksheet Measures*

## <span id="page-83-0"></span>**Price Entry Worksheet**

Use this worksheet to perform What-if simulations by overriding recommended prices.

*Figure 5–25 Price Entry Worksheet*

| <b>Price Entry</b>                         |        |                                  |            |  |  |  |
|--------------------------------------------|--------|----------------------------------|------------|--|--|--|
| Scenario<br>Location<br>Measure            |        |                                  |            |  |  |  |
| Price Zone 1    K   K   H   H<br>4 Max CPI |        |                                  |            |  |  |  |
|                                            |        | Original Price Recommended Price | User Price |  |  |  |
| Del Monte Diced Peaches 14.5 oz            | \$1.29 | \$1.99                           | \$1.99     |  |  |  |
| Del Monte Diced Peaches 8.5 oz             | \$0.79 | \$1.99                           | \$1.99     |  |  |  |
| Del Monte Diced Tomatoes 14.5 oz           | \$1.29 | \$0.99 1.99                      |            |  |  |  |
| Del Monte Diced Tomatoes 28 oz             | \$1.89 | \$1.99                           | \$1.99     |  |  |  |
| Del Monte Sliced Peaches 14.5 oz           | \$1.39 | \$1.99                           | \$1.99     |  |  |  |
| Del Monte Sliced Peaches 8.5 oz            | \$0.89 | \$1.99                           | \$1.99     |  |  |  |
| Merchandise $\vert \leq \vert$             | ШI     |                                  |            |  |  |  |

[Table](#page-84-1) 5–21 lists the measures in this worksheet.

| rapic o Er Tribo Entry fromonoct modelared |                                                                                                    |  |
|--------------------------------------------|----------------------------------------------------------------------------------------------------|--|
| <b>Measures</b>                            | <b>Description</b>                                                                                                    |  |
| Original Price                             | A read-only measure that displays the original price of the item.                                                             |  |
| Recommended Price                          | A read-only measure that displays the item price recommended by the<br>optimization.                                          |  |
| User Price                                 | Use this measure to enter a new price for the item. The value in this field is the<br>recommended value unless you change it. |  |

<span id="page-84-1"></span>*Table 5–21 Price Entry Worksheet Measures*

To create a What-if simulation, perform the following steps:

- **1.** In the User Price measure, enter new prices for items.
- **2.** Click **Calculate**. The optimization metrics such as user volume and revenue are calculated.
- **3.** In the RegPrice menu, click **Find Constraint Violations**. This compares the user prices to the constraints.

*Figure 5–26 Find Constraint Violations Option*

| RegPrice Help                     |  |  |
|-----------------------------------|--|--|
| <b>Find Constraint Violations</b> |  |  |
| Optimize prices                   |  |  |
| Copy Scenario                     |  |  |
| Recommend/Approve Price           |  |  |

Return to the [Optimization/Validation Status Worksheet](#page-71-0) and review the validation measures to see if the What-if simulation is valid. Then, return to the [Scenario Metrics](#page-77-0)  [Worksheet](#page-77-0) and [Detail Metrics Worksheet](#page-80-0) and review the user measures to see the results of the What-if simulation. If you like the results, continue to the [Recommend](#page-84-0)  [and Approve Scenario Worksheet](#page-84-0).

### <span id="page-84-0"></span>**Recommend and Approve Scenario Worksheet**

If you like the results of the optimization or your What-if simulation, use this worksheet to recommended and approve a scenario. If you do not have the required permissions to recommend or approve scenarios, contact your administrator.

#### **Notes:**

- It is possible for a user to have permission to recommend a price but not to approve it. However, if a user has permission to approve a price, that user automatically has permission to recommend as well.
- For a user to be able to recommend or approve scenarios in this worksheet, that user must have permission. Permission is granted by enabling that user in the Recommend Price and Approve Price measures in the Measure Analysis workbook. This must be performed in a local domain.

| O Recommend and Approve Scenario |         |  |
|----------------------------------|---------|--|
| Recommended Scenario             | Max CPI |  |
| Recommended By                   |         |  |
| Recommended At                   |         |  |
| Approved Scenario                | Max CPI |  |
| Approved By                      |         |  |
| pproved At                       |         |  |
| Measure                          | Ш       |  |

*Figure 5–27 Recommend and Approve Scenario Worksheet*

[Table](#page-85-1) 5–22 lists the measures in this worksheet.

<span id="page-85-1"></span>*Table 5–22 Recommend and Approve Scenario Worksheet Measures*

| <b>Measures</b>      | <b>Description</b>                                                    |  |
|----------------------|-----------------------------------------------------------------------|--|
| Approved Scenario    | Use this measure to approve the recommended scenario.                 |  |
| Recommended At       | Displays the date of the last recommendation.                         |  |
| Recommended At       | Displays the date of the last approval.                               |  |
| Recommended By       | Displays the user name of the person who last recommended a scenario. |  |
| Recommended By       | Displays the user name of the person who last approved a scenario.    |  |
| Recommended Scenario | Use this measure to select the scenario you want to recommend.        |  |

To approve and recommend a scenario, perform the following steps:

- **1.** In the Recommended Scenario measure, select the scenario to recommend.
- **2.** If you have approval rights, use the Approved Scenario measure to approve the same scenario that you recommended. If you do not have approval rights, another user will review your recommendation and choose a scenario to approve.
- **3.** In the RegPrice menu, select the **Recommend/Approve Price** option.

#### *Figure 5–28 Recommend/Approve Price Option*

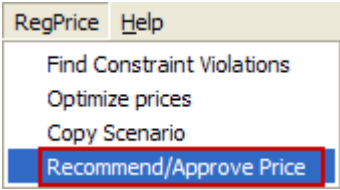

The read-only measures are populated with the recommended and approved information. After you have recommended and approved the scenarios, continue to the [Future Plan Metrics Worksheet](#page-85-0) to review the future plan metrics.

### <span id="page-85-0"></span>**Future Plan Metrics Worksheet**

Use this worksheet to review the future plan metrics.

*Figure 5–29 Future Plan Metrics Worksheet*

| O Future Plan Metrics    |                                  |      |             |                                                          |                          |
|--------------------------|----------------------------------|------|-------------|----------------------------------------------------------|--------------------------|
| Location<br>Price Zone 1 | $ \mathbf{r}  \ll  \mathbf{r} $  |      |             | Measure                                                  |                          |
|                          |                                  |      |             | Future Price Plan Item Base Demand Future Promotion Plan |                          |
| 2/7/2018                 | Del Monte Diced Peaches 14.5 oz  | 0.00 | 0.00        |                                                          |                          |
|                          | Del Monte Diced Peaches 8.5 oz   | 0.00 | 0.00        |                                                          |                          |
|                          | Del Monte Diced Tomatoes 14.5    | 0.00 | 0.00        |                                                          |                          |
|                          | Del Monte Diced Tomatoes 28 oz   | 0.00 | 0.00        |                                                          |                          |
|                          | Del Monte Halved Peaches 14.5    | 0.00 | 0.00        |                                                          |                          |
|                          | Del Monte Halved Peaches 8.5 oz  | 0.00 | 0.00        |                                                          |                          |
|                          | Del Monte Sliced Peaches 14.5 oz | 0.00 | 0.00        |                                                          | $\overline{\phantom{a}}$ |
| Calendar                 | <b>Merchandise</b>               |      | <b>TIII</b> |                                                          |                          |

[Table](#page-86-0) 5–23 lists the measures in this worksheet.

<span id="page-86-0"></span>*Table 5–23 Future Plan Metrics Worksheet Measures*

| <b>Measure</b>        | <b>Description</b>                                                                                                    |
|-----------------------|----------------------------------------------------------------------------------------------------|
| Future Price Plan     | The future price that is loaded from an execution system, such as Retail Price<br>Management.                                                                  |
| Future Promotion Plan | This measure indicates if the item is on promotion for the week.                                                                                               |
| Item Base Demand      | The forecast generated by RPO. It is the number of units that RPO projects will be<br>sold, independent of price. This forecast is based upon historical data. |

# **Miscellaneous Tab**

This tab is used to maintain cross-item elasticities, price ladders, and item group mapping.

## **Cross-Item Elasticities Worksheet**

Use this worksheet to review the cross-item elasticities.

Self elasticity is the relationship between an item's price and its volume. For instance, if the self elasticity of an item is a negative number, then a drop in the item's price yields an increase in the item's volume.

Cross-item elasticity, on the other hand, is the relationship between one item's price and another item's volume. For example, if the price of the 8.5 oz. sliced peaches item decreases, the demand of the 14.5 oz. sliced peaches may decrease because the 8.5 oz. price is more attractive and consumers rather buy the 8.5 oz. item rather than the 14.5 oz. item. This type of cross elasticity is known as cannibalization and is represented by a positive number in the Cross-Item Elasticities worksheet.

The other type of cross elasticity is the halo effect. This occurs when a price drop in one item increases the volume of another. For instance, if the price of hot dogs decreases and its volume increases, the volume of hot dog buns also increases.

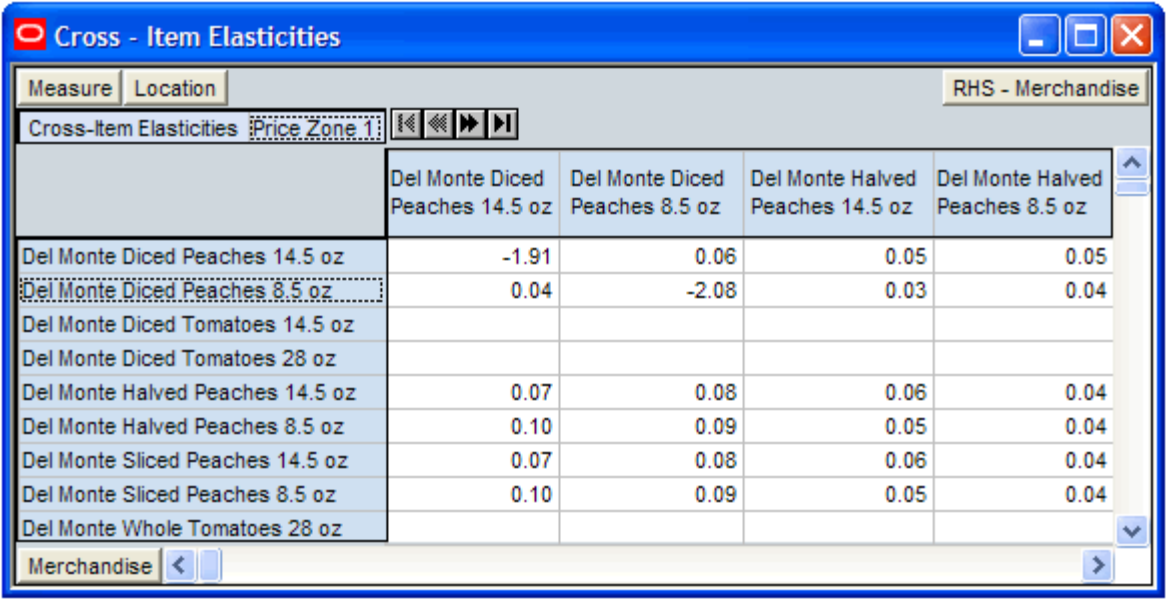

#### *Figure 5–30 Cross-Item Elasticities Worksheet*

[Table](#page-87-0) 5–24 lists the measure in this worksheet.

*Table 5–24 Cross-Item Elasticities Worksheet Measure*

| <b>Measure</b>          | <b>Description</b>                                  |
|-------------------------|-----------------------------------------------------|
| Cross Item Elasticities | Displays the cross-item elasticities for all items. |

#### <span id="page-87-0"></span>**Price Ladder Worksheet**

This worksheet is similar to the [Price Ladder Maintenance Worksheet](#page-26-0) in the [Business](#page-22-0)  [Administration Workbook.](#page-22-0) It is provided in the Price Analysis workbook for your convenience.

For more information about this worksheet, see the [Price Ladder Maintenance](#page-26-0)  [Worksheet](#page-26-0) section.

| O Price Ladder  |                                                             | $\overline{\phantom{a}}$ $\overline{\phantom{a}}$ $\overline{\phantom{a}}$ $\overline{\phantom{a}}$ $\overline{\phantom{a}}$ |  |  |
|-----------------|-------------------------------------------------------------|----------------------------------------------------------------------------------------------------|--|--|
| Measure         |                                                             | Price Ladder                                                                                                    |  |  |
|                 | Price Points - Price Ladder   <sup>[&lt;</sup> <<   »   > { |                                                                                                    |  |  |
|                 | Price Ladder with \$0.2 step Price Ladder with \$1 step     |                                                                                                    |  |  |
| 001             | \$0.19                                                      | \$0.99                                                                                                    |  |  |
| 010             | \$0.21                                                      | \$1.99                                                                                                    |  |  |
| 100             | \$0.23                                                      | \$2.99                                                                                                    |  |  |
| 011             | \$0.26                                                      | \$3.99                                                                                                    |  |  |
| 012             | \$0.27                                                      | \$4.99                                                                                                    |  |  |
| 013             | \$0.39                                                      | \$5.99                                                                                                    |  |  |
| 014             | \$0.41                                                      | \$6.99                                                                                                    |  |  |
| 015             | \$0.43                                                      | \$7.99                                                                                                    |  |  |
| 016             | \$0.45                                                      | \$8.99                                                                                                    |  |  |
| 017             | \$0.47                                                      | \$9.99                                                                                                    |  |  |
| 018             | \$0.59                                                      | \$10.99                                                                                                    |  |  |
| 019             | \$0.61                                                      | \$11.99                                                                                                    |  |  |
| 002             | \$0.63                                                      | \$12.99                                                                                                    |  |  |
| 020             | \$0.65                                                      | \$13.99                                                                                                    |  |  |
| 021             | \$0.67                                                      | \$14.99                                                                                                    |  |  |
| 022             | \$0.79                                                      | \$15.99                                                                                                    |  |  |
| 023             | \$0.81                                                      | \$16.99                                                                                                    |  |  |
| 024             | \$0.83                                                      | \$17.99                                                                                                    |  |  |
| 025             | \$0.85                                                      | \$18.99                                                                                                    |  |  |
| 026             | \$0.87                                                      | \$19.99                                                                                                    |  |  |
| Price Point   < | ШI                                                          | ٠                                                                                                    |  |  |

*Figure 5–31 Price Ladder Worksheet*

[Table](#page-88-0) 5–25 lists the measure in this worksheet.

*Table 5–25 Price Ladder Worksheet Measures*

| <b>Measure</b>              | <b>Description</b>                                                                      |
|-----------------------------|-----------------------------------------------------------------------------------------|
| Price Points - Price Ladder | The price points on a given price ladder. Use this measure to<br>edit the price points. |

## <span id="page-88-0"></span>**Item - Item Group Assignment Override Worksheet**

This worksheet is similar to the [Item Group Worksheet](#page-43-0) in the [Item Management](#page-38-0)  [Workbook](#page-38-0). It is provided in the Price Analysis workbook for your convenience.

For more information about this worksheet, see the [Item Group Worksheet](#page-43-0) section.

| O Item - Item Group Assignment               |   |                                               |   |  |
|----------------------------------------------|---|-----------------------------------------------|---|--|
| Item Group<br>Measure                        |   |                                               |   |  |
| tem - Item Group Assignment   [<   <   >   > |   |                                               |   |  |
|                                              |   | Item Group 01   Item Group 02   Item Group 03 |   |  |
|                                              |   |                                               |   |  |
| 100% Pure Pumpkin 15 oz                      |   |                                               |   |  |
| Cranberry Sauce Jellied 15 oz                |   |                                               |   |  |
| Cranberry Sauce Whole Berry 15               | ⊒ |                                               |   |  |
| Cut Yams 15 oz                               | π | □                                             | Ξ |  |
| Del Monte Diced Peaches 14.5 oz              | V | □                                             |   |  |
| Del Monte Diced Peaches 8.5 oz               | v | □                                             | Ξ |  |
| Del Monte Diced Tomatoes 14.5 oz             | □ | V                                             | П |  |
| Del Monte Diced Tomatoes 28 oz               | □ | И                                             |   |  |
| Del Monte Halved Peaches 14.5 oz             | V | □                                             |   |  |
| Del Monte Halved Peaches 8.5 oz              | V | □                                             | □ |  |
| Del Monte Sliced Peaches 14.5 oz             | И | □                                             | □ |  |
| Del Monte Sliced Peaches 8.5 oz              | v | □                                             |   |  |
| Del Monte Whole Tomatoes 28 oz               | □ | V                                             |   |  |
| Private Label Cranberry Sauce                | □ | □                                             |   |  |
| Private Label Cranberry Sauce                | □ | □                                             |   |  |
| Private Label Diced Peaches 14.5             | И | □                                             | □ |  |
| Private Label Diced Peaches 8.5 oz           | v | □                                             |   |  |
| Private Label Halved Peaches 14.5            | v | □                                             |   |  |
| Private Label Halved Peaches 8.5             | V | □                                             |   |  |
| Private Label Ketchup 14 oz                  | □ | □                                             | □ |  |
| Private Label Ketchup 32 oz                  | П | П                                             | ū |  |
| Merchandise $\leq$ $\leq$ $\ldots$           |   |                                               | ⋟ |  |

*Figure 5–32 Item - Item Group Assignment Override Worksheet*

[Table](#page-89-0) 5–26 lists the measure in this worksheet.

*Table 5–26 Item - Item Group Assignment Override Worksheet Measure*

| <b>Measure</b>                           | <b>Description</b>                                 |  |
|------------------------------------------|----------------------------------------------------|--|
| Item - Item Group Assignment<br>Override | Use this measure to assign items to an item group. |  |

## <span id="page-89-0"></span>**Item Self Elasticity Information Worksheet**

This worksheet displays the item self elasticity information that is imported from APC-RPO.

| O Item Self Elasticity Information       |      |                                              |
|------------------------------------------|------|----------------------------------------------|
| Location<br>IЫ<br>1≼   ≪<br>Price Zone 1 |      | Merchandise                                  |
|                                          |      | APP/STWBRY/KMM BLEN[ APPLE CHERRY BLEND 1( , |
| Item Self Elasticity                     | 0.00 | 0.00                                         |
| Self Elasticity Standard Error           | 0.00 | 0.00                                         |
| Self Elasticity T-Statistic              | 0.00 | 0.00                                         |
|                                          |      |                                              |
| Measure<br>Ш                             |      |                                              |

*Figure 5–33 Item Self Elasticity Information Worksheet*

[Table](#page-90-0) 5–27 lists the measures in this worksheet.

<span id="page-90-0"></span>*Table 5–27 Item Self Elasticity Information Worksheet*

| <b>Measure</b>                    | <b>Description</b>                                                                                                    |
|-----------------------------------|----------------------------------------------------------------------------------------------------|
| Item Self Elasticity              | This measure displays the item's self elasticity in the given location.                                                                                                    |
| Self Elasticity<br>Standard Error | The data in this measure is imported from the APC-RPO application. It displays the<br>standard error information while calculating the self price elasticity for the given<br>item/price zone in APC-RPO. |
| Self Elasticity<br>T-Statistic    | The data in this measure is imported from the APC-RPO application. It displays the<br>T-statistic information while calculating the self price elasticity for the given item/price<br>zone in APC-RPO.    |

## **Item Group Label Override Worksheet**

This worksheet allows you to change the item group label.

*Figure 5–34 Item Group Label Override Worksheet*

| Item Group Label Override |              |                                            |         |
|---------------------------|--------------|--------------------------------------------|---------|
|                           |              |                                            | Measure |
|                           |              | Item Group Label Item Group for Goal Overr |         |
| Item Group1               | Canned Goods |                                            |         |
| ltern Group10             |              |                                            |         |
| Item Group11              |              |                                            |         |
| Item Group12              |              |                                            |         |
| Item Group13              |              |                                            |         |
| Item Group14              |              |                                            |         |
| Item Group15              |              |                                            |         |
| Item Group16              |              |                                            |         |
| Item Group17              |              |                                            |         |
| ltem Group18              |              |                                            |         |
| Item Group19              |              |                                            |         |
| Item Group2               |              |                                            |         |
| Item Group                |              | ШI                                         |         |

[Table](#page-91-0) 5–28 lists the measure in this worksheet.

<span id="page-91-0"></span>

| Measure          | <b>Description</b>                                                                                                    |  |
|------------------|----------------------------------------------------------------------------------------------------|--|
| Item Group Label | Use this measure to enter the new item group labels. This label is user<br>specific and is used for the given item group in this scenario. This<br>label appears in Selected Item Group measure of the Item Group Level<br>Worksheet. |  |

*Table 5–28 Item Group Label Override Worksheet*

## **VAT Worksheet**

This read-only worksheet displays information for the Value Added Tax (VAT) rate.

# **Post Price Analysis Workbook** <sup>6</sup>

The Post Price Analysis allows you to review the time-phased historical data for your items. This workbook contains one tab:

[Post Price Analysis Tab](#page-94-0)

## **Building the Post Price Analysis Workbook**

To build the Post Price Analysis workbook, perform the following steps:

- **1.** Select **New** from the File menu, or click the **New** toolbar button. The New window appears.
- **2.** From the Reg Price Optimization tab, select the **Post Price Analysis** workbook, and click **OK**.

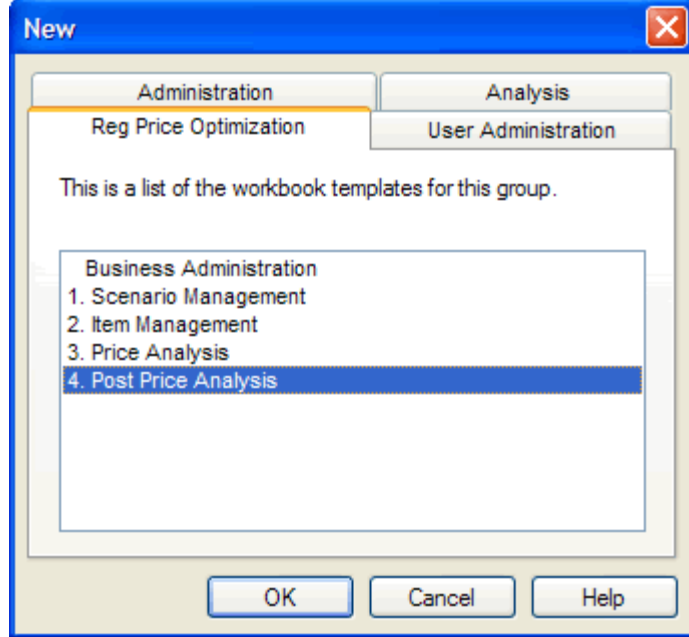

*Figure 6–1 Building the Post Price Analysis Workbook*

**3.** The Post Price Analysis wizard opens. Select the price zones you want to review. Click **Next**.

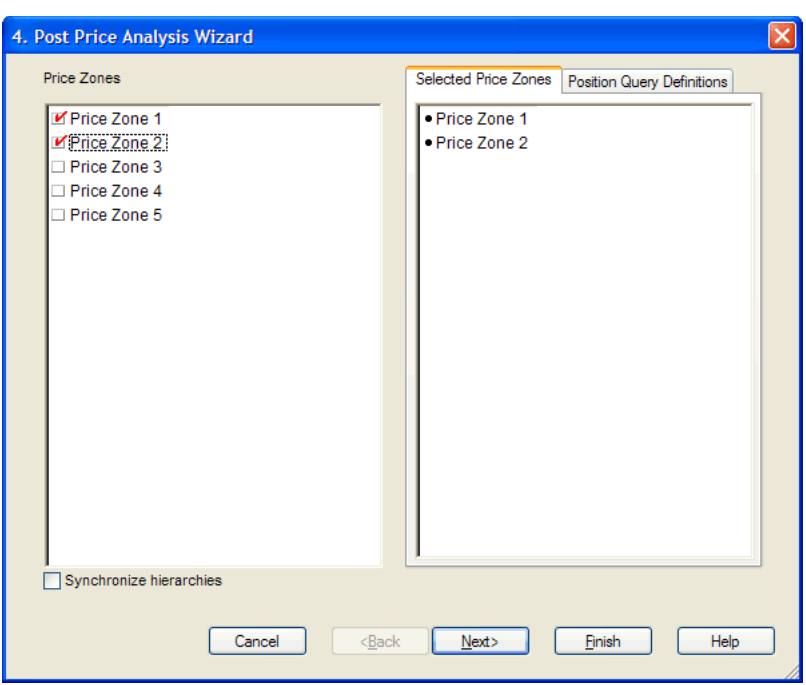

*Figure 6–2 Post Price Analysis Wizard: Select Price Zones*

**4.** Select the weeks that you want to review. Click **Next**.

*Figure 6–3 Post Price Analysis Wizard: Select Weeks*

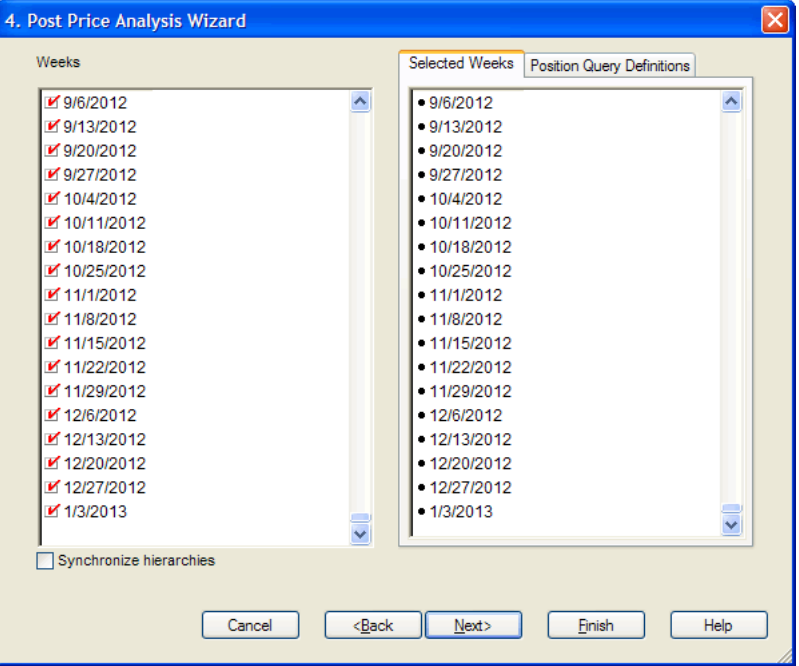

**5.** Select the products that you want to review. Click **Finish**.

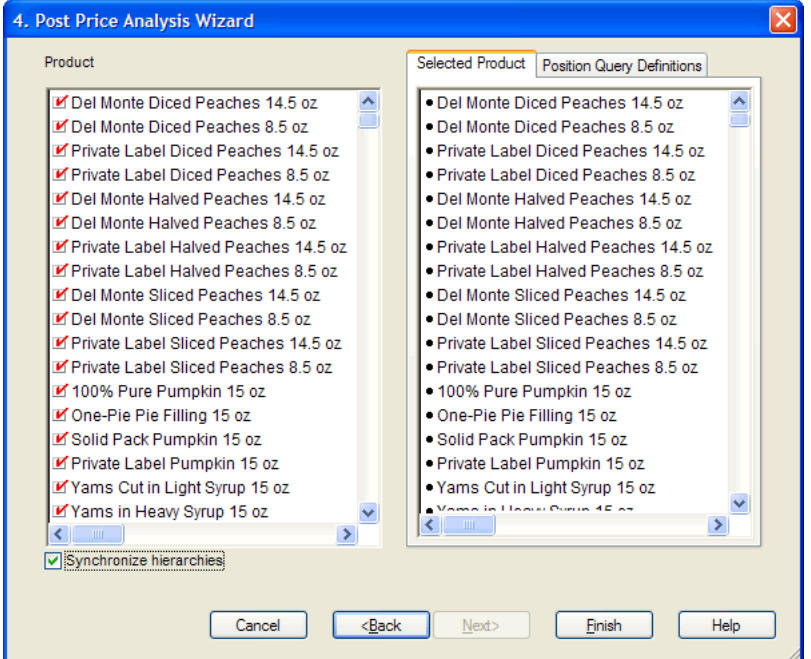

*Figure 6–4 Post Price Analysis Wizard: Select Products*

The Post Price Analysis workbook is built.

## <span id="page-94-0"></span>**Post Price Analysis Tab**

This tab contains one worksheet: Post Price Analysis.

## **Post Price Analysis Worksheet**

Use this worksheet to review the time-phased historical data about your items. The following data is provided:

- The Approved measures represent what you approved in the Price Analysis [Workbook](#page-46-0).
- The Actual measures represent the actual item metrics. For instance, RPO may have recommended a price (the Recommended measure), which was overwritten by the user (the Approved measure). However, the actual price, the price the item sold for in the store, may have been different from both the recommended and approved prices.
- The Recommended measures represent what RPO recommended.

| O Post Price Analysis   |                                               |        | - 10 ×                    |  |
|-------------------------|-----------------------------------------------|--------|---------------------------|--|
| Calendar                | Merchandise                                   |        | Location                  |  |
| 2/7/2008                | Private Label Cranberry Sauce   K   H   H   H |        |                           |  |
|                         |                                               |        | Price Zone 1 Price Zone 2 |  |
| Cost                    |                                               | \$1.02 | \$1.14                    |  |
| Approved Item Price     |                                               | 0.00   | 0.00                      |  |
| Approved Item Sale Vol  |                                               | 0.00   | 0.00                      |  |
| Approved GM Amount      |                                               |        |                           |  |
| Approved GM %           |                                               |        |                           |  |
| Approved Revenue        |                                               |        |                           |  |
| <b>Actual Price</b>     |                                               | \$0.00 | \$0.00                    |  |
| <b>Actual Volume</b>    |                                               |        |                           |  |
| <b>Actual GM Amount</b> |                                               |        |                           |  |
| Actual GM %             |                                               |        |                           |  |
| Actual Revenue          |                                               |        |                           |  |
| Recommended Item Price  |                                               | 0.00   | 0.00                      |  |
| Recommended Sale Vol    |                                               | 0.00   | 0.00                      |  |
| Recommended GM Amount   |                                               |        |                           |  |
| Recommended GM %        |                                               |        |                           |  |
| Recommended Revenue     |                                               |        |                           |  |
|                         |                                               |        |                           |  |
| Iκ<br>Measure           |                                               | ШI     |                           |  |

*Figure 6–5 Post Price Analysis Worksheet*

[Table](#page-95-0) 6–1 lists the measures in this worksheet.

<span id="page-95-0"></span>*Table 6–1 Post Price Analysis Worksheet Measures*

| <b>Measure</b>               | <b>Description</b>                                       |
|------------------------------|----------------------------------------------------------|
| Cost                         | The cost of the item.                                    |
| Approved Item Price          | The price of the item you approved.                      |
| Approve Item Sale Vol        | The volume of the item based on the approved price.      |
| Approved GM Amount           | The gross margin amount based on the approved price.     |
| Approved GM%                 | The gross margin percentage based on the approved price. |
| Approved Revenue             | The revenue based on the approved price.                 |
| <b>Actual Price</b>          | The actual price of the item.                            |
| Actual Volume                | The actual volume of the item.                           |
| <b>Actual GM Amount</b>      | The actual gross margin amount.                          |
| Actual GM%                   | The actual gross margin percentage.                      |
| Actual Revenue               | The actual revenue.                                      |
| Recommended Item Price       | The price of the item that RPO recommended.              |
| Recommended Item Sale<br>Vol | The volume of the item that RPO recommended.             |
| Recommended GM<br>Amount     | The gross margin amount that RPO recommended.            |

| Measure             | <b>Description</b>                                |
|---------------------|---------------------------------------------------|
| Recommended GM%     | The gross margin percentage that RPO recommended. |
| Recommended Revenue | The revenue that RPO recommended.                 |

*Table 6–1 (Cont.) Post Price Analysis Worksheet Measures*

# **Glossary**

#### **competition**

Competition refers to the competitor's pricing for a given item. Competition is definable by item.

#### **item**

An item in Regular Price Optimization is merchandise that is being optimized. Items are located on the same level within the product hierarchy where the demand and cross-item elasticities are produced.

#### **item link groups**

Item link groups are definitions that link one item to another. They are primarily used for inter–item constraints.

#### **item group**

Item groups are logical groupings of items within a demand group.

#### **planning scope**

Identifies the begin and end dates for the planning season and price zones for which planning is being performed.

#### **price zone**

Price zones are store clusters that have been created to support different pricing groups by merchandise division. Pricing zones are established so that all stores within the pricing zones have the same price for any single item.

#### **scenario**

A configuration of constraints and objectives. In RPO, a user can create many scenarios for a given demand group and compare these scenarios side by side in terms of the decision variables to choose a set of prices that best achieve the objectives.